# 진단과 검사 장비

# 제품 개요

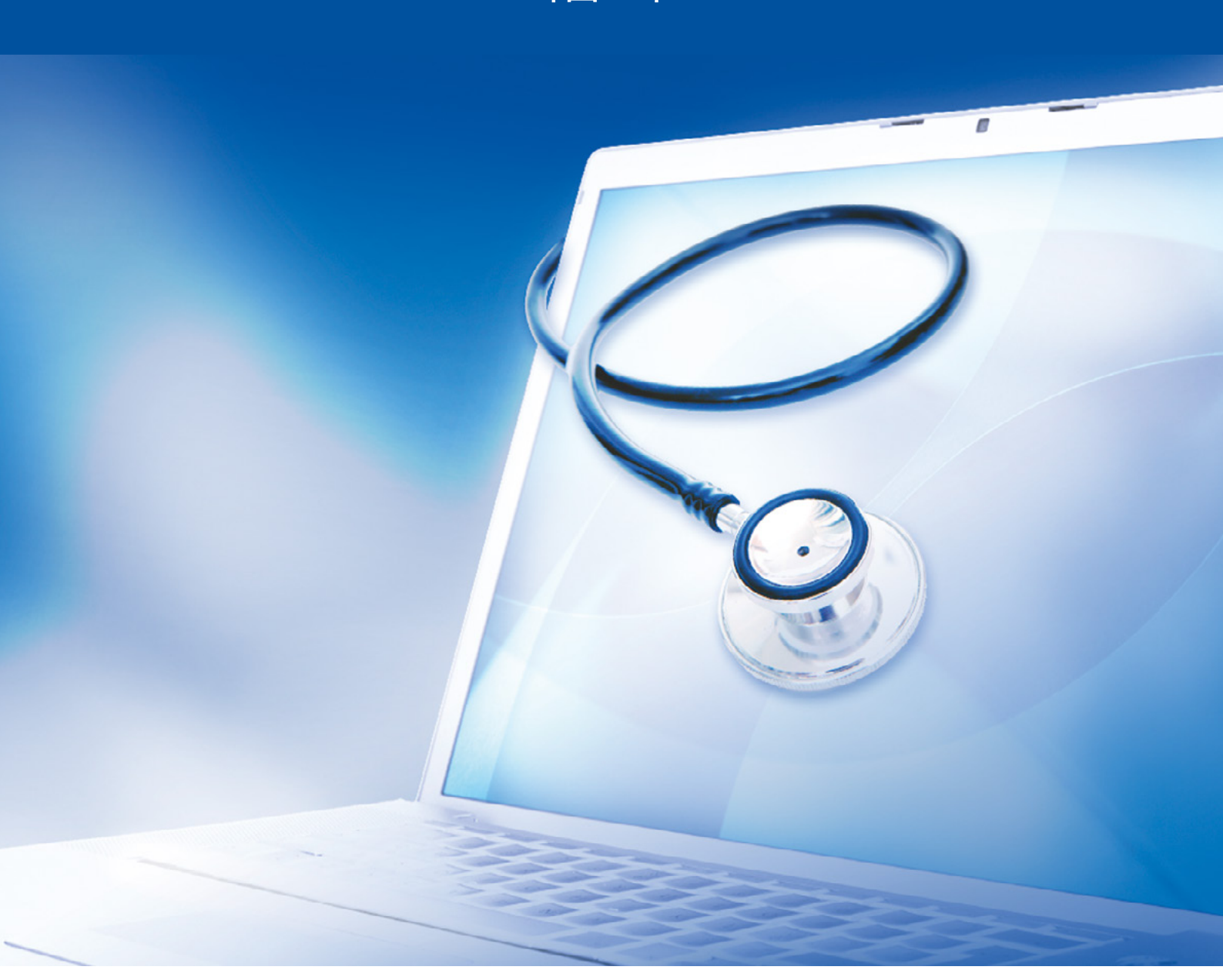

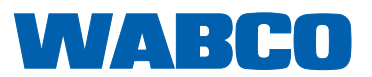

원본 문서: 독일어 버전은 원본 문서입니다. 원본 문서의 번역본: 독일어본이 아닌 경우 모두 원본 문서의 번역본입니다. 제13판(2019.01)<br>인쇄물 번호: 815 170 037 3 (ko)

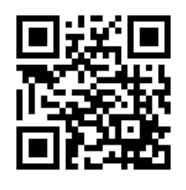

현재 버전은 다음 링크를 참조하십시오. <http://www.wabco.info/i/529>

# 목차

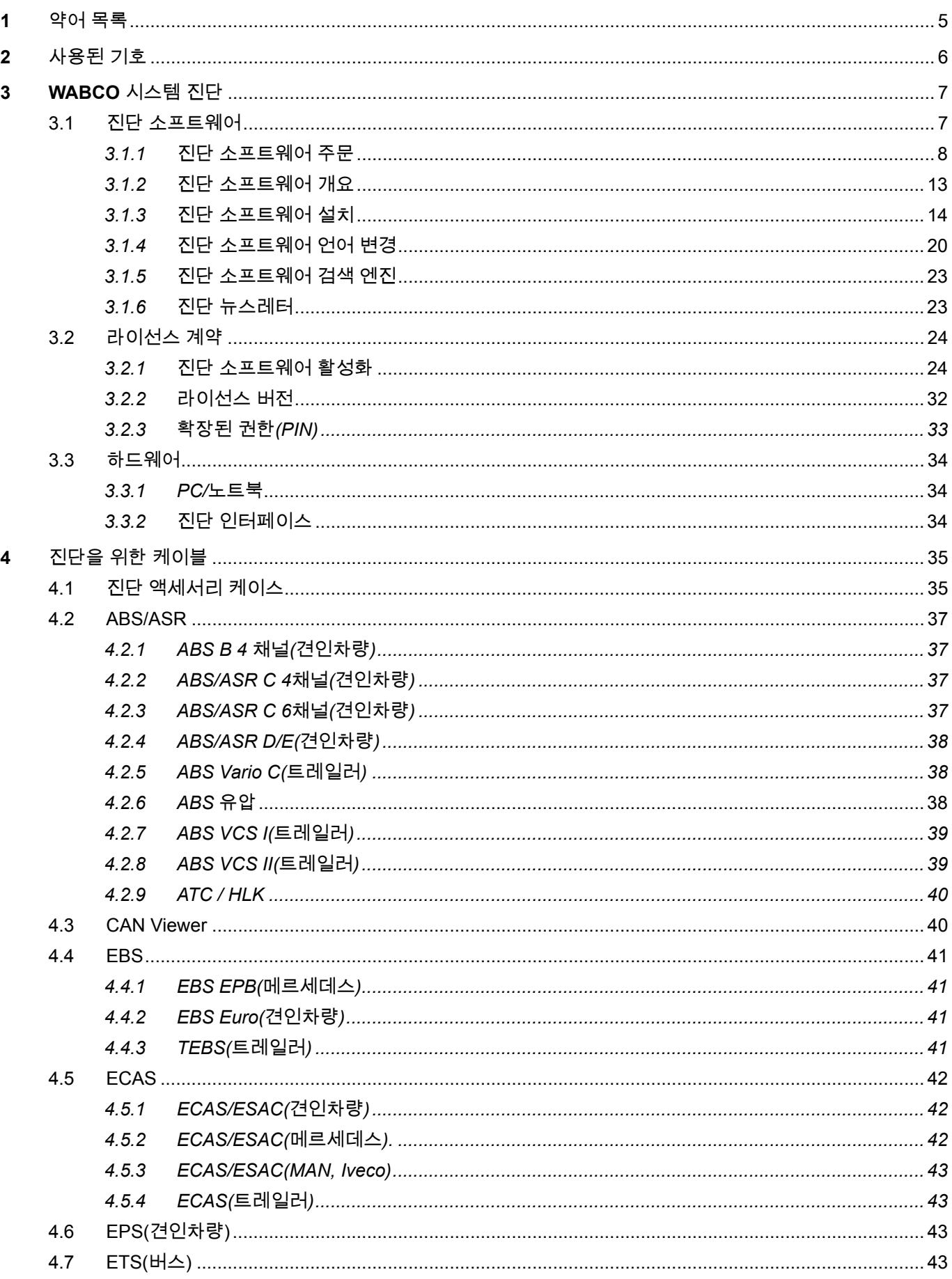

a ka

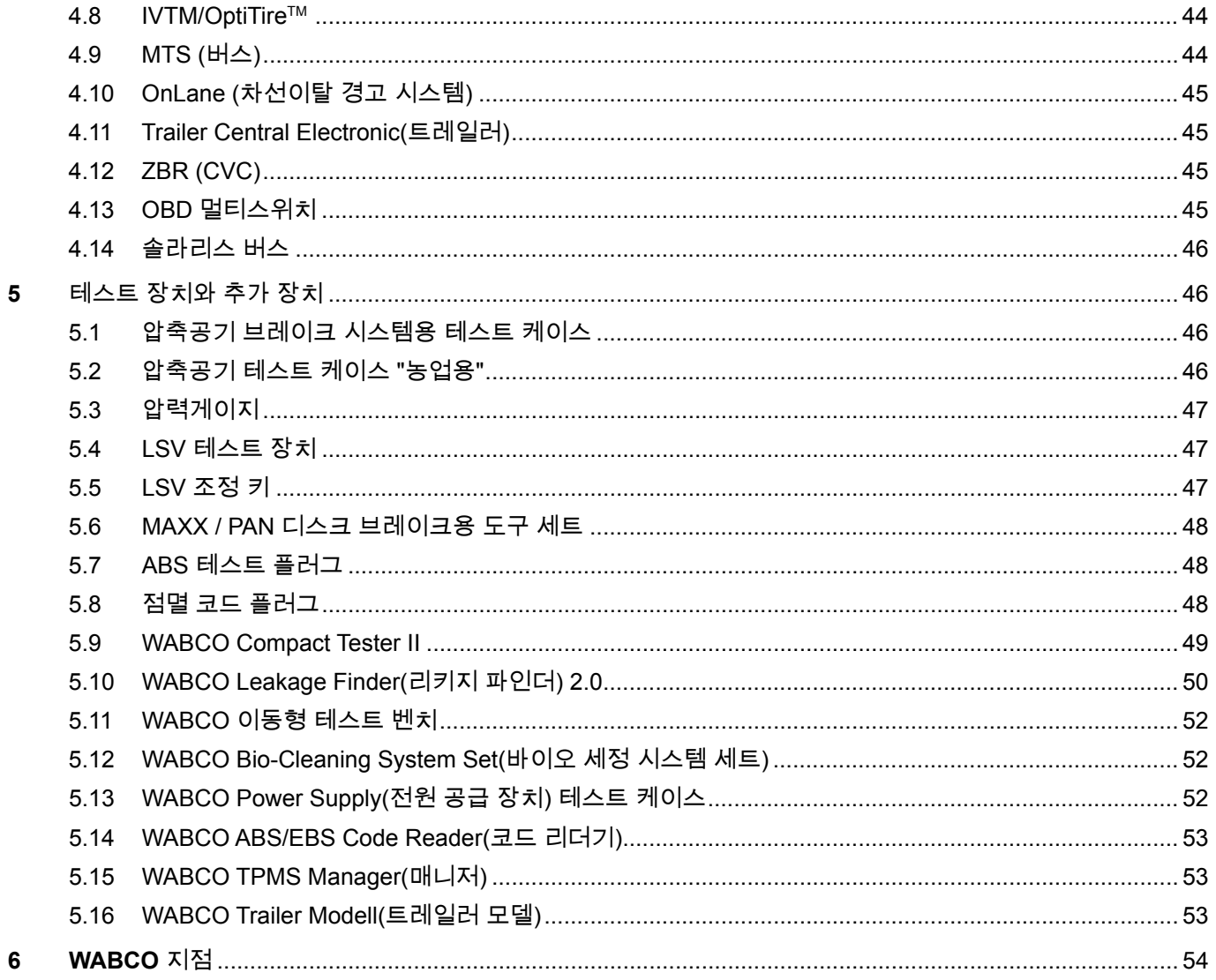

# <span id="page-4-0"></span>1 약어 목록

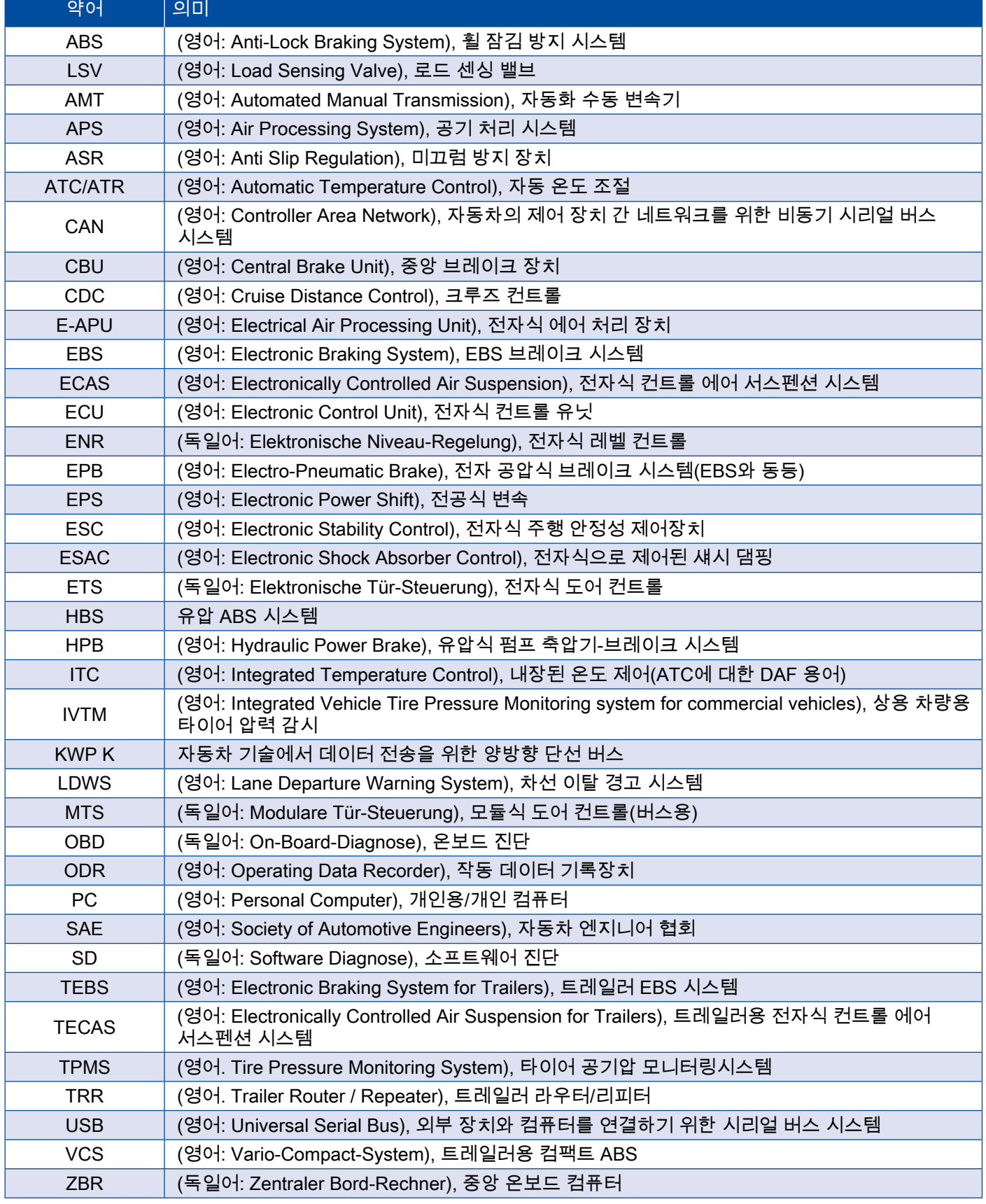

a sa Ba

# <span id="page-5-0"></span>사용된 기호 WABCO 시스템 OF THE RESERVE OF THE RESERVE OF THE RESERVE OF THE RESERVE OF THE RESERVE OF THE RESERVE OF T

# 2 사용된 기호

#### $\overline{\mathbb{A}}$ 위험

경고 신호는 정도가 높은 위험을 나타내며, 피하지 않는 경우 목숨이 위험하거나 중상을 초래할 수 있습니다.

#### 경고

경고 신호는 중간 수준의 위험을 나타내며, 피하지 않는 경우 목숨이 위험하거나 중상을 초래할 수 있습니다.

#### 주의

경고 신호는 정도가 낮은 위험을 나타내며, 피하지 않는 경우 경미한 상해를 초래할 수 있습니다.

#### 주의 사항

이 경고를 무시할 경우 재산 피해를 유발할 수 있는 상황에 대한 설명.

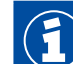

중요 정보, 안내 및 지침

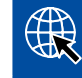

인터넷의 정보 참조 링크

- 행동 조치
	- Ö 조치의 결과
- 조치 순서
- 1. 1 단계
- 2. 2 단계
	- 리스트/목록
		- 리스트/목록

**C** 공구/WABCO 공구 사용에 관한 지침

<span id="page-6-0"></span>WABCO 시스템 진단은 WABCO 전자 시스템에서 진단을 수행할 수 있는, 광범위한 기능의 특수 프로그램입니다.

시스템 진단을 위해서는 다음이 필요합니다.

- 시판 PC나 노트북 한 대 ▶ ["3.1.1 진단 소프트웨어 주문", 8페이지](#page-7-1)
- WABCO 진단 소프트웨어 ▶ ["3.1.2 진단 소프트웨어 개요", 13페이지](#page-12-1)
- 진단 인터페이스 ["3.3.2 진단 인터페이스", 34페이지](#page-33-1)
- 차량 타입에 맞는 케이블 ▶ ["4 진단을 위한 케이블", 35페이지](#page-34-1)

특별 테스트 장치와 추가 장치가 진단 프로그램에 추가됩니다.

#### 3.1 진단 소프트웨어

정교한 안전 기술과 점점 그 범위가 넓어지고 있는 기능으로 급속한 발전을 이루고 있는 자동차 기술은 그에 맞는 진단 소프트웨어를 필요로 합니다.

WABCO에서는 여러 차량에서 진단 가능한 모든 WABCO 시스템과 구성요소를 위한 진단 소프트웨어를 제공합니다.

진단 소프트웨어를 구매하기 위해서는 다음과 같은 세 가지 방법이 있습니다.

- USB 스틱 버전으로
- 온라인에서 싱글 다운로드로
- WABCO 시스템 진단 정기 구독의 일부로

여러 WABCO 시스템의 진단을 위해 WABCO는 진단 소프트웨어가 포함된 다양한 고객맞춤형 패키지를 제공합니다 ▶ ["3.1.2 진단 소프트웨어 개요", 13페이지.](#page-12-1) 본 패키지는 다양한 프로그램을 포함하고 있으며, 언제든 최신 버전으로 인터넷에서 다운로드하여 곧바로 사용할 수 있습니다.

WABCO 시스템 진단의 구독은 새 버전에 대해 신속하게 알려드리며 부가 비용 없이 최신 진단 소프트웨어를 받아보실 수 있다는 장점이 있습니다.

진단 소프트웨어를 이용한 진단은 모든 사용자에 의해 실행이 가능합니다. 파라미터를 바꾸거나 보정을 해야 할 때에는 권한(PIN)이 필요합니다 ▶ ["3.2.3 확장된 권한\(PIN\)", 33페이지.](#page-32-1)

진단 소프트웨어의 인터페이스는 매우 일목요연하며 이해가 쉬운 구조입니다. 포괄적인 수리 정보와 측정값이 있는 회로도로 진단과 수리가 간단하고 신속하게 이루어질 수 있습니다.

진단 소프트웨어의 예로 시스템 트레일러 EBS E를 위한 소프트웨어를 아래 그림에서 보여주고 있습니다.

<span id="page-7-0"></span>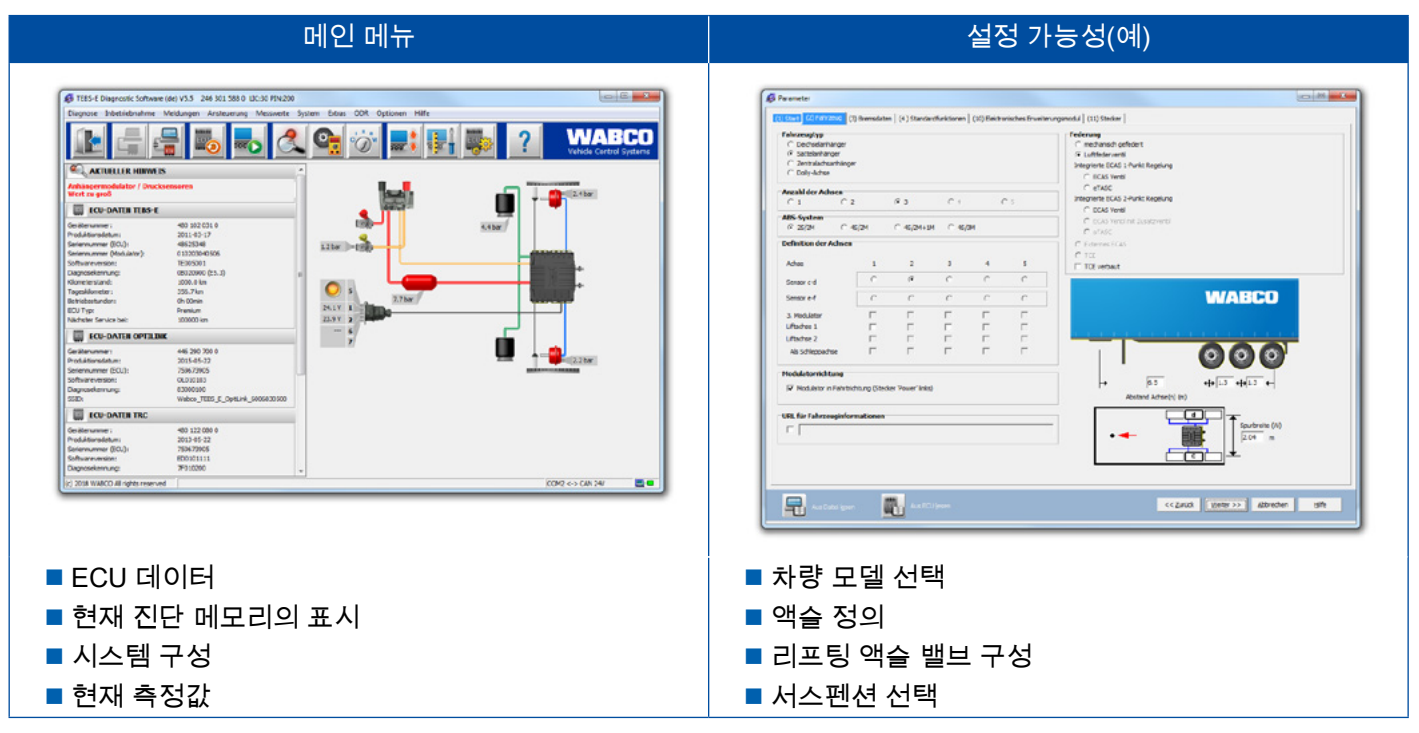

#### 3.1.1 진단 소프트웨어 주문

myWABCO 등록하기

- <span id="page-7-1"></span>1. 인터넷 브라우저에 다음 링크를 입력하여 myWABCO 페이지로 이동하십시오. <http://www.wabco-auto.com>
- 2. 신규 등록을 클릭하십시오.

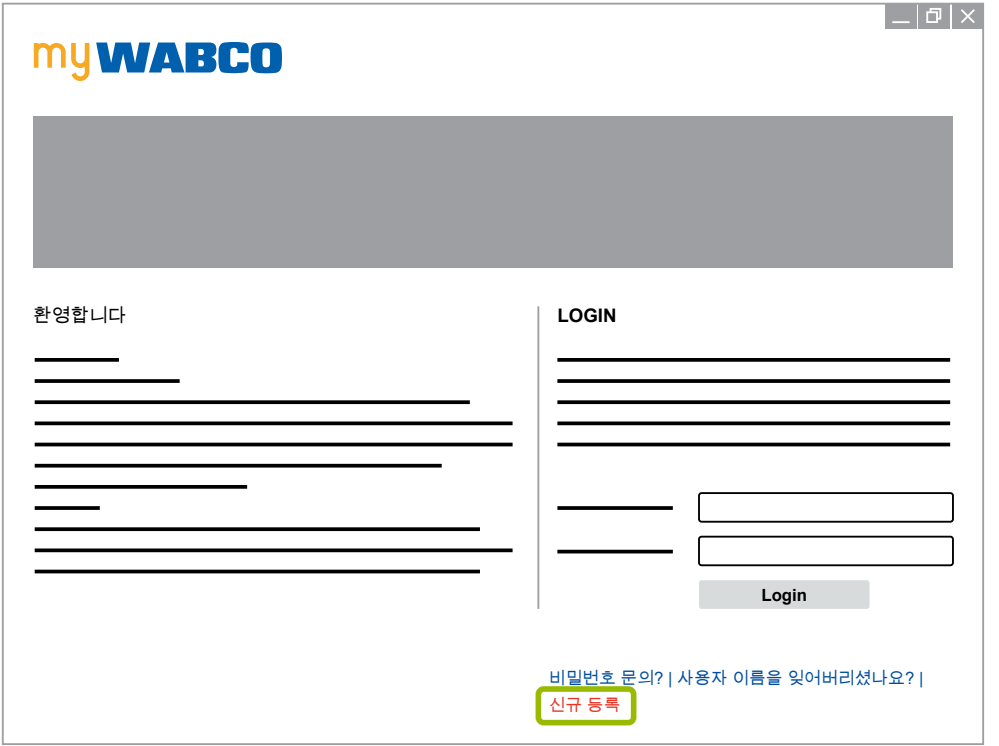

- 3. 필수 입력란(\* 표시)에 기재하십시오.
- 4. 계속을 클릭하십시오.

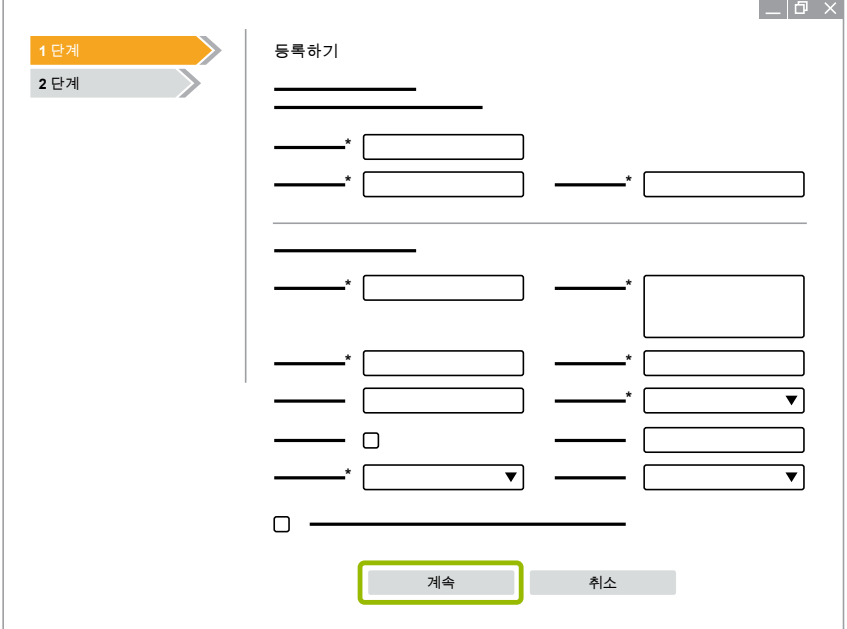

- 5. 필수 입력란(\* 표시)에 기재하십시오.
- 6. 전달을 클릭하십시오.
	- Ö 이메일 주소를 확인하기 위한 이메일을 곧바로 받게 됩니다.

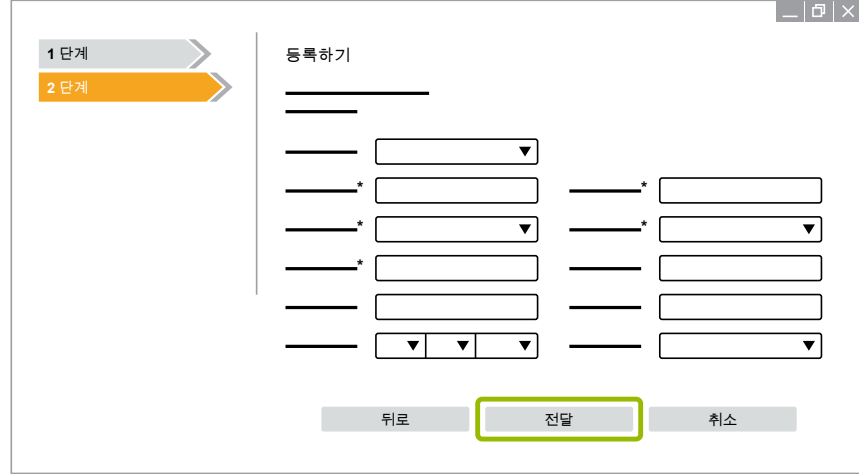

- 7. 계정을 활성화하려면 확인 이메일의 링크를 클릭하십시오.
- 8. myWABCO 계정에서 사용자 ID와 비밀번호로 로그인 하십시오.
	- $\Rightarrow$  등록되었습니다.

진단 소프트웨어 주문

- 1. myWABCO 계정으로 로그인하십시오.
- 2. 빠른 액세스 영역의 진단 소프트웨어 주문하기를 클릭하십시오.

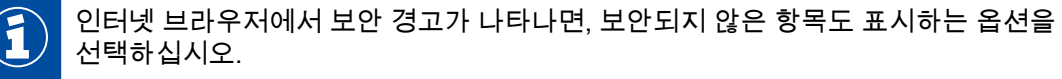

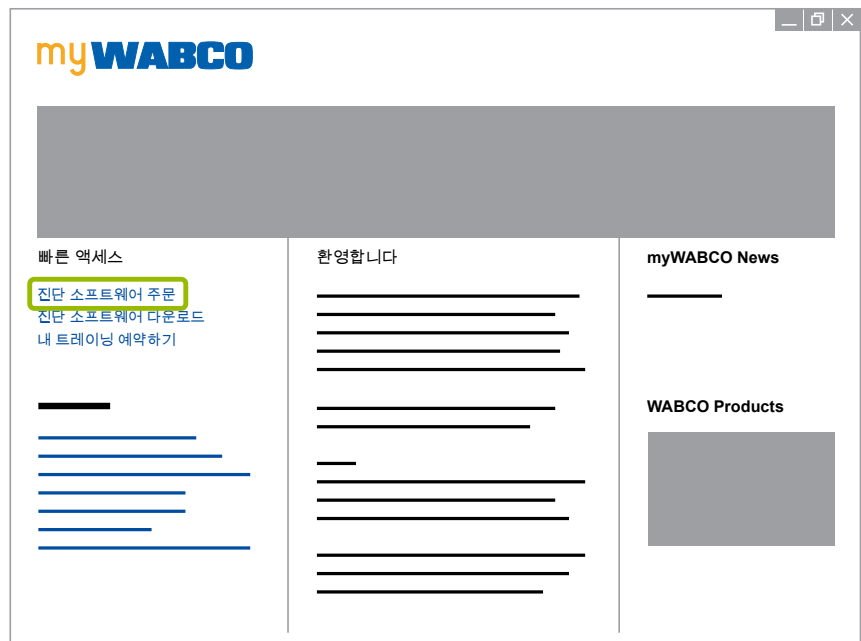

- 3. VAT 식별 번호(UStID)를 입력하십시오.
- 4. 새 주문을 클릭하십시오.

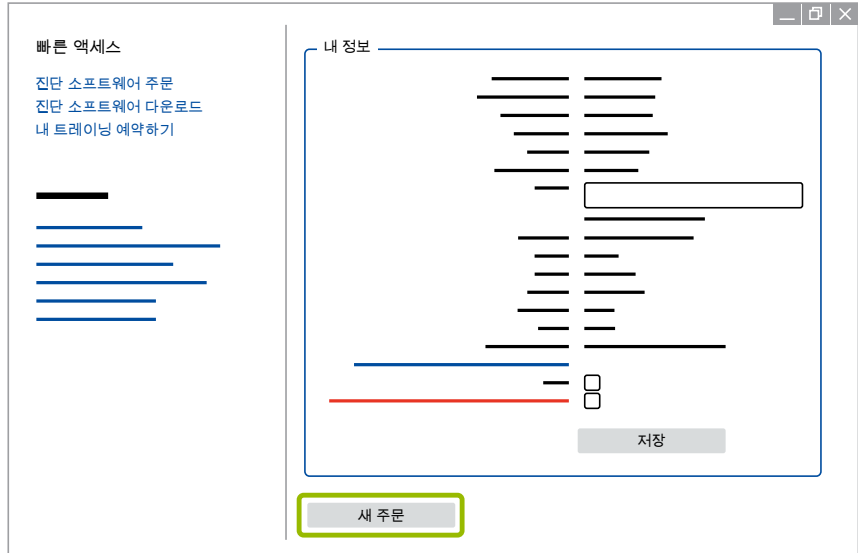

5. 주문내역을 입력하십시오.

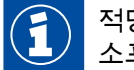

적당한 진단 소프트웨어 패키지를 선택하거나 개별 소프트웨어를 결정하십시오 ▶ "3.1.2 진단 [소프트웨어 개요", 13페이지](#page-12-1).

- 6. 사용 권한 동의란에 체크하십시오.
- 7. 계속하기를 클릭하십시오.

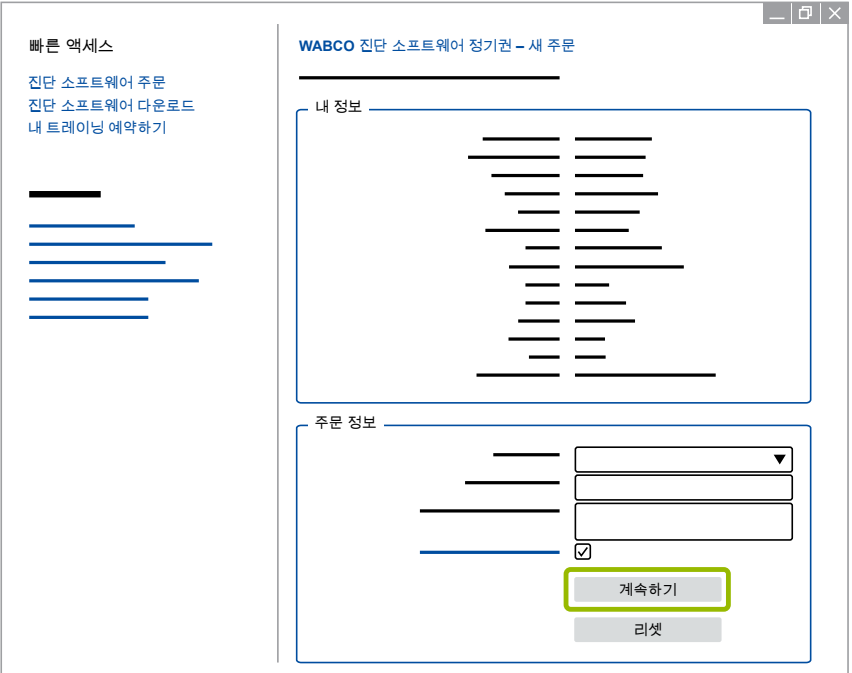

8. 개인 정보를 확인하십시오.

Î

정보가 정확하지 않은 경우 입력사항 변경을 클릭하여 수정하십시오.

9. 지금 구입을 클릭하십시오.

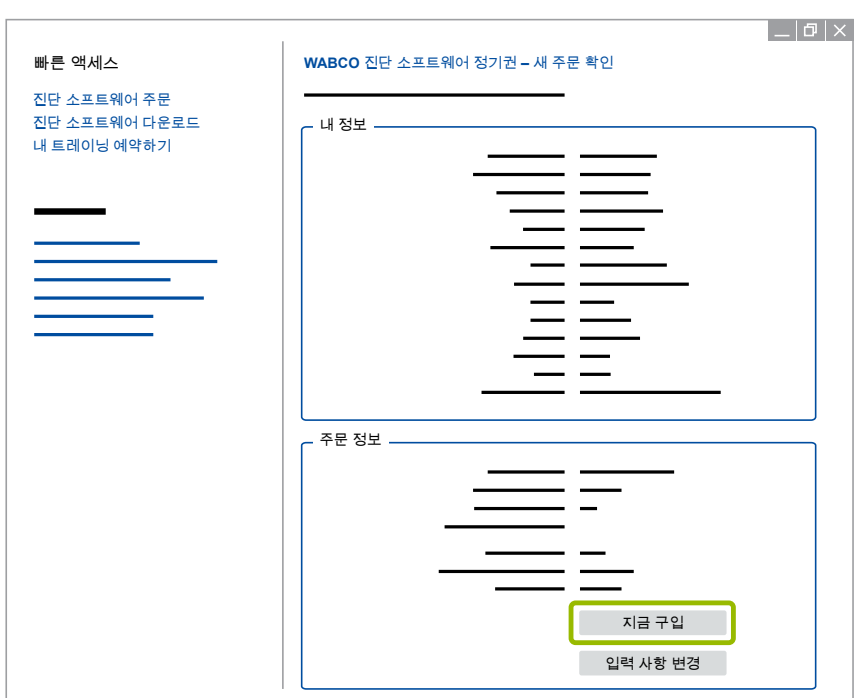

#### 진단 소프트웨어 결재하기(인보이스)

- 1. 인보이스를 선택하십시오.
- 2. 계속을 클릭하십시오.

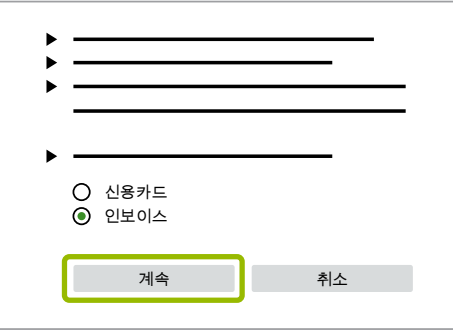

⇔ 이메일 및 우편으로 인보이스를 보내드립니다.

- 3. 입금이 되면 이메일로 확인서를 보내드립니다.
	- Ö myWABCO에 로그인하여 진단 소프트웨어를 다운로드할 수 있습니다.

진단 소프트웨어 결재하기(신용카드)

- 1. 신용카드를 선택하십시오.
- 2. 계속을 클릭하십시오.

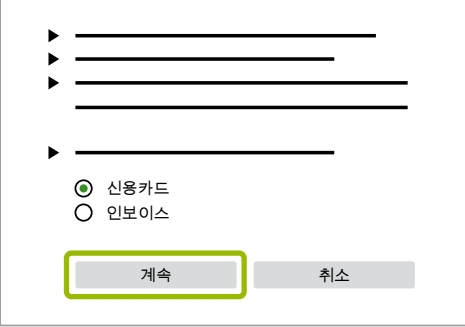

- 3. 신용카드 정보를 입력하십시오.
- 4. 확인을 클릭하십시오.

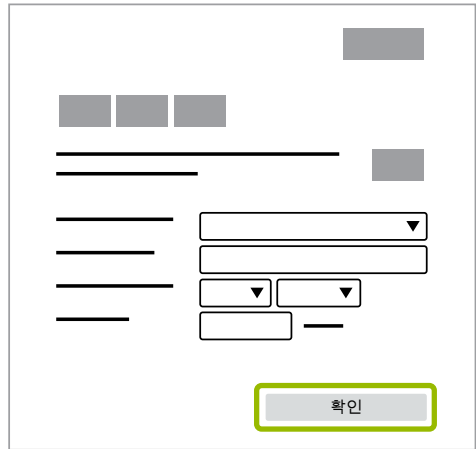

Ö 진단 소프트웨어를 다운로드할 수 있습니다.

#### <span id="page-12-0"></span>3.1.2 진단 소프트웨어 개요

<span id="page-12-1"></span>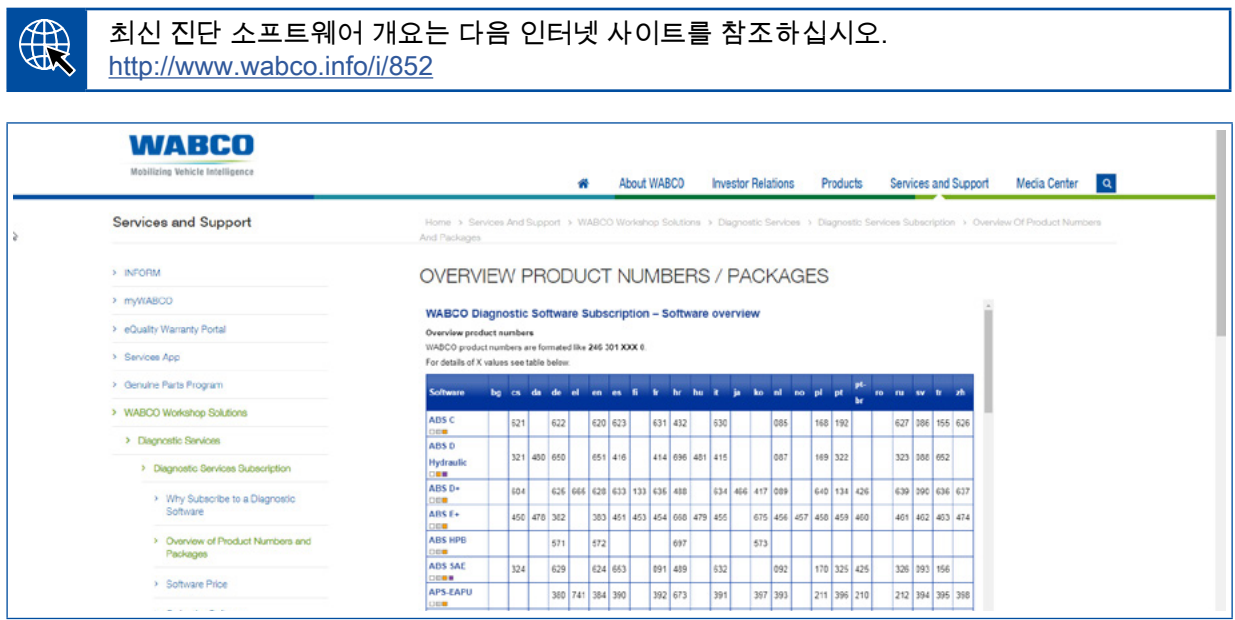

그림. "사용가능한 진단 소프트웨어" 개요: 2018.10.01 현재 (발췌)

주문 번호:

- 진단 프로그램: 246 301 XXX 0
- USB 스틱 버전: 446 301 XXX 0

XXX 값은 최신 진단 소프트웨어 개요표에서 찾을 수 있습니다.

 $\textbf{G}$ 

원하는 언어 패키지의 상품번호가 표시되지 않는 경우, 기본 소프트웨어를 영어 혹은 독일어로 먼저 다운로드 하십시오. 다음으로 원하는 언어를 다운로드할 수 있습니다. 이를 위해 ["언어](#page-19-1)  [패키지 다운로드", 20페이지](#page-19-1)에서와 같이 실행하십시오.

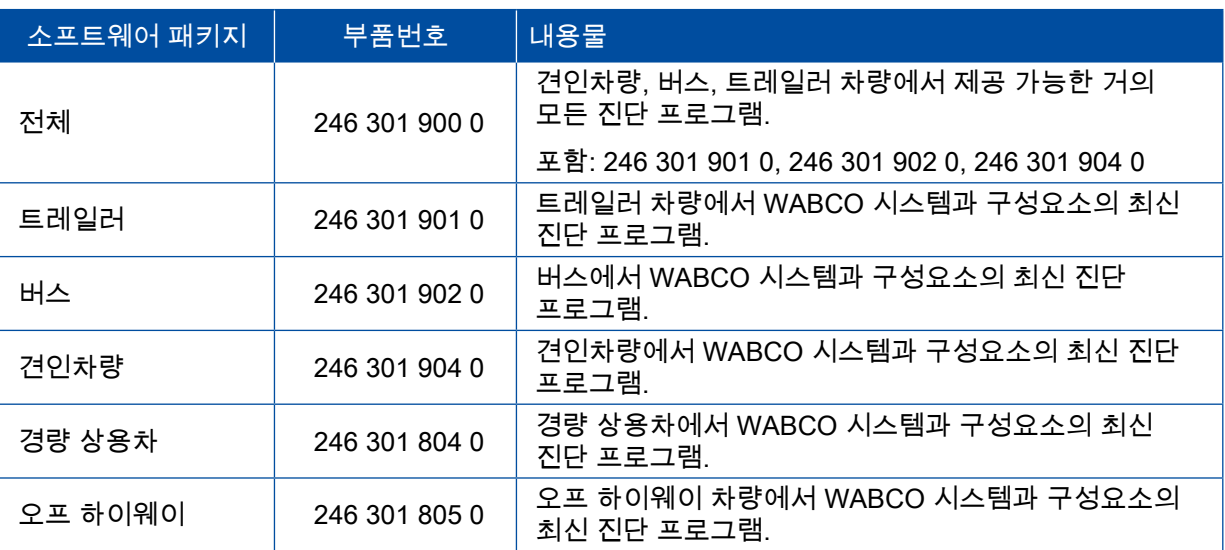

#### <span id="page-13-0"></span>3.1.3 진단 소프트웨어 설치

#### <span id="page-13-1"></span>진단 소프트웨어 다운로드

- 1. 인터넷 브라우저에 다음 링크를 입력하여 myWABCO 페이지로 이동하십시오. [http://www.wabco-auto.com](https://www.am.wabco-auto.com)
- 2. myWABCO 계정으로 로그인하십시오.
- 3. 진단 소프트웨어 다운로드를 클릭하십시오.

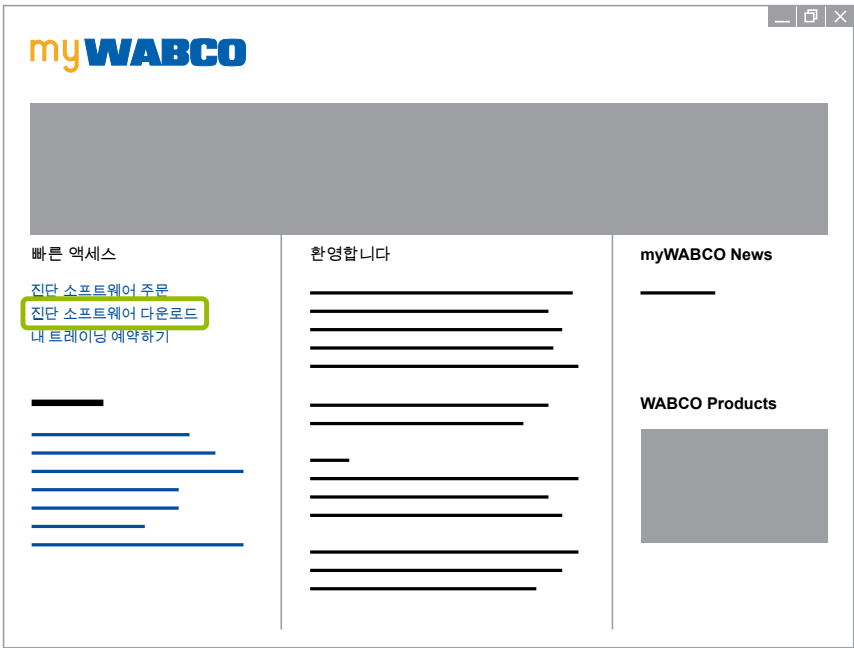

- 1. 소프트웨어 및 언어를 선택하십시오 $(1)$ .
- $2.$  표시 $(2)$ 를 클릭하십시오.
	- Ö 선택된 소프트웨어가 표시됩니다.
- 3. Download-Button(다운로드 버튼) 3을 클릭하십시오.
	- Ö 소프트웨어를 다운로드합니다.

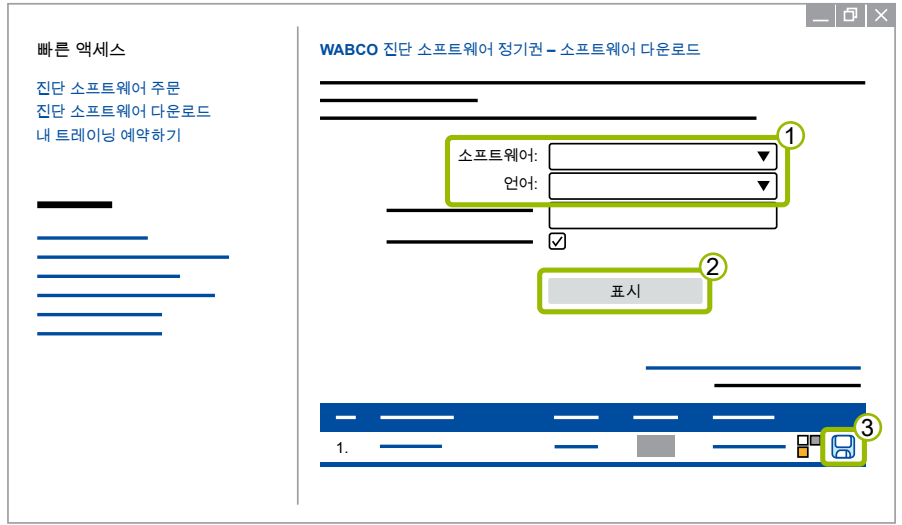

#### 진단 소프트웨어 설치

- 1. 다운로드한 진단 소프트웨어의 EXE 파일을 더블 클릭하십시오.
- 2. Run(실행)을 클릭하여 보안 경고를 승인하십시오.

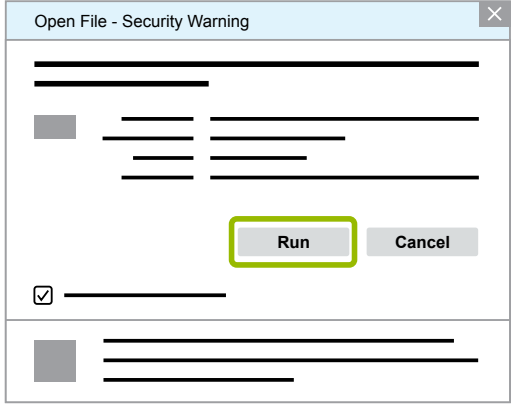

- $\Rightarrow$  새 대화창이 열립니다.
- 3. Browse...(찾아보기)를 클릭하십시오 1.
- 4. 파일 압축을 풀기 위해 파일 경로를 선택하십시오.
- 5. Extract(압축 풀기) $(2)$ .를 클릭하십시오.

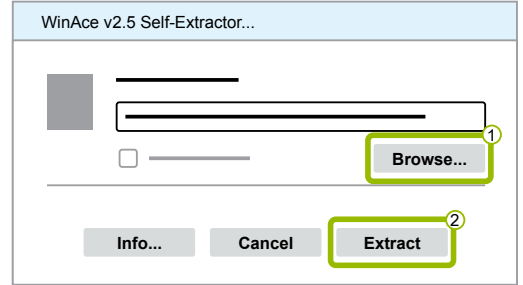

6. 설치를 시작하려면 Yes(예)를 클릭하십시오.

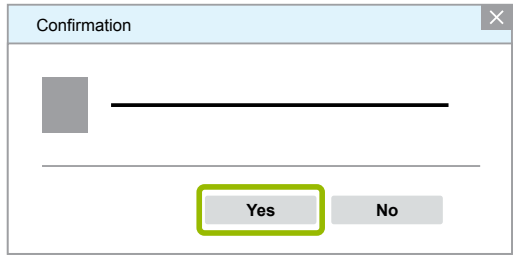

- $7.$  언어는 한국어를 선택하십시오 $(1)$ .
- 8. OK(확인)을 클릭하십시오<mark>②</mark>.

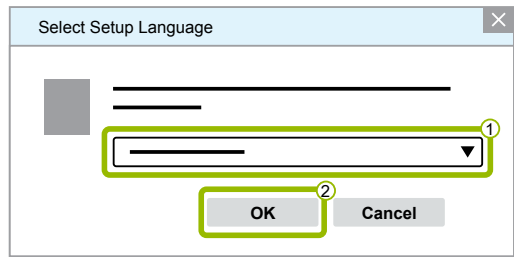

 $\Rightarrow$  새 대화창이 열립니다.

9. 계속을 클릭하십시오.

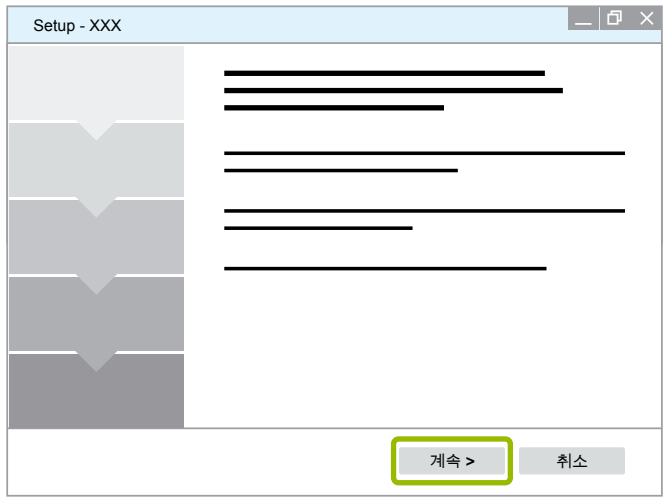

 $10.$ 라이센스 조약을 승인하십시오 $(1)$ .

11.계속 2 을 클릭하십시오.

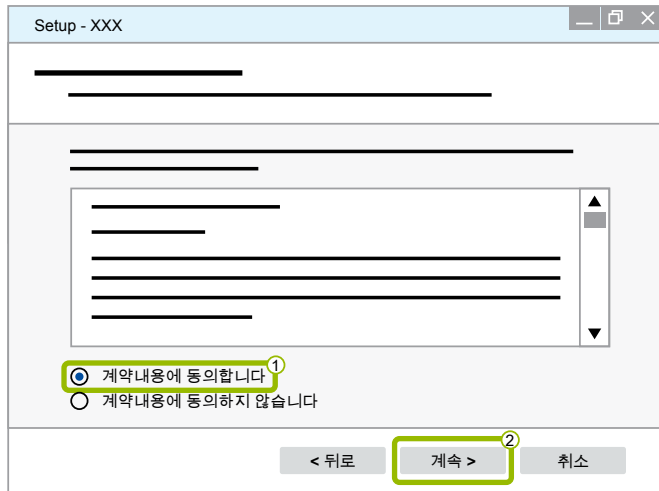

12.주요 정보를 숙지하십시오.

13.계속을 클릭하십시오.

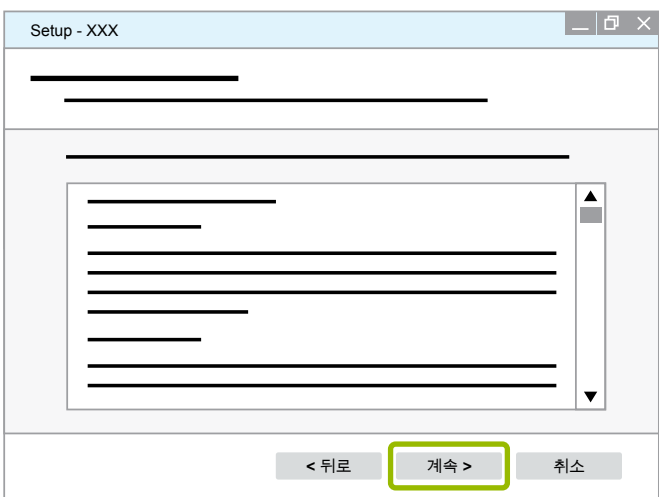

```
14.대상 폴더를 선택하십시오<mark>①</mark>.
```
15.계속 2을 클릭하십시오.

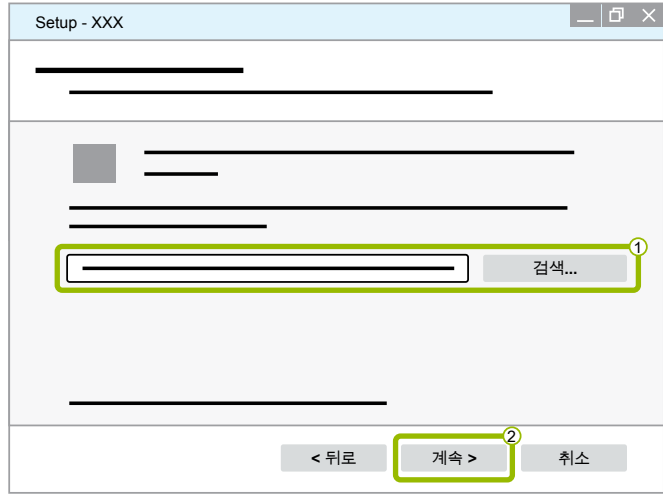

16.프로그램 바로 가기를 생성할 폴더를 선택하십시오 ? 17.계속 2 을 클릭하십시오.

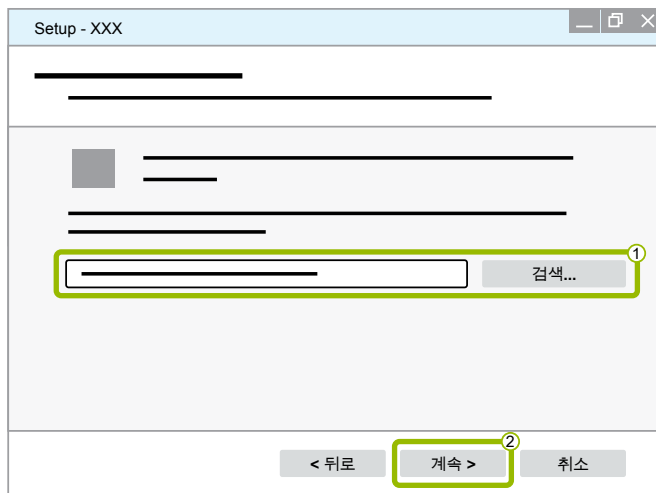

18.바탕 화면 아이콘을 만들어야 하는 경우 바탕 화면 아이콘 만들기 1에 체크 표시 하십시오. 19.계속 2을 클릭하십시오.

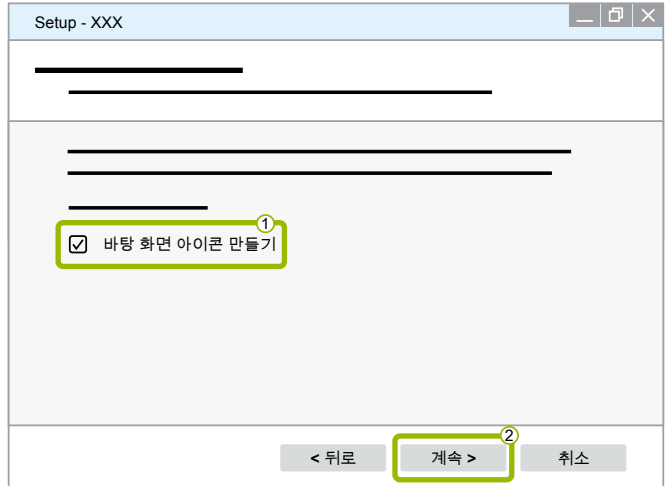

20.설치를 클릭하십시오.

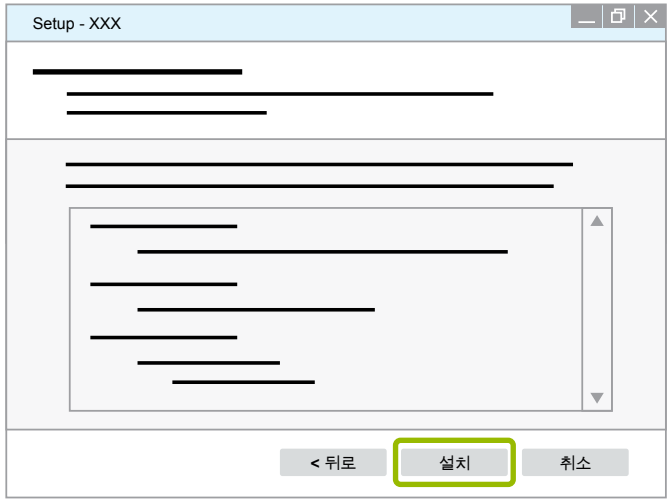

 $\Rightarrow$  새 대화창이 열립니다.

21.Next(다음)을 클릭하십시오.

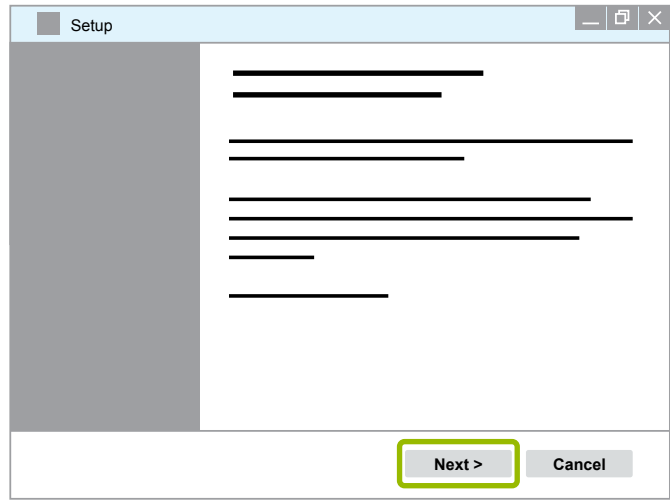

22. Install(설치)를 클릭하십시오.

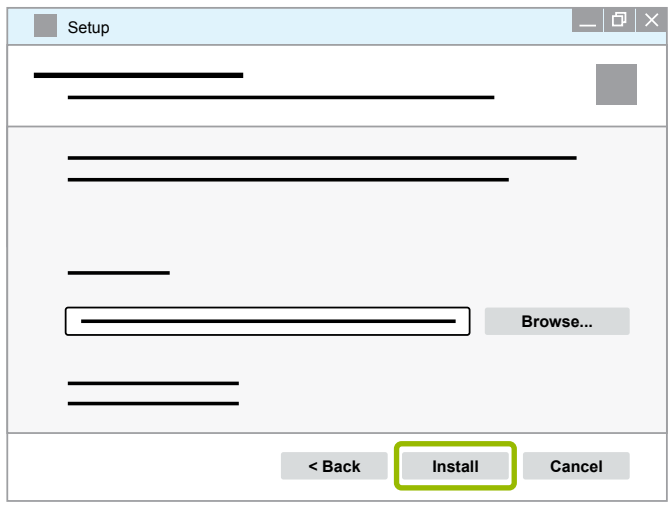

 $\Rightarrow$  설치가 진행됩니다.

23.Next(다음)을 클릭하십시오.

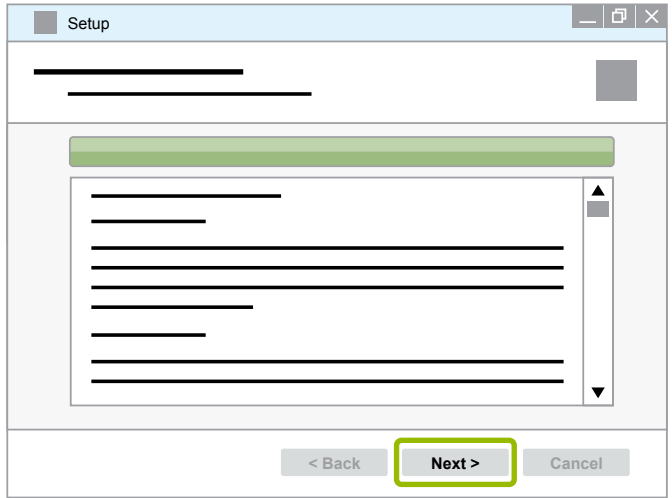

24.Finish(종료)를 클릭하십시오.

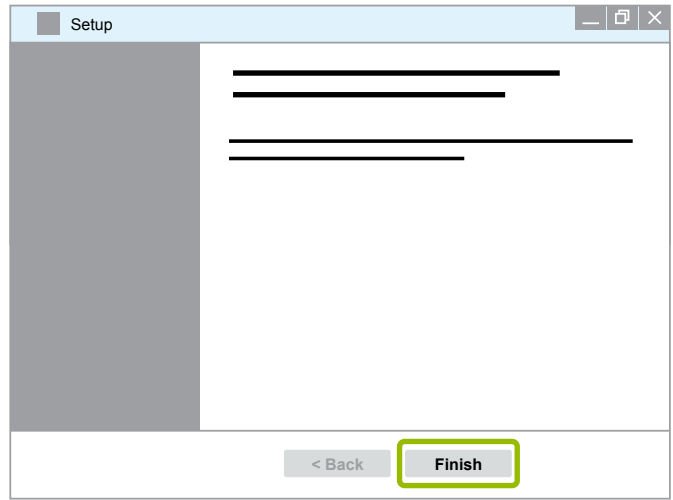

25. Yes(예)를 클릭하십시오.

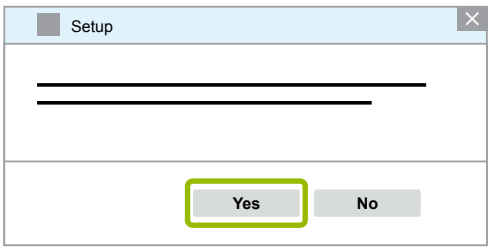

<span id="page-19-0"></span>26.완료 클릭하십시오.

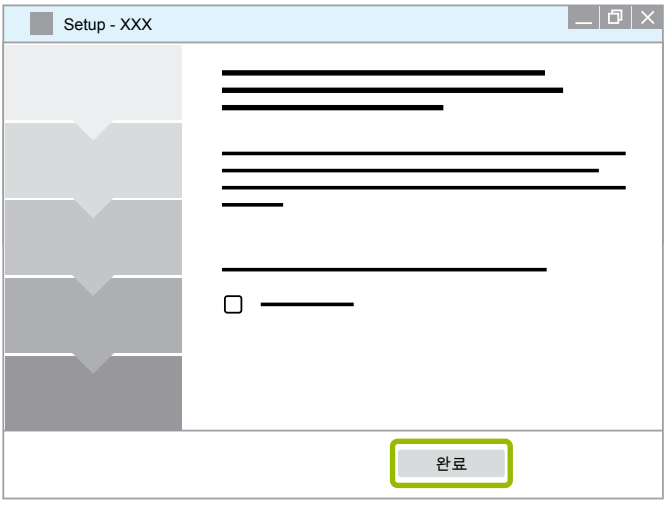

Ö 소프트웨어가 설치되었습니다.

#### 3.1.4 진단 소프트웨어 언어 변경

<span id="page-19-1"></span>언어 패키지 다운로드

원하는 언어 패키지를 다운로드하려면 ["진단 소프트웨어 다운로드", 14페이지](#page-13-1)에서와 같이 실행하십시오.

파일 저장

- zip 파일은 올바른 폴더에 압축을 풀어야 합니다.
- 개별 설치 디렉토리가 사용된 경우 경로를 벗어나게 됩니다.
- SOFTWARENAME과 VERSION은 선택한 소프트웨어 및 소프트웨어 버전을 나타냅니다.

예

TEBS E 진단 소프트웨어의 경우 zip 파일은 다음 폴더에 압축을 풀어야 합니다.

\WABCO Diagnostic Software\TEBS-E\V5.41\

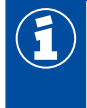

기본 경로는 다음과 같습니다:

C:\Program Files (x86)\WABCO Diagnostic Software\SOFTWARENAME\VERSION\

- 1. 진단 소프트웨어의 해당 경로를 여십시오.
- 2. VERSION폴더에 zip 파일의 압축을 풉니다.
	- $\Rightarrow$  파일이 올바르게 저장되었습니다.

#### 언어 변경

- 1. 진단 소프트웨어를 시작하십시오.
- 2. 옵션을 클릭하십시오.

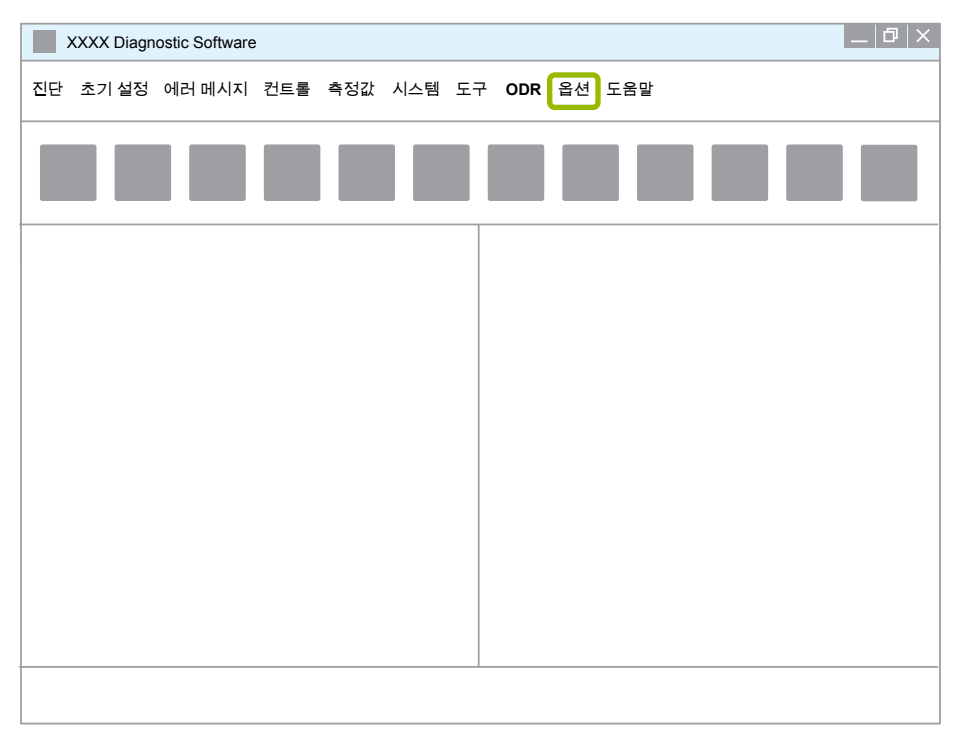

#### 3. 설정을 클릭하십시오.

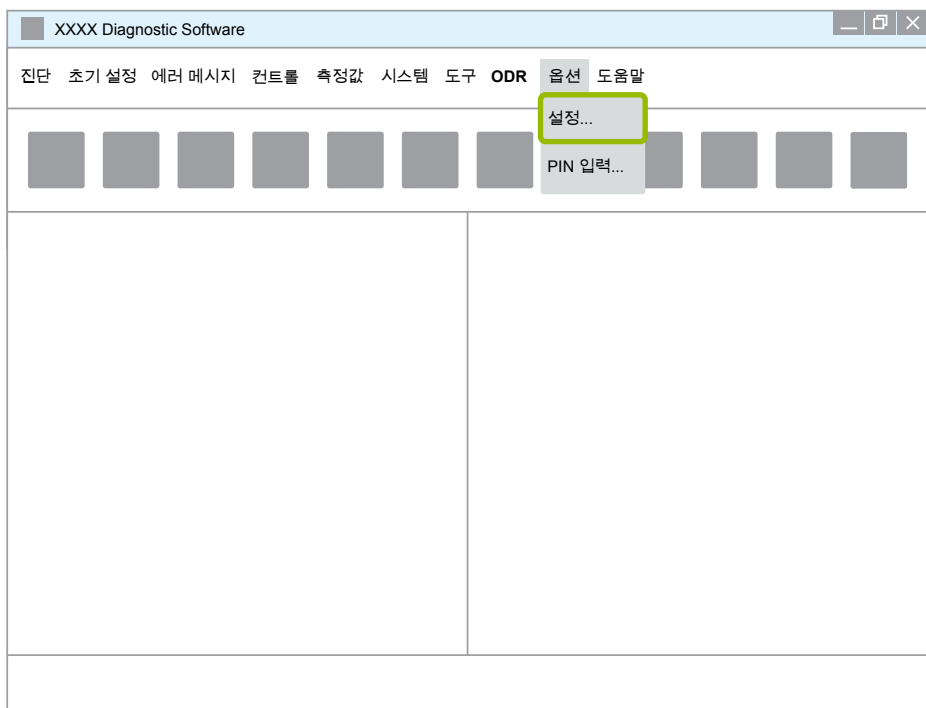

 $\Rightarrow$  설정대화창이 열립니다.

4. 언어탭을 선택하십시오.

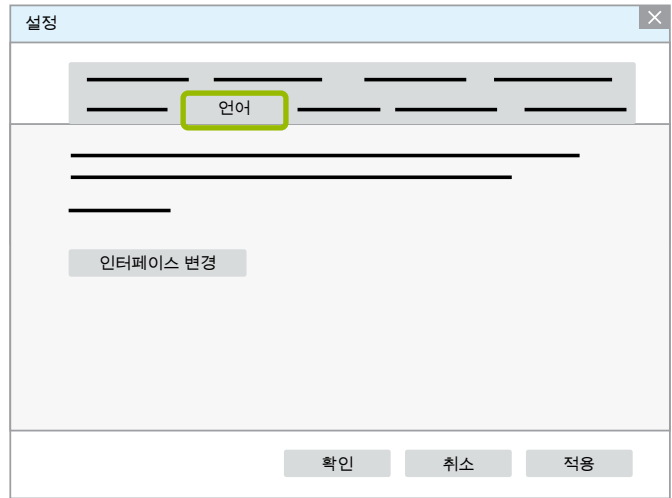

- 5. 원하는 언어를 선택하십시오<sup>(1)</sup>.
- $6.$  적용 $2$ 을 클릭하십시오.
- 7. 확인 3 을 클릭하십시오.

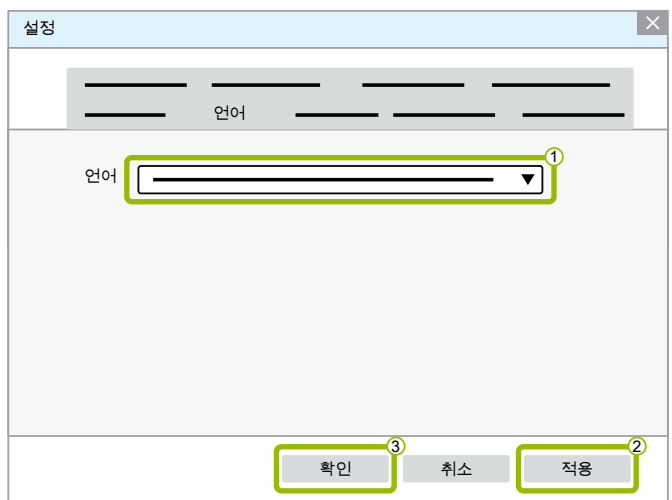

⇔ 언어가 변경되었습니다.

#### <span id="page-22-0"></span>3.1.5 진단 소프트웨어 검색 엔진

진단 소프트웨어 검색 엔진으로 각 WABCO 전자장치에 맞는 진단 소프트웨어를 찾을 수 있습니다.

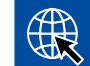

다음을 입력하여 인터넷 브라우저를 시작하십시오. http://abo.wabco.info/ecu2diag.php

- ECU의 부품 번호를 검색 필드에 입력하십시오.
	- Ö 사용해야 하는 WABCO 진단 소프트웨어의 이름과 버전을 회신으로 받게 됩니다.
- 3.1.6 진단 뉴스레터

정비소 컴퓨터에 설치된 진단 소프트웨어가 최신 버전입니까? 40개 이상의 진단 소프웨어를 사용하는 경우, 쉽게 관리하기가 힘듭니다.

WABCO 진단 뉴스레터에서는 다음에 대해 알려 드립니다.

- 기존의 진단 프로그램에 대한 수정과 업데이트
- 새 진단 프로그램과 언어 버전

이 서비스의 이용은 익명으로 이루어집니다. 광고 메일을 보내지 않습니다.

WABCO 진단 뉴스레터는 무료이며 회사별로 여러 번 이용 가능합니다.

#### WABCO 진단 뉴스레터를 위한 로그인

4 다음을 입력하여 인터넷 브라우저를 시작하십시오. <http://www.wabco.info/i/853>

- 이메일 주소를 입력하고 Subscribe(구독)을 선택하십시오.
- Execute(실행)버튼을 클릭하십시오.
	- ⇔ 잠시 후 링크가 들어 있는 이메일을 받게 됩니다.
- 이 링크를 클릭하십시오.
- Edit settings(설정 편집)링크를 클릭하십시오.
	- ⇔ 다음 페이지에서 어떤 주제에 관한 정보를 앞으로 제공 받고 싶은지 지정할 수 있습니다.
- 개별 프로그램별로 뉴스레터를 활성화하기 위해 개별 칸을 클릭하거나 시스템 이름이나 열 머리글에 있는 언어를 클릭하여 행이나 열 전체를 활성화하십시오.

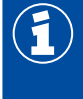

녹색 필드는 프로그램에서 사용 가능한 언어를 나타냅니다.

물론 붉은 색 필드를 클릭할 수도 있습니다. 이 경우 프로그램이 새로 출시되는 경우 즉시 이 언어로 알립니다.

활성화된 칸을 두 번째 클릭하면 선택이 비활성화됩니다.

언제나 동일한 절차로 개인 뉴스레터 설정을 수정할 수 있습니다.

<span id="page-23-0"></span>WABCO 진단 뉴스레터로 로그인

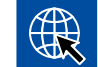

다음을 입력하여 인터넷 브라우저를 시작하십시오. <http://www.wabco.info/i/853>

– 뉴스레터를 더 이상 받지 않으려면 로그인 화면에서 Unsubscribe(구독 취소)기능을 선택하십시오.

#### 3.2 라이선스 계약

WABCO 진단 프로그램의 설치 시 자동으로 라이선스 계약이 표시됩니다. 진단 프로그램을 설치하고자 할 경우 이러한 라이선스 계약을 수락해야 합니다.

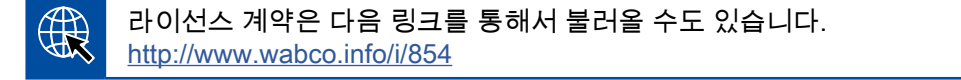

진단 소프트웨어 구독은 1년마다 만료됩니다. 기한이 만료되기 전에 계약을 연장하도록 알려드립니다.

진단 소프트웨어를 여러 대의 PC에 설치할 경우 추가 라이선스를 구매해야 합니다. 다른 PC에 설치하기 위해서는 인터넷에서 다운로드 받은 진단 소프트웨어의 \*.exe 파일을 다른 PC에 복사하십시오. 그곳에서 프로그램을 시작하고 진단 소프트웨어를 설치할 수 있습니다.

#### 3.2.1 진단 소프트웨어 활성화

설치 후에는 진단 소프트웨어를 제한 없이 10일 동안 사용할 수 있습니다. 10일이 지나면 진단 소프트웨어를 정품 인증해야 합니다. 프로그램을 시작할 때마다 정품 인증을 하지 않고 프로그램을 얼마나 더 사용할 수 있는지 정보가 뜹니다.

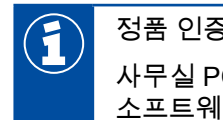

정품 인증을 하면 진단 소프트웨어가 PC에 연결됩니다. 이때 라이선스가 사용됩니다. 사무실 PC처럼 시험적으로 사용하는 PC가 아닌 반드시 앞으로 사용할 PC에 진단 소프트웨어를 정품 인증하십시오.

- 1. 진단 소프트웨어를 시작하십시오.
- 2. 필수 사용자 데이터를 입력하십시오<u>①</u>
- 3. 확인 $(2)$ 을 클릭하십시오.

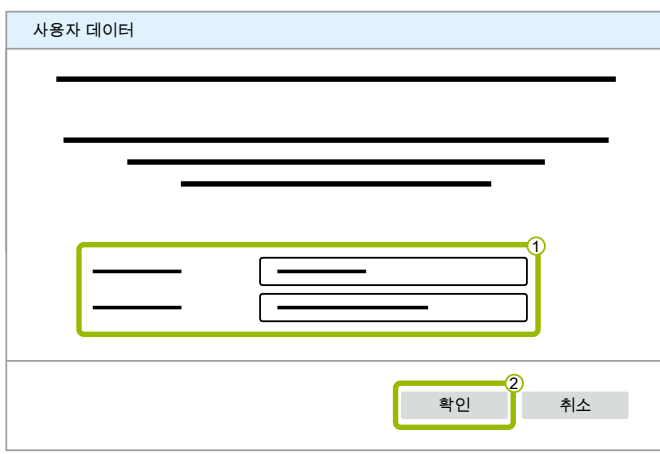

 $\Rightarrow$  새 대화창이 열립니다.

#### 진단 소프트웨어 활성화

1. 소프트웨어 활성화를 클릭하십시오.

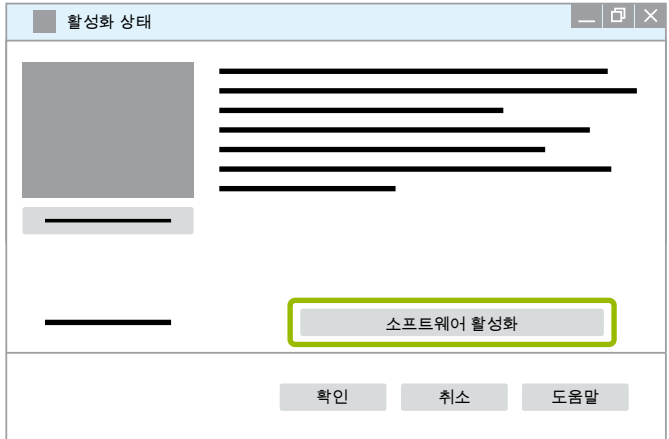

- ⇨ 새 대화창이 열립니다.
- 2. 등록 데이터를 점검하십시오.

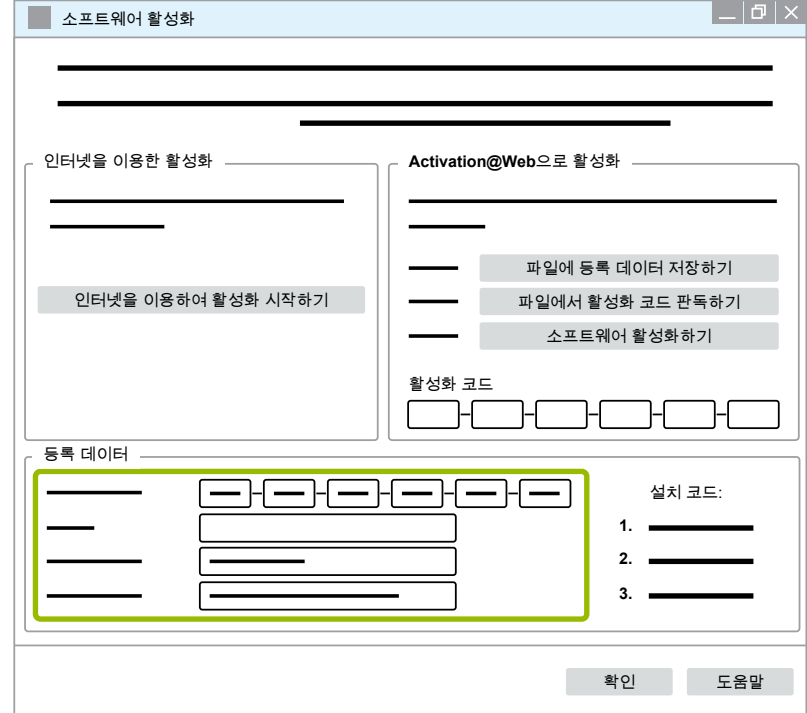

활성화 코드를 요청할 수 있는 두 가지 방법이 있습니다.

- 인터넷을 이용한 활성화
- Activation@Web으로 활성화

#### 인터넷을 이용한 활성화

온라인 활성화를 위해서는 소프트웨어를 설치할 컴퓨터가 인터넷에 연결되어 있어야 합니다.

1. 인터넷을 이용하여 활성화 시작하기를 클릭하십시오.

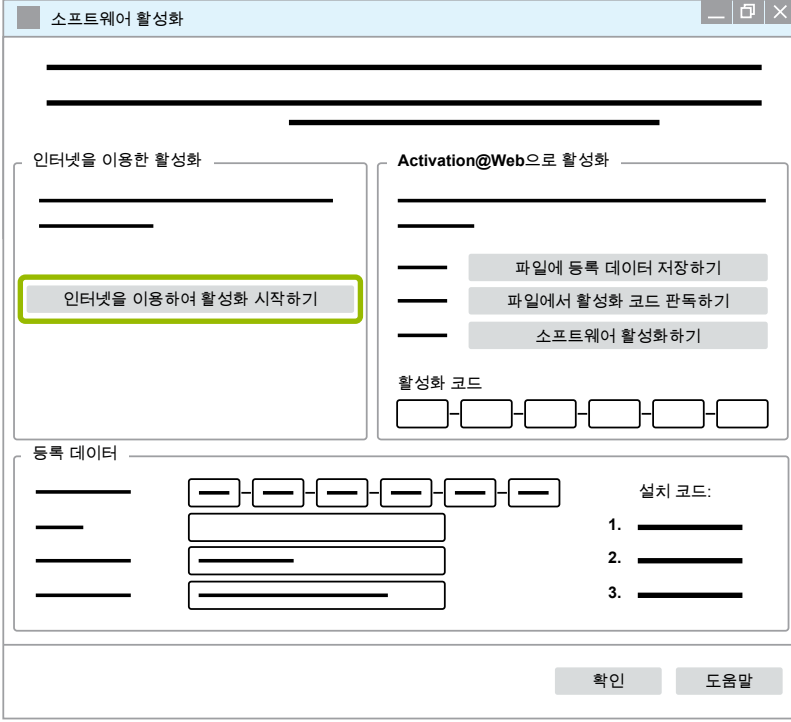

- ⇨ 새 대화창이 열립니다.
- 2. Activate now(지금 활성화)를 클릭하십시오.

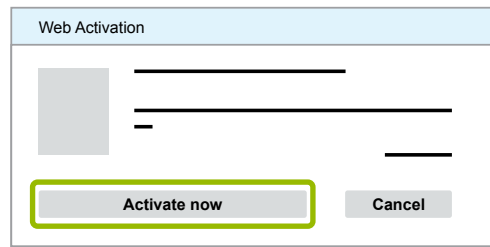

- ⇨ 활성화를 시작합니다.
- ⇨ 새 대화창이 열립니다.
- 3. 활성화를 종료하려면 Close(닫기)를 클릭하십시오.

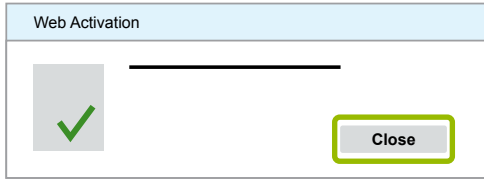

 $\Rightarrow$  등록되었습니다.

#### <span id="page-26-0"></span>Activation@Web으로 활성화

Activation@Web은 낮 시간대나 밤 시간대 언제든 활성화 코드를 생성할 수 있는 인터넷 포털입니다. 이를 위해서는 반드시 인터넷이 연결된 PC를 사용하십시오. 이를 위해 소프트웨어가 활성화되어야 할 PC를 사용할 필요는 없습니다.

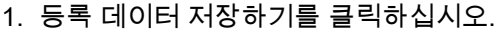

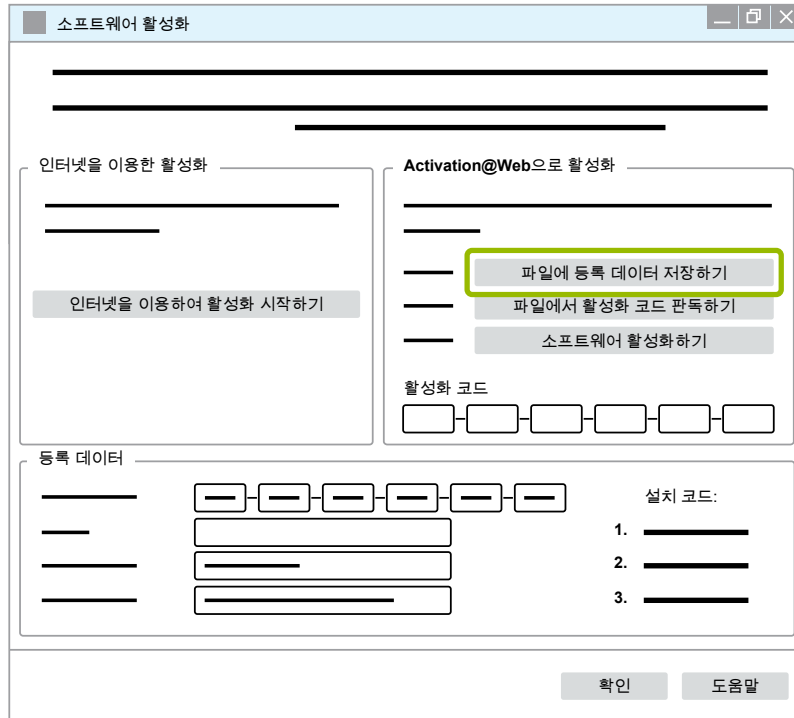

- $\Rightarrow$  새 대화창이 열립니다.
- 2. 저장 위치로 이동식 디스크(USB)를 선택하십시오.
- 3. 저장을 클릭하십시오.

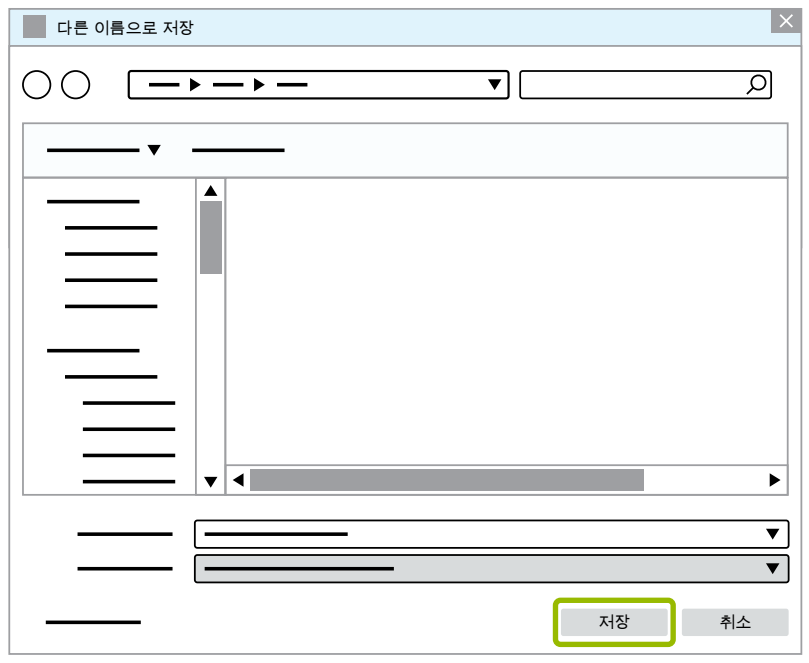

 $\Rightarrow$  새 대화창이 열립니다.

4. 확인을 클릭하십시오.

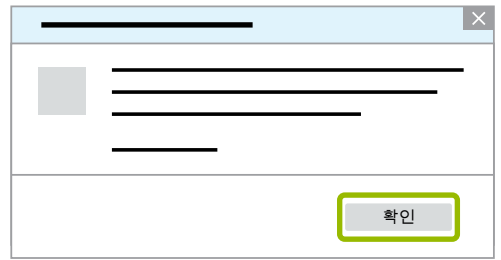

- 5. 저장 장치를 인터넷이 가능한 컴퓨터에 연결하십시오.
- 6. 인터넷 가능한 컴퓨터의 인터넷 브라우저를 시작하십시오.

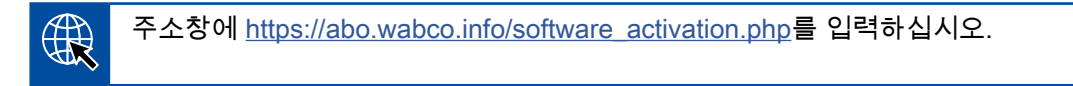

활성화 코드를 요청할 수 있는 두 가지 방법이 있습니다.

- 이메일을 통한 활성화
- 이동식 디스크(USB)를 통한 활성화

#### 이메일을 통한 활성화

- 1. 서식의 빈 칸을 수동으로 채우거나 이동식 디스크(USB)를 사용하여 데이터를 전송하십시오. 1 ["Activation@Web으로 활성화", 27페이지](#page-26-0).
- 2. 활성화 코드 생성  $2e$ 을 클릭하십시오.

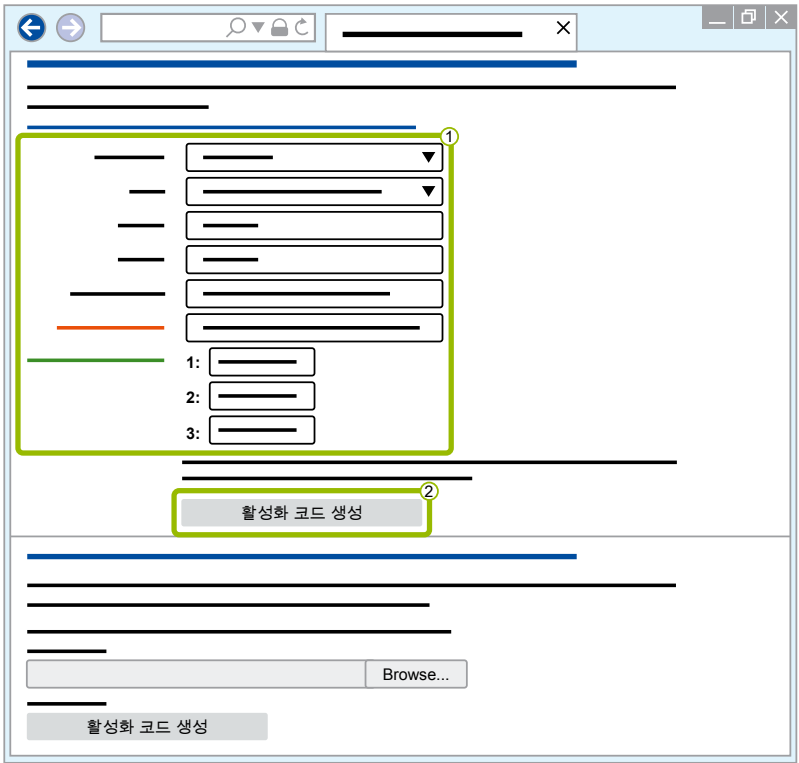

- 1. 이메일 주소를 입력하십시오.
- 2. 전송을 클릭하십시오.

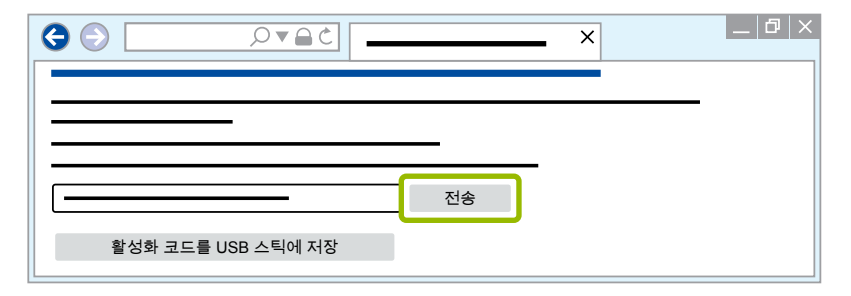

- Ö 입력한 이메일 주소로 활성화 코드가 발송됩니다.
- 3. 활성화 코드를 입력하십시오(1).
- 4. 소프트웨어 활성화하기 2를 클릭하십시오.

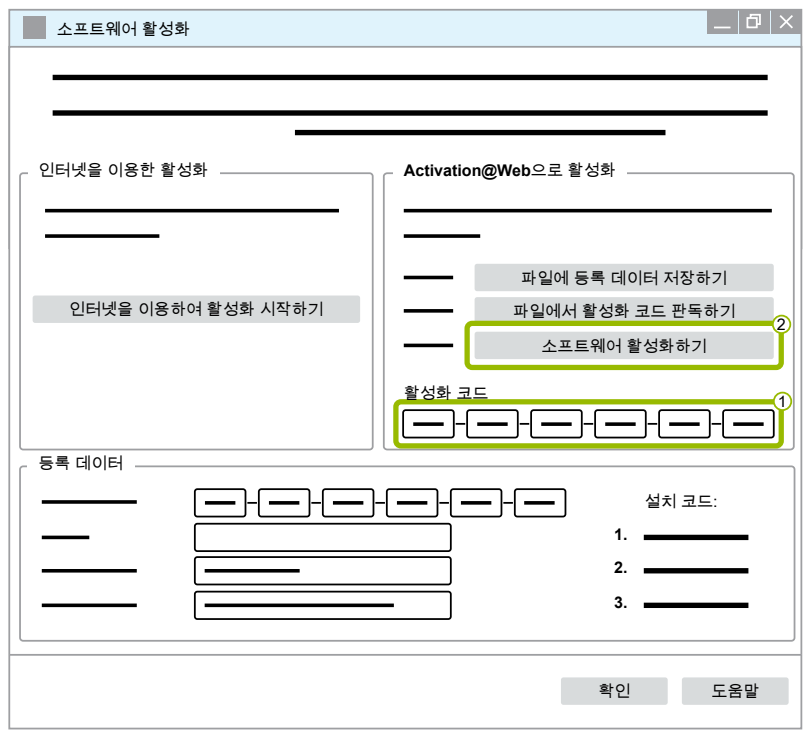

- $\Rightarrow$  새 대화창이 열립니다.
- 5. 확인을 클릭하십시오.

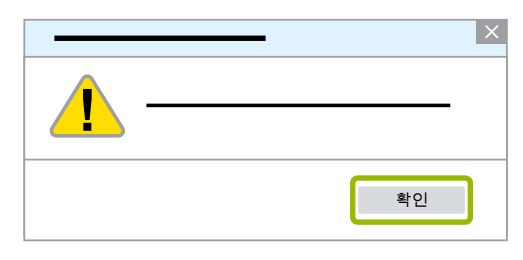

 $\Rightarrow$  새 대화창이 열립니다.

- 6. 경고 지침을 숙지하십시오.
- 7. Yes(예)을 클릭하십시오.

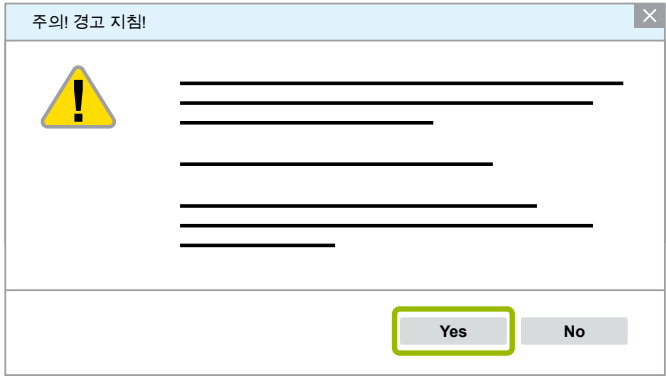

Ö 진단 소프트웨어가 활성화됩니다.

#### 이동식 디스크(USB)를 통한 활성화

- 1. 서식의 빈 칸을 입력하십시오 $(1)$ .
- 2. 활성화 코드 생성  $(2)$ 을 클릭하십시오.

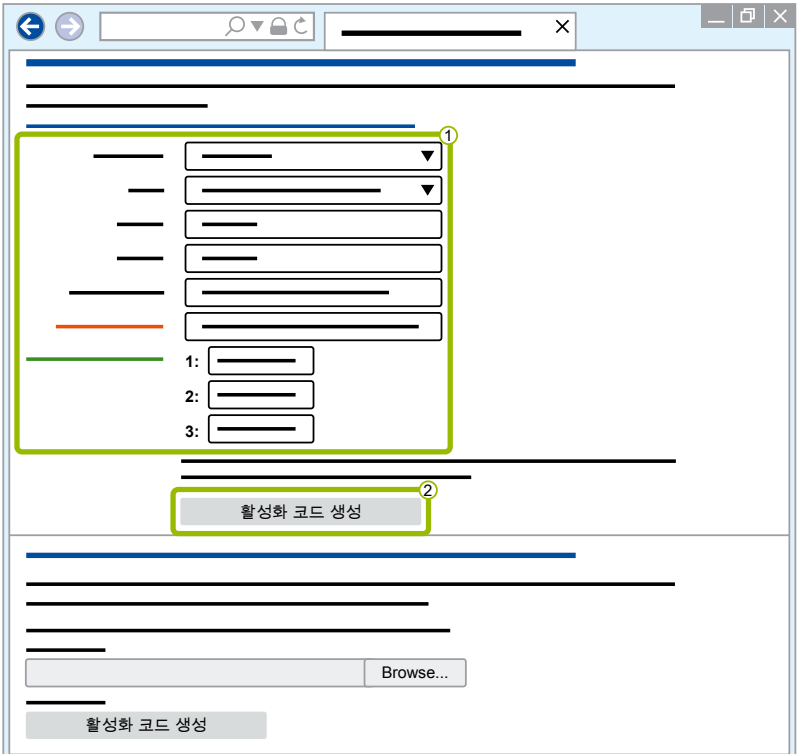

#### 3. 활성화 코드를 USB 스틱에 저장을 클릭하십시오.

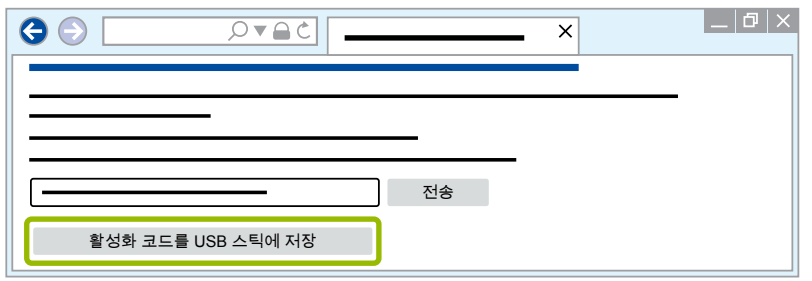

 $\Rightarrow$  팝업창이 열립니다.

4. 저장을 클릭하십시오.

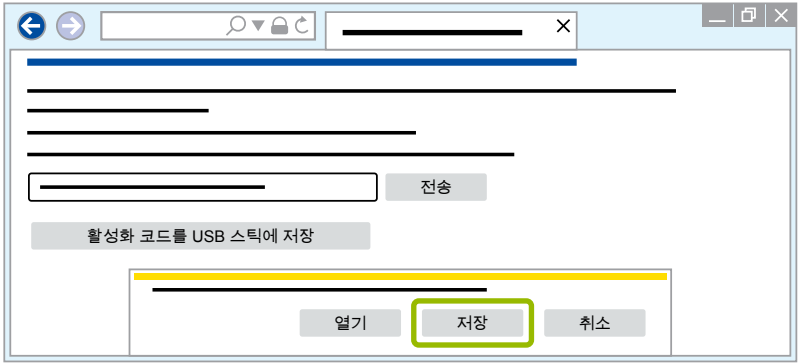

- Ö 활성화 코드를 다운로드합니다.
- 5. 다운로드된 활성화 코드를 이동식 디스크(USB)에 저장하십시오.
- 6. 이동식 디스크(USB)를 진단 소프트웨어가 사용되는 PC에 삽입하십시오.
- 7. 파일에서 활성화 코드 판독하기을 클릭하십시오.

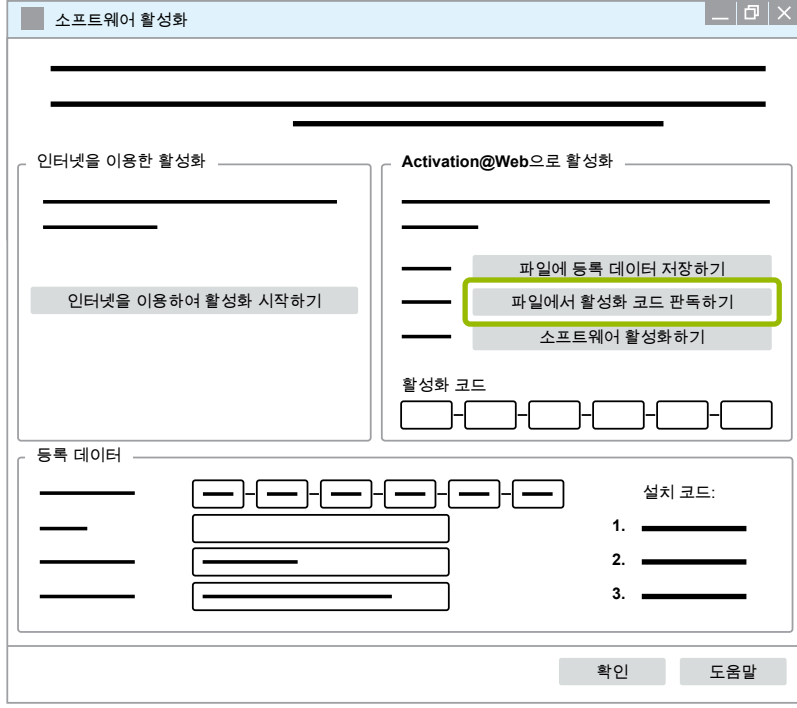

Ö 활성화 코드가 자동으로 입력됩니다.

<span id="page-31-0"></span>8. 소프트웨어 활성화하기를 클릭하십시오.

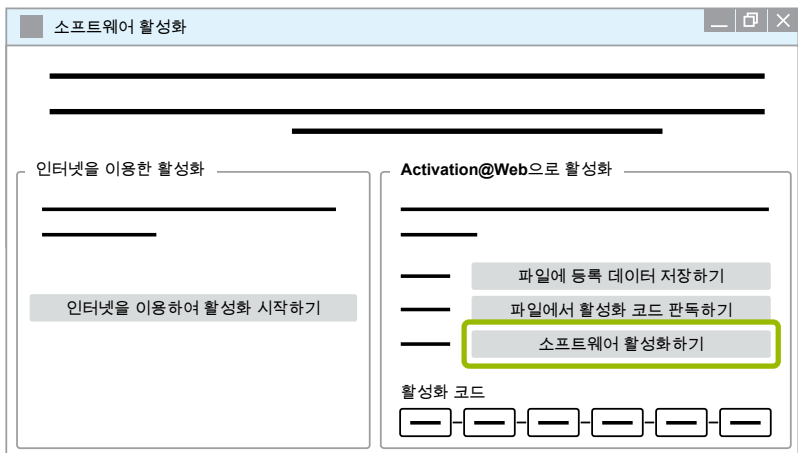

- $\Rightarrow$  새 대화창이 열립니다.
- 9. 확인을 클릭하십시오.

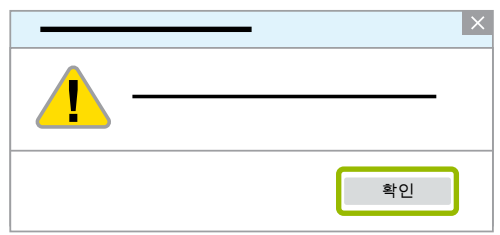

 $\Rightarrow$  새 대화창이 열립니다.

10.경고 지침을 숙지하십시오.

11.Yes(예)를 클릭하십시오.

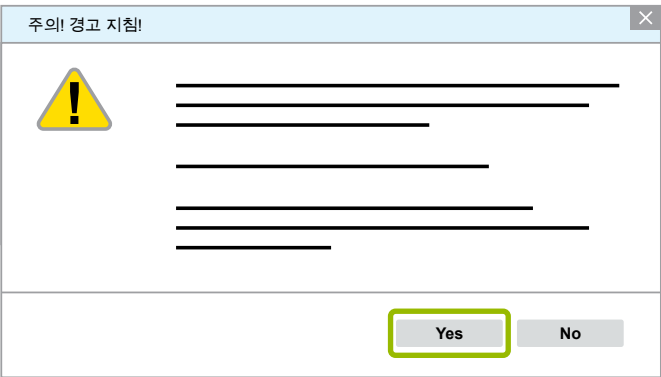

Ö 진단 소프트웨어가 활성화됩니다.

#### 3.2.2 라이선스 버전

소프트웨어 업데이트의 경우 다운로드 영역과 WABCO 진단 뉴스레터에서 라이선스 버전(LIC)을 알려줍니다.

사용 중인 버전과 비교했을 때 다른 경우 진단 소프트웨어의 활성화를 다시 실행해야 합니다. 모든 프로그램의 현재 라이선스 버전은 프로그램 창의 상단에 있습니다.

TEBS-E Diagnostic Software (de) V5.5 246 301 588 0 LIC:30 PIN:200

#### <span id="page-32-0"></span>3.2.3 확장된 권한(PIN)

#### 교육/이러닝

<span id="page-32-1"></span>WABCO 진단 소프트웨어를 이용한 진단은 모든 사용자에 의해 실행이 가능합니다.

파라미터를 바꿔야 할 때에는 권한(PIN)이 필요합니다. 이 PIN은 WABCO Academy(아카데미)에서 해당 교육이나 이러닝을 받은 사람만 받게 됩니다.

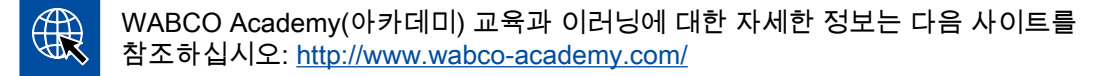

WABCO Academy(아카데미)에서 해당 교육이나 이러닝을 수료하면 WABCO에서 PIN 레터를 받게 됩니다. 여기에는 (인터넷에서 이 데이터를 조회해야 하는 기존의 유효한 라이선스 레터와 달리) 개인 사용자 코드 및 WABCO 진단 소프트웨어용 개인 식별 번호(PIN)가 들어 있습니다. 이 개인 식별 번호를 이용하여 진단 소프트웨어에서 확장된 기능을 사용할 수 있고, 전자 제어 장치에서 설정을 변경할 수 있습니다.

이전 소프트웨어 버전을 위한 다른 PIN은 인터넷에서 구매하실 수 있습니다.

#### PIN 레터(예)

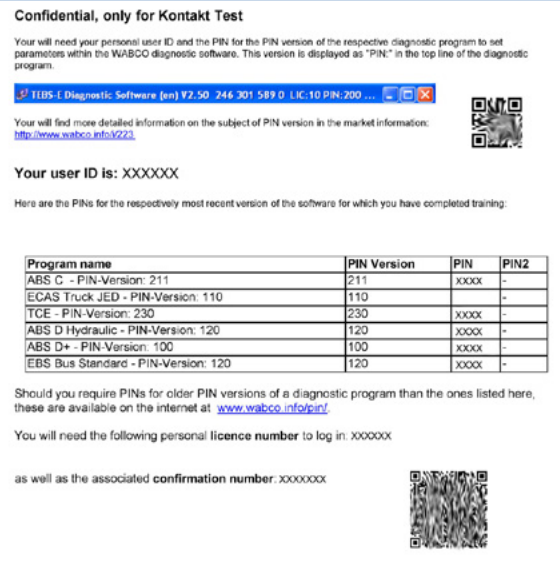

#### PIN 버전

소프트웨어 업데이트의 경우 다운로드 영역과 WABCO 진단 뉴스레터에서 PIN 버전을 알려줍니다.

사용자가 사용한 버전과 비교했을 때 다를 경우 새 PIN이 필요합니다. 이 PIN은 WABCO Academy (아카데미)에서 해당 교육을 받은 사람만 받게 됩니다.

모든 프로그램의 현재 PIN 버전은 프로그램 창의 상단에 있습니다.

TEBS-E Diagnostic Software (de) V5.5 246 301 588 0 LIC:30 PIN:200

#### <span id="page-33-0"></span>3.3 하드웨어

#### 3.3.1 PC/노트북

진단 소프트웨어는 Windows 운영체제(Windows XP 이상)가 설치된 모든 PC에서 돌아갑니다. 하드웨어에 대한 특별한 요구사항은 없습니다. 단, PC에 진단 인터페이스를 위한 USB 포트가 하나 있어야 합니다.

WABCO에서는 다음 노트북을 권장합니다.

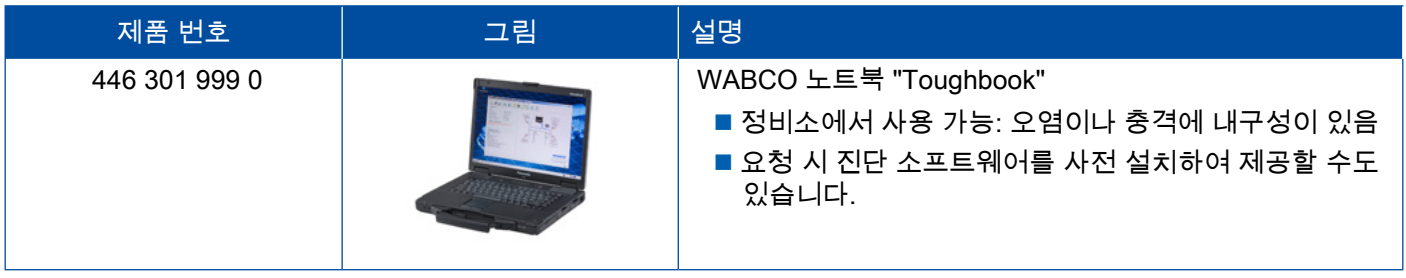

#### 3.3.2 진단 인터페이스

<span id="page-33-1"></span>컨트롤 유닛의 진단을 구성하기 위해서는 WABCO 진단 인터페이스 세트가 필요합니다.

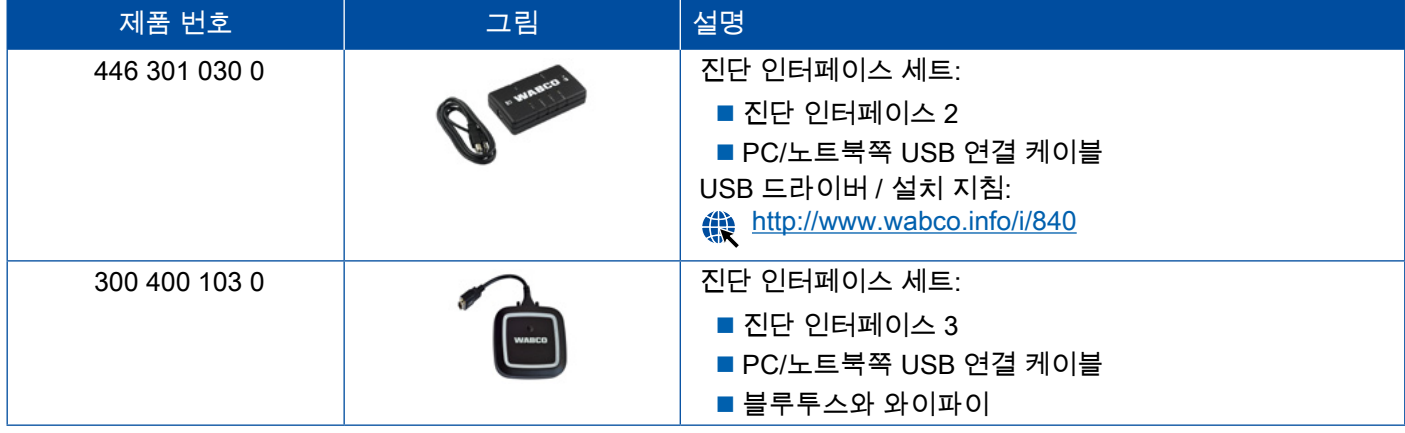

지금까지 사용한 연결 케이블을 계속 사용하려면 진단 인터페이스에 있는 차량측 커넥터가 진단 컨트롤러와 진단 인터페이스 이전 버전의 커넥터와 일치해야 합니다.

어떤 WABCO 시스템을 테스트할 것인가에 따라 그에 맞는 연결 케이블이 필요합니다 ▶ "4 진단을 위한 [케이블", 35페이지.](#page-34-1)

진단 인터페이스 설치에 필요한 USB 드라이버는 WABCO 진단 소프트웨어 설치 시 같이 설치됩니다.

직렬 포트(446 301 021 0)와 USB 포트(446 301 022 0)가 있는 진단 인터페이스의 이전 버전을 계속 사용할 수 있습니다.

# <span id="page-34-1"></span><span id="page-34-0"></span>4 진단을 위한 케이블

#### 4.1 진단 액세서리 케이스

WABCO는 진단 소프트웨어 패키지에 맞게 대부분 필요한 케이블이 포함된 액세서리 케이스를 제공하고 있습니다.

Î WABCO에서 구매할 수 있는 모든 케이블이 액세서리 케이스에 포함되어 있지는 않습니다.

진단 액세서리 케이스로 전자장치와 PC 사이의 주요 연결 요소를 구비하게 됩니다. 차량의 진단이 완료되면, 모든 케이블을 쉽게 식별되고 보호될 수 있도록 보관할 수 있습니다. 개별 구성요소를 이미 갖고 있는 경우 내용물 없이 케이스만 주문할 수도 있습니다.

#### 진단 소프트웨어 패키지와 액세서리 케이스의 조합

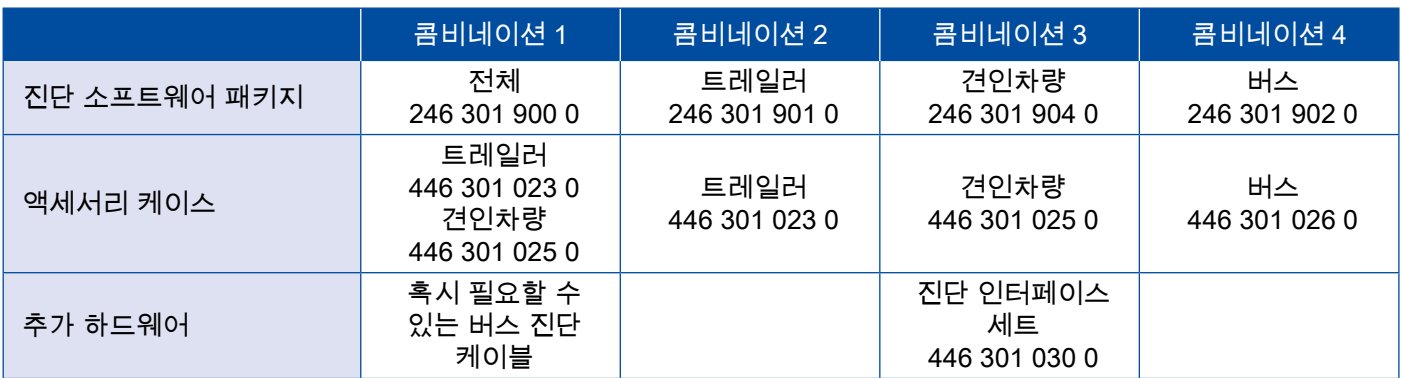

# 진단을 위한 케이블 진단을 위한 케이블

#### 액세서리 케이스

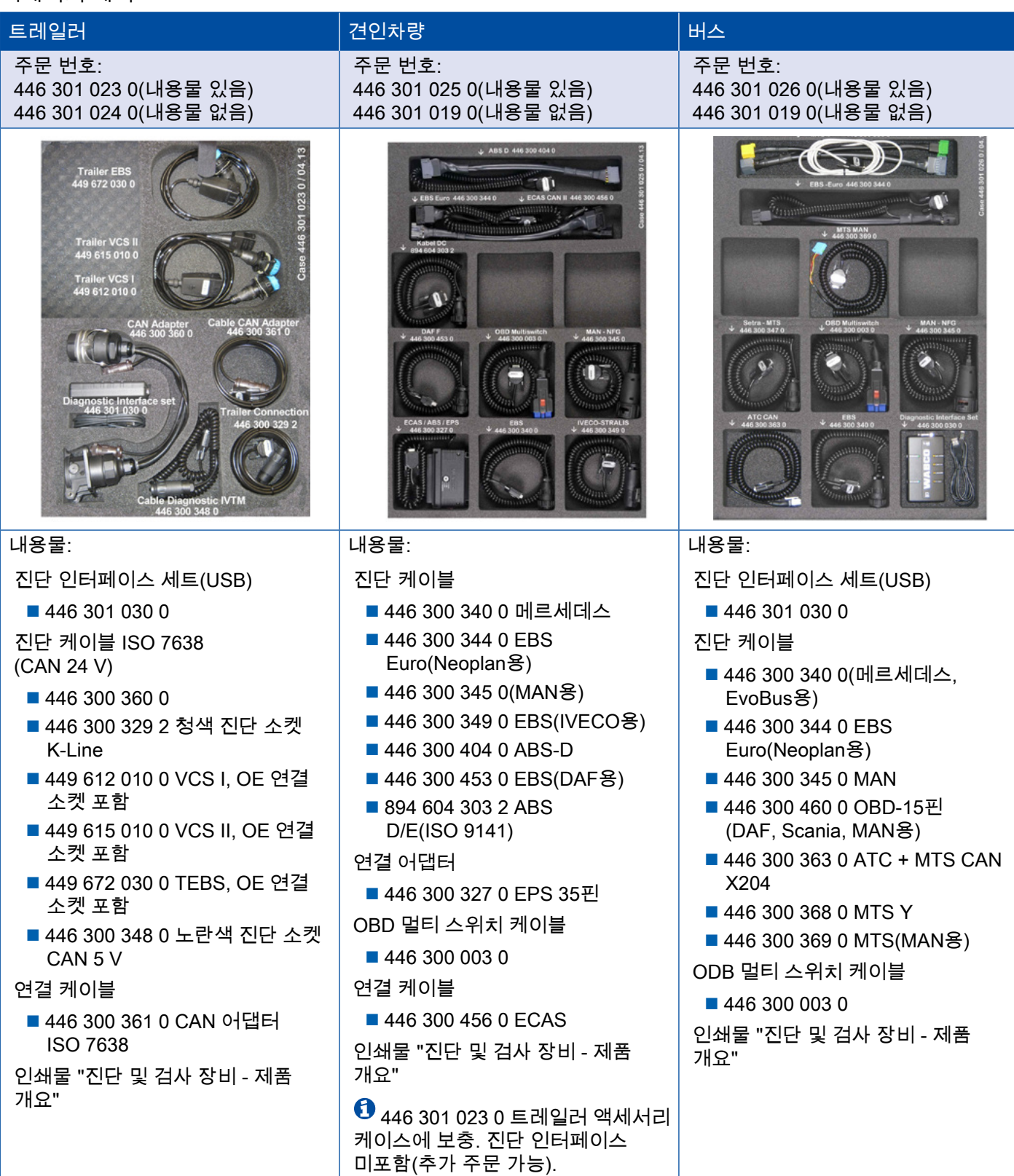

# <span id="page-36-0"></span>진단을 위한 케이블

### 4.2 ABS/ASR

### 4.2.1 ABS B 4 채널(견인차량)

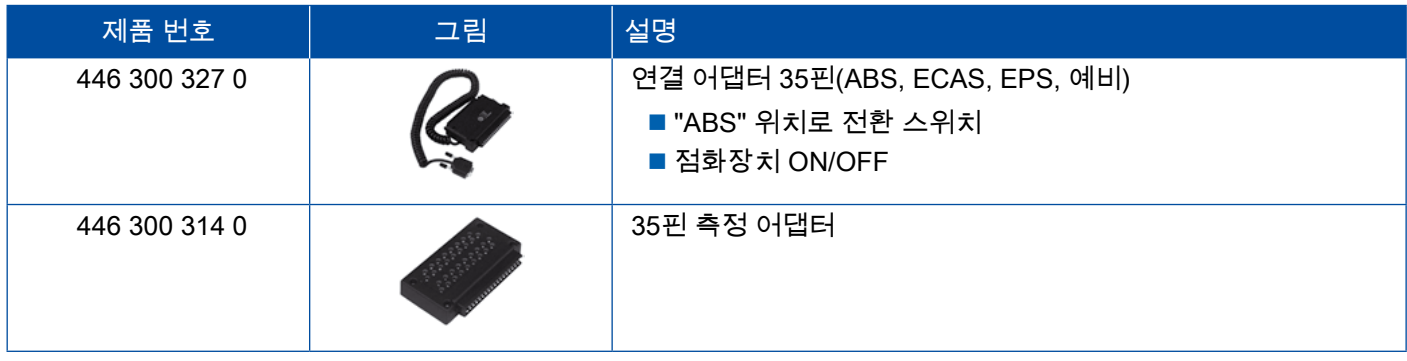

#### 4.2.2 ABS/ASR C 4채널(견인차량)

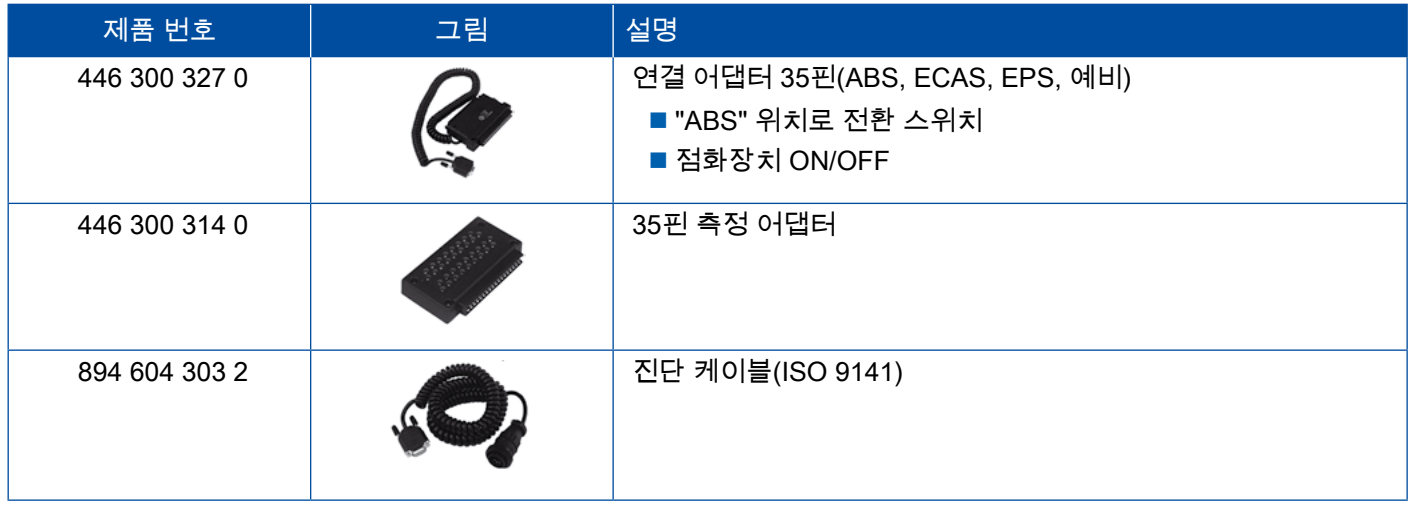

#### 4.2.3 ABS/ASR C 6채널(견인차량)

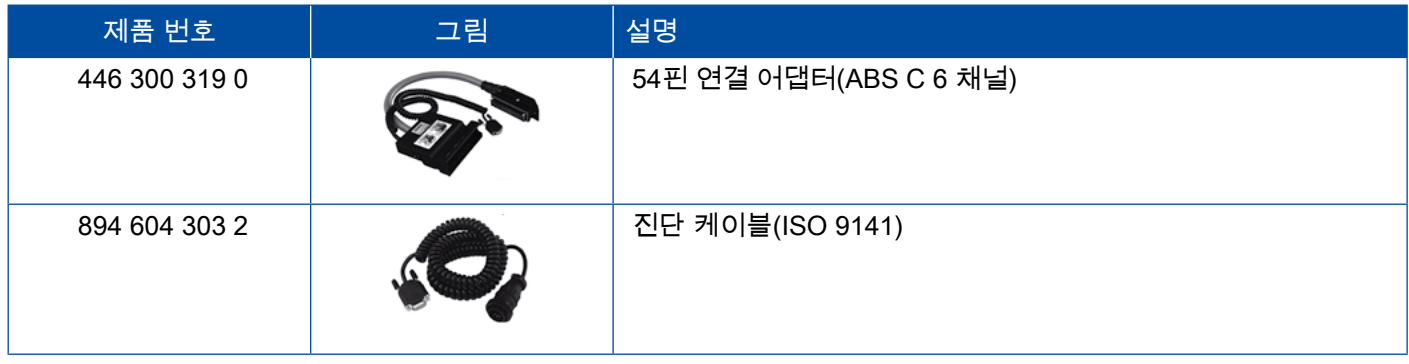

### <span id="page-37-0"></span>4.2.4 ABS/ASR D/E(견인차량)

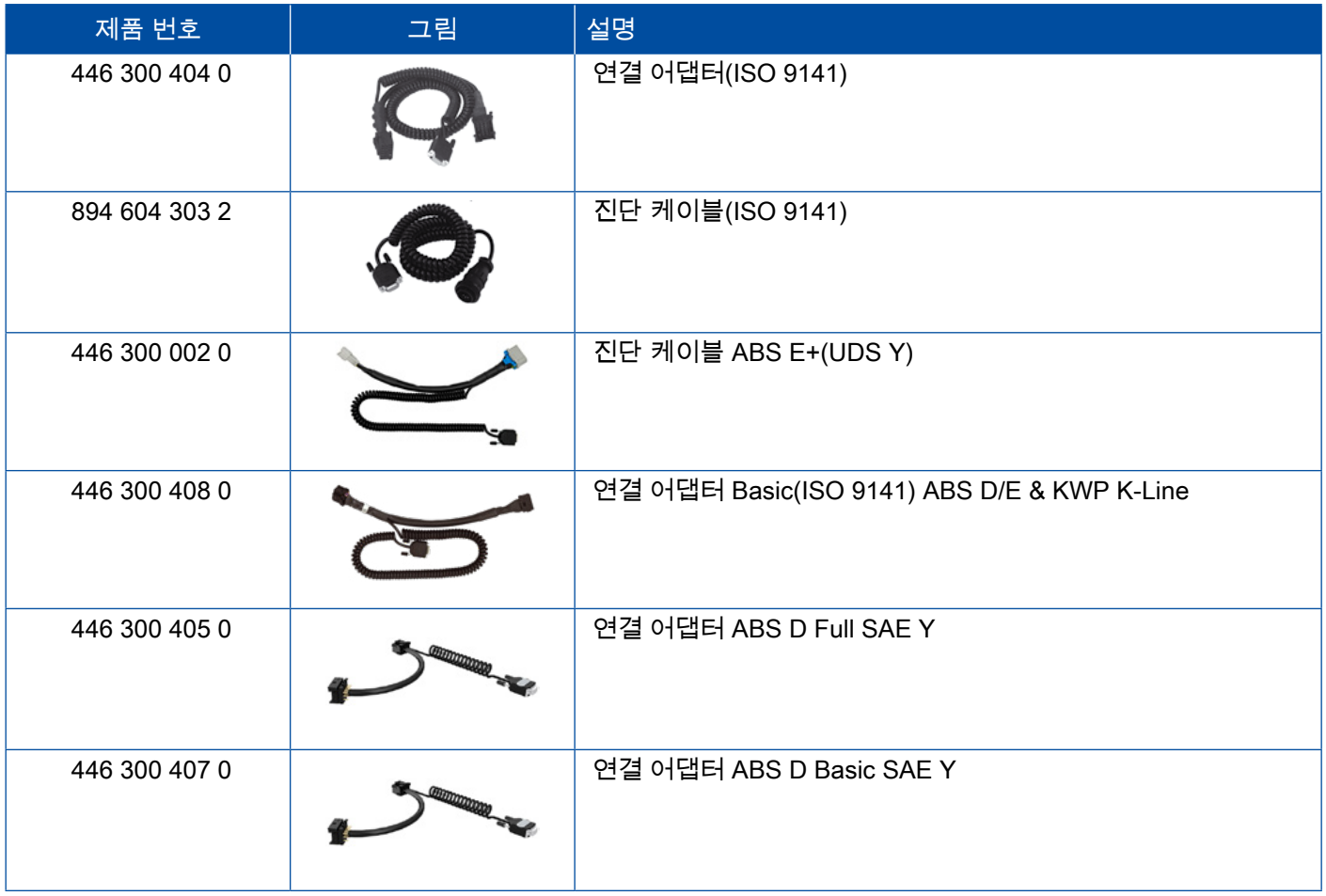

### 4.2.5 ABS Vario C(트레일러)

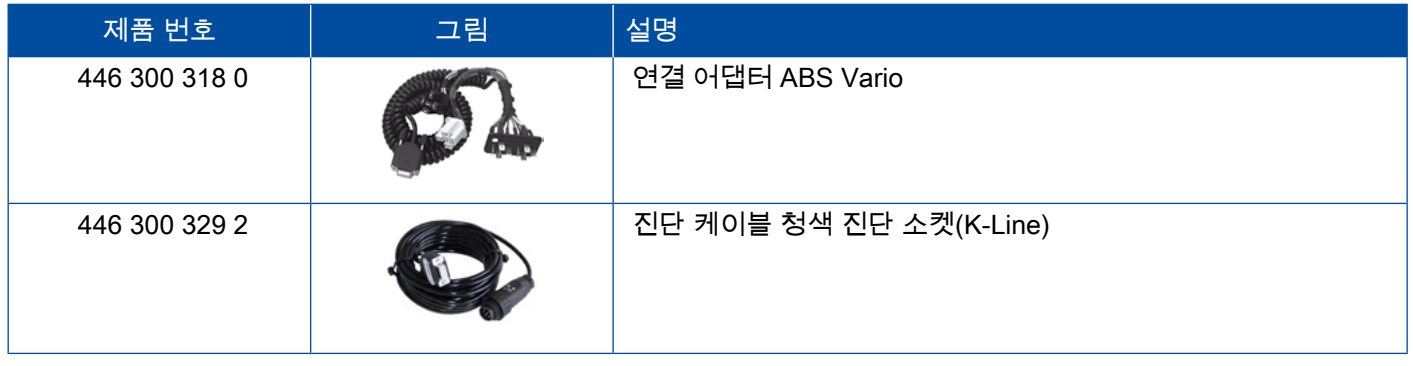

#### 4.2.6 ABS 유압

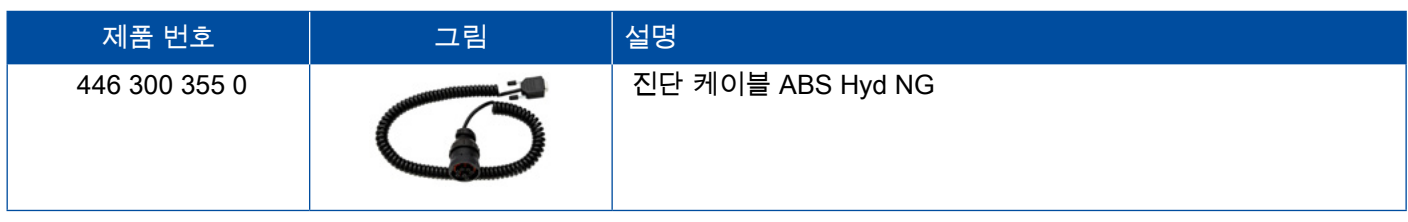

### <span id="page-38-0"></span>4.2.7 ABS VCS I(트레일러)

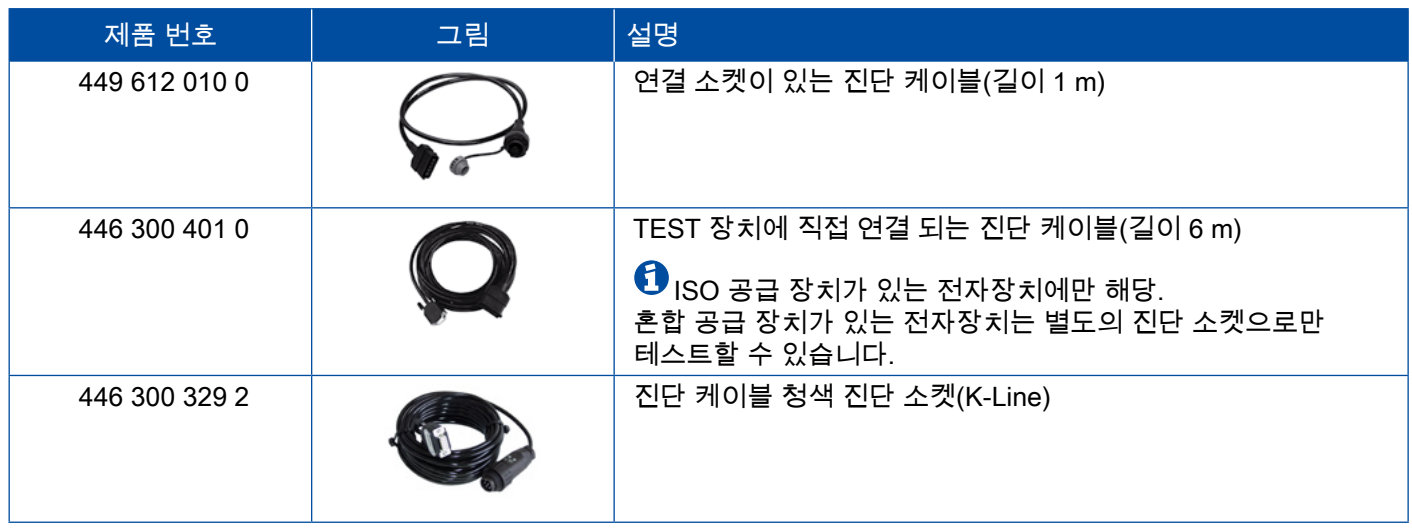

### 4.2.8 ABS VCS II(트레일러)

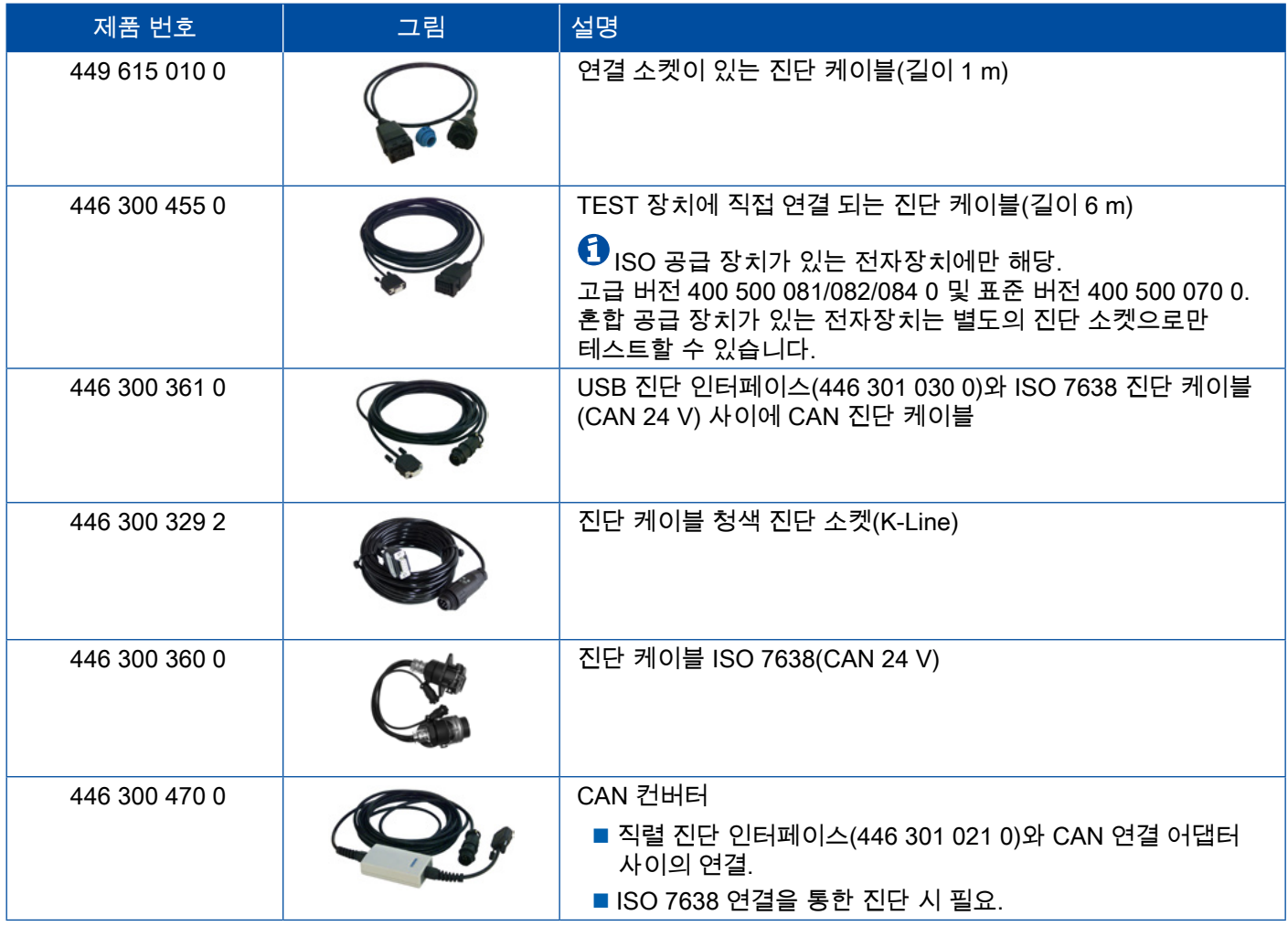

# <span id="page-39-0"></span>진단을 위한 케이블 진단을 위한 케이블

#### 4.2.9 ATC / HLK

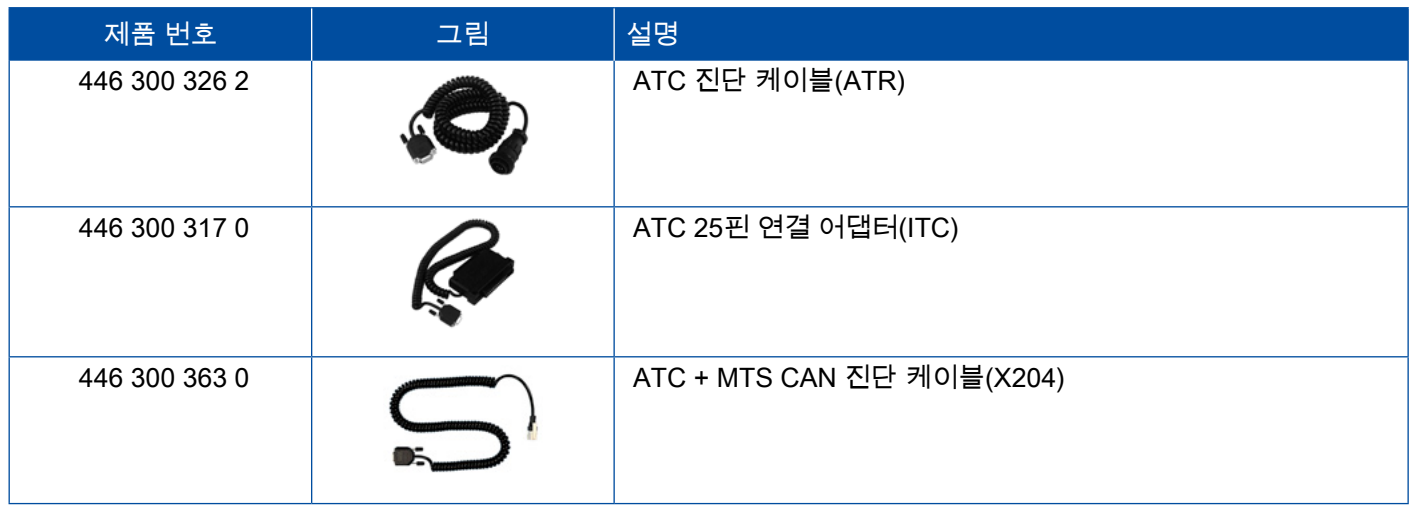

#### 4.3 CAN Viewer

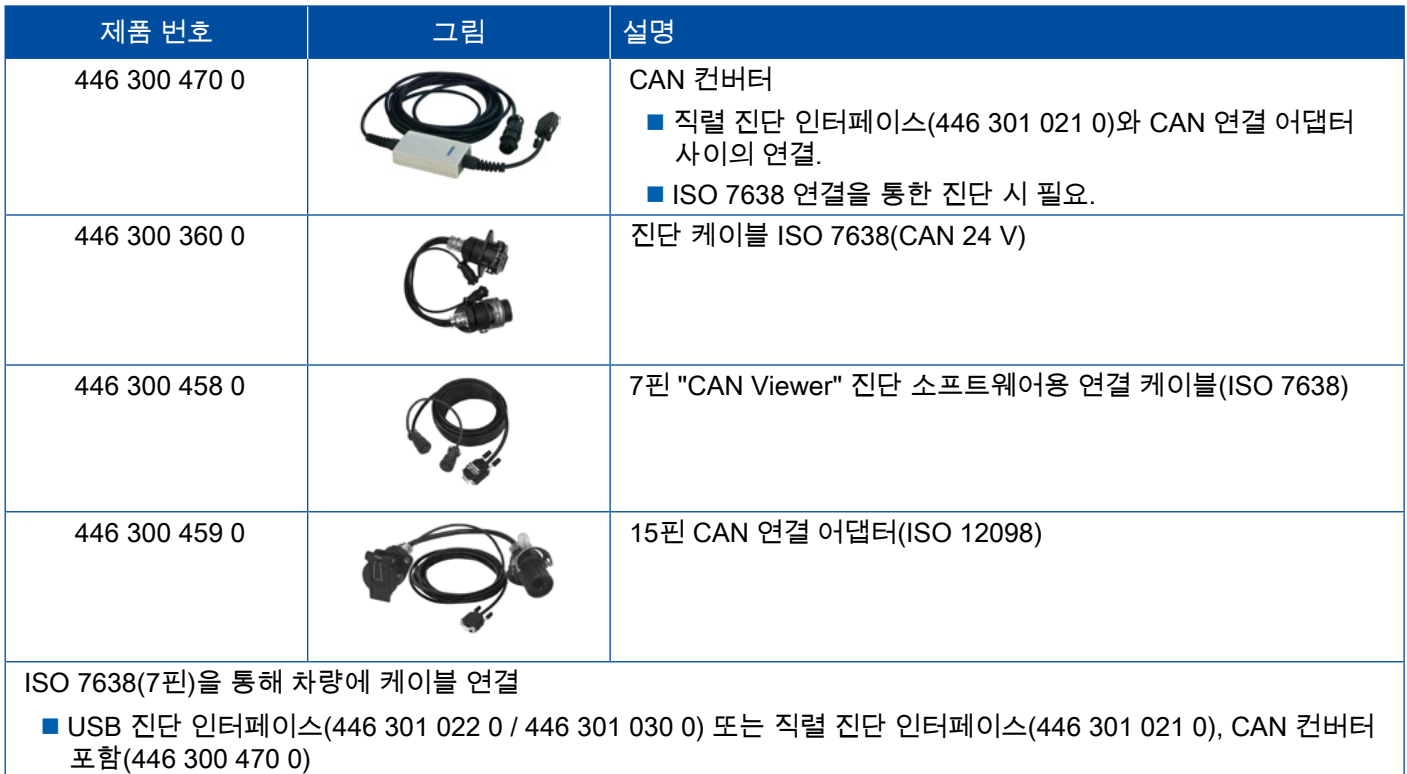

■ 연결 어댑터(446 300 360 0), 연결 케이블 포함(446 300 458 0)

ISO 12098(15핀)을 통해 차량에 케이블 연결

■ USB 진단 인터페이스(446 301 022 0 / 446 301 030 0) 또는 직렬 진단 인터페이스(446 301 021 0), CAN 컨버터 포함(446 300 470 0) 및 연결 어댑터 포함(446 300 459 0)

# <span id="page-40-0"></span>진단을 위한 케이블

### 4.4 EBS

### 4.4.1 EBS EPB(메르세데스)

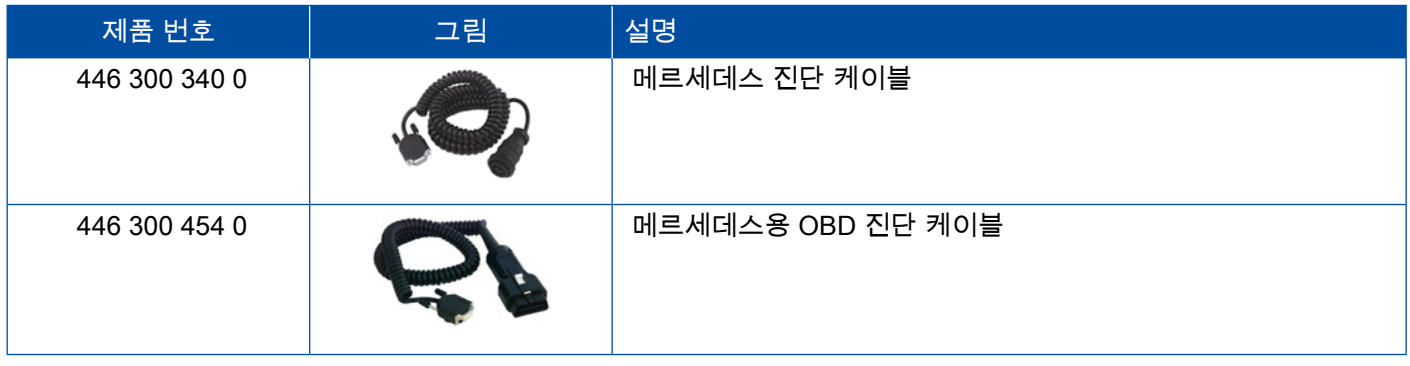

### 4.4.2 EBS Euro(견인차량)

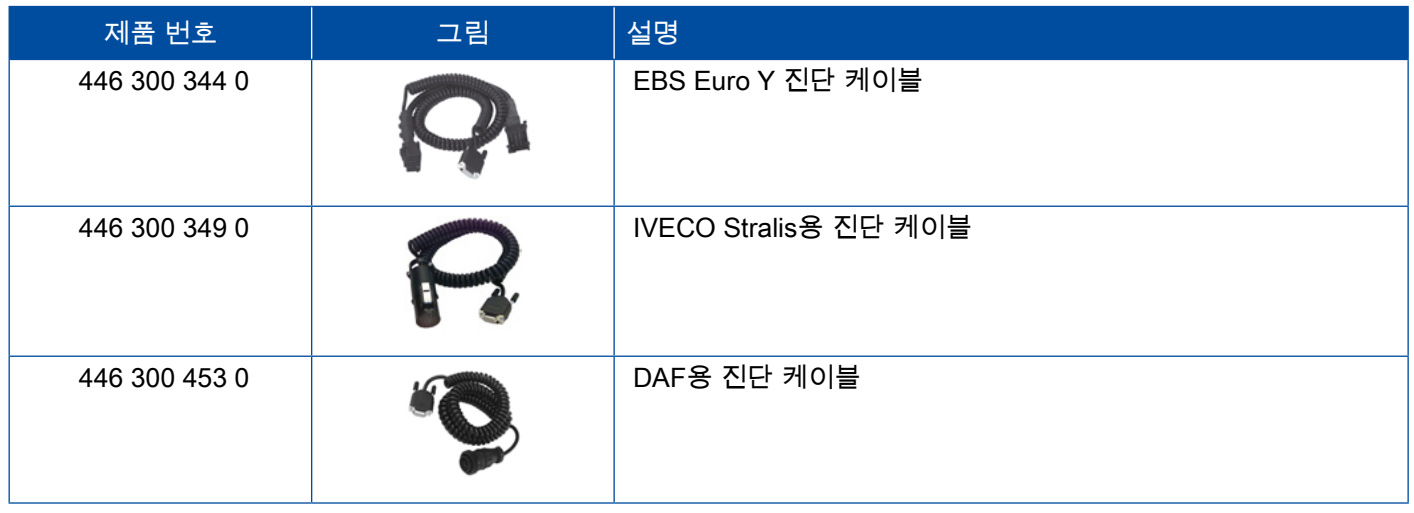

#### 4.4.3 TEBS(트레일러)

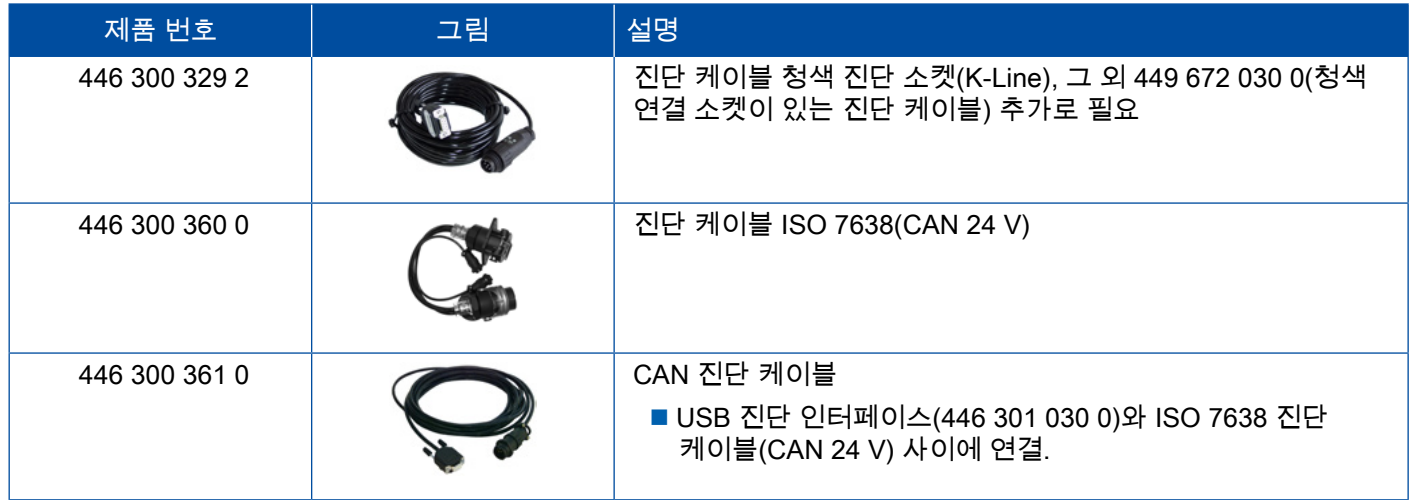

# <span id="page-41-0"></span>진단을 위한 케이블 진단을 위한 케이블

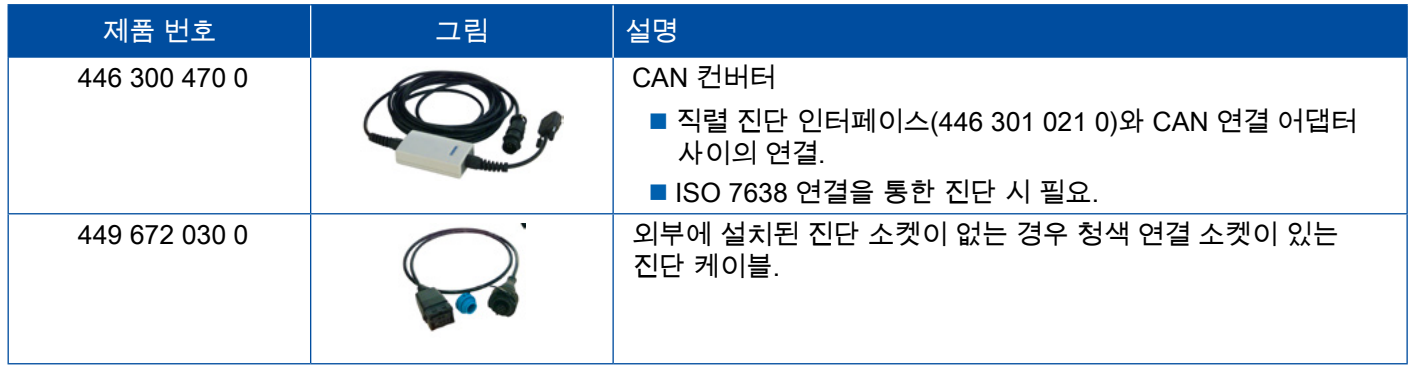

### 4.5 ECAS

#### 4.5.1 ECAS/ESAC(견인차량)

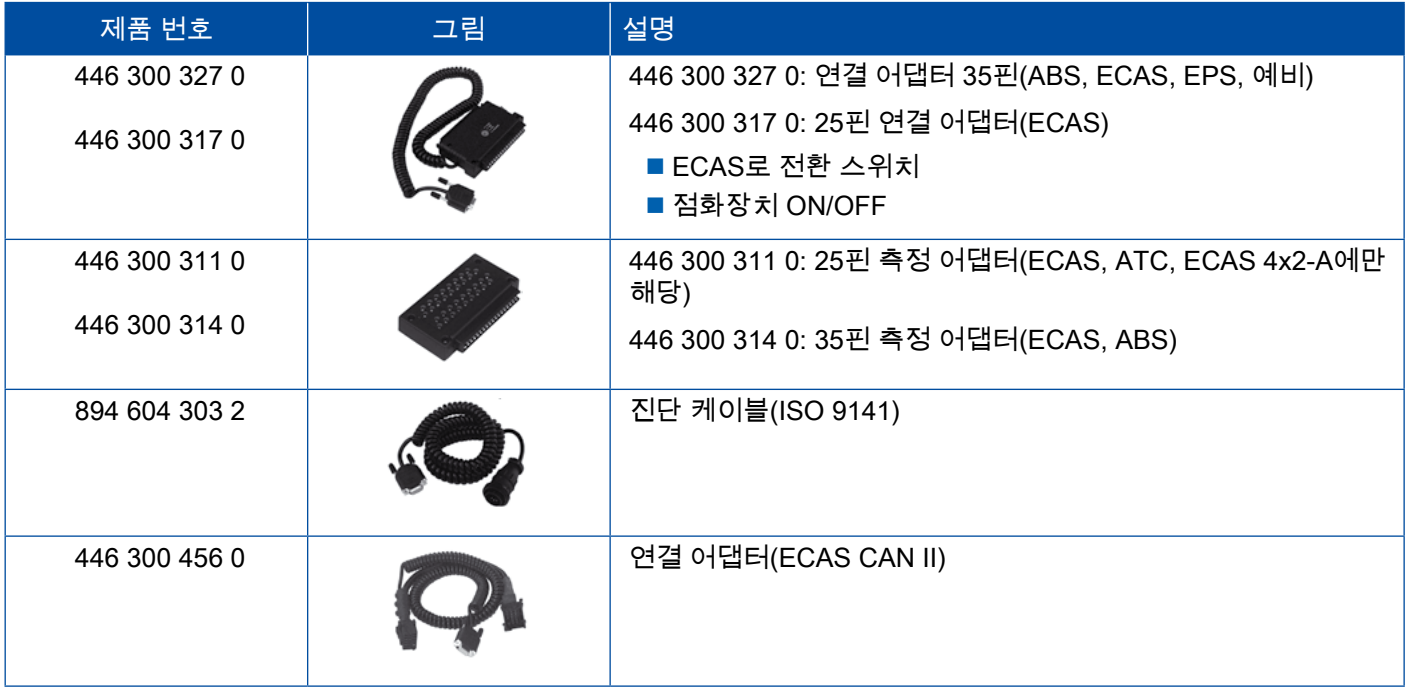

#### 4.5.2 ECAS/ESAC(메르세데스).

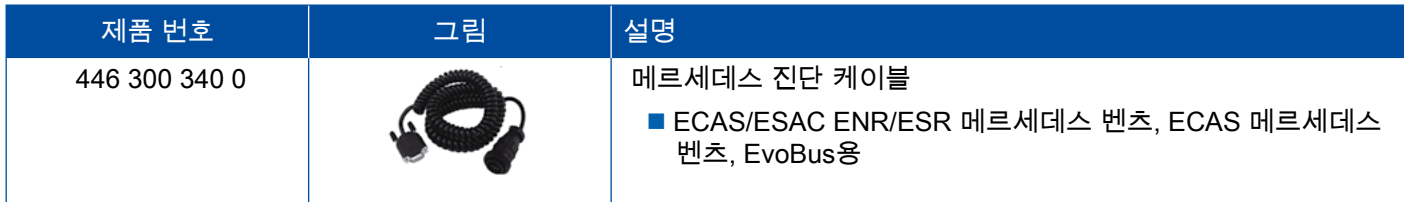

#### <span id="page-42-0"></span>4.5.3 ECAS/ESAC(MAN, Iveco)

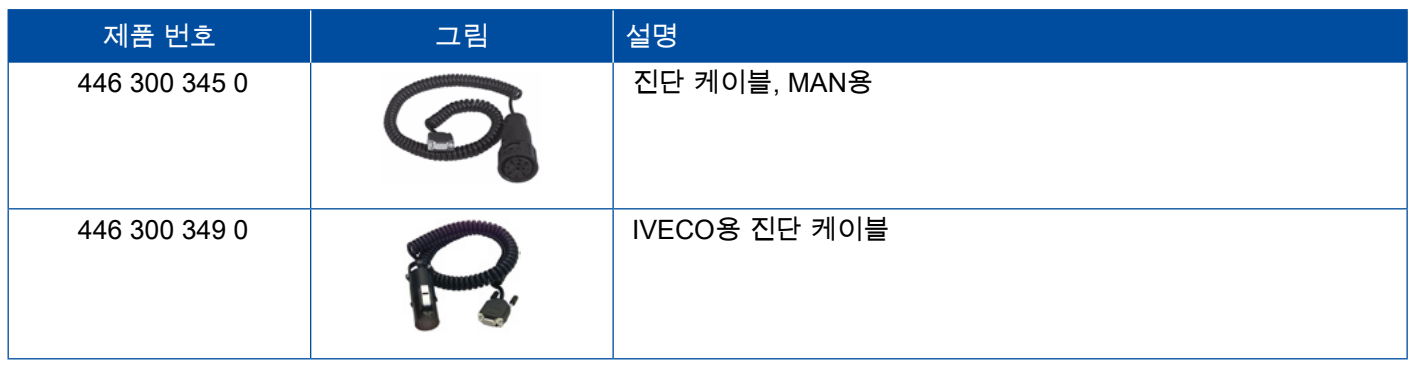

#### 4.5.4 ECAS(트레일러)

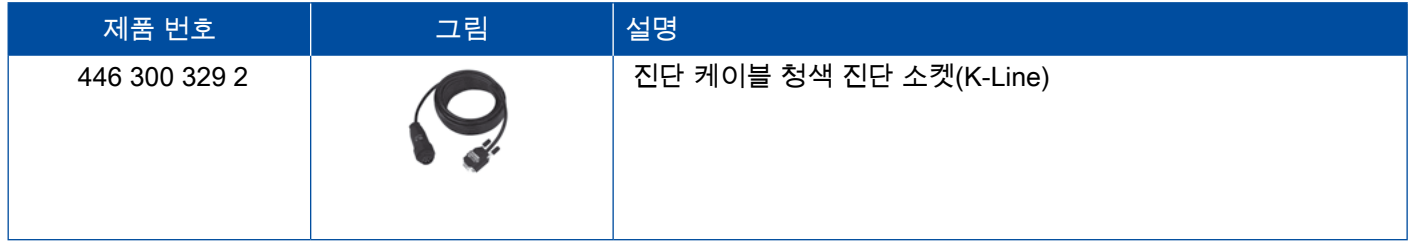

### 4.6 EPS(견인차량)

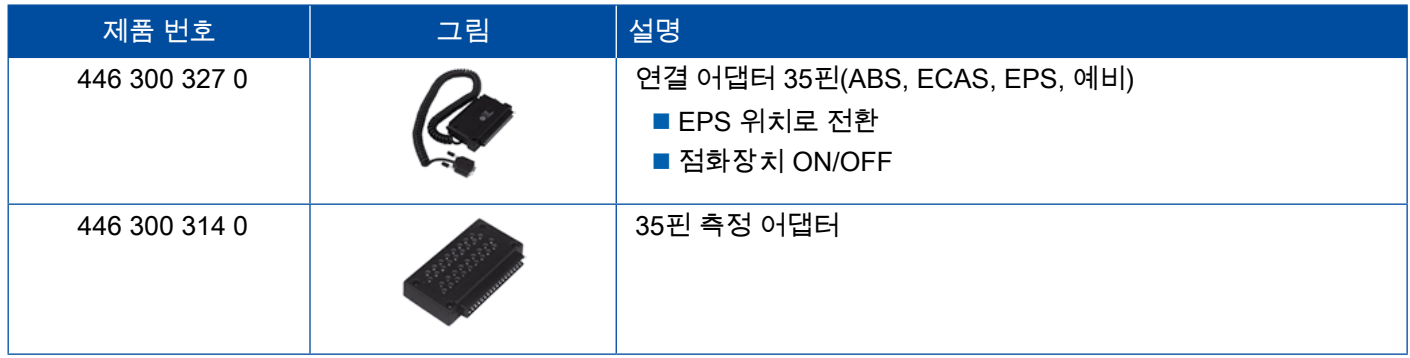

# 4.7 ETS(버스)

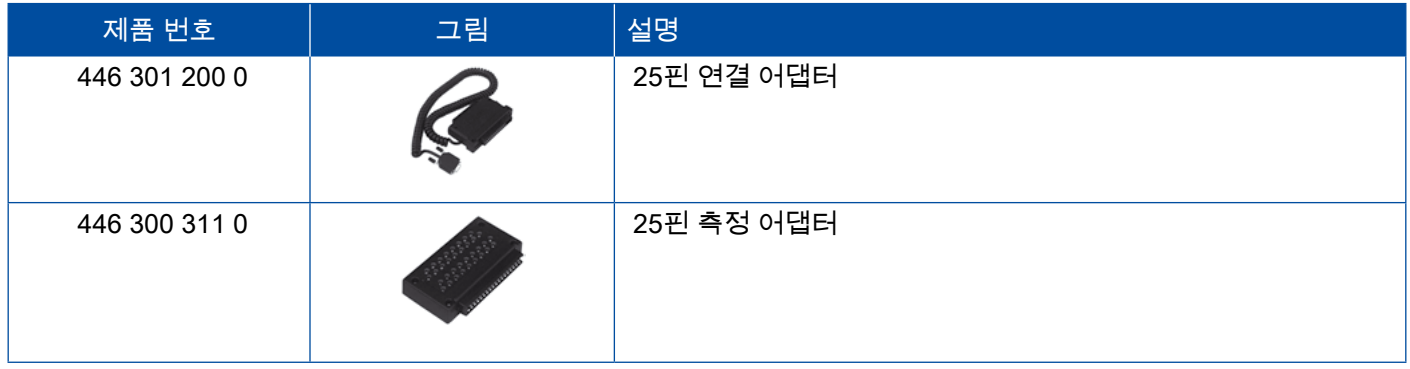

# <span id="page-43-0"></span>4.8 IVTM/OptiTire™

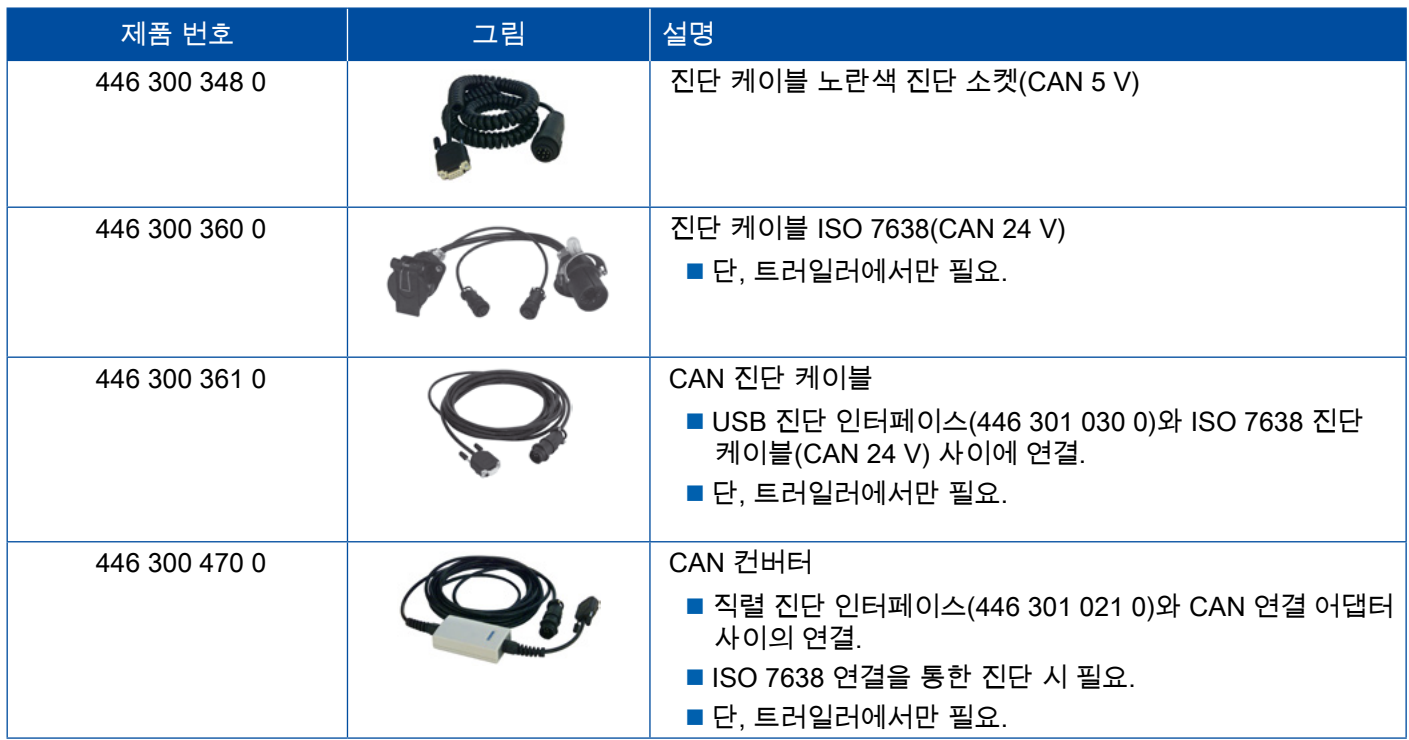

# 4.9 MTS (버스)

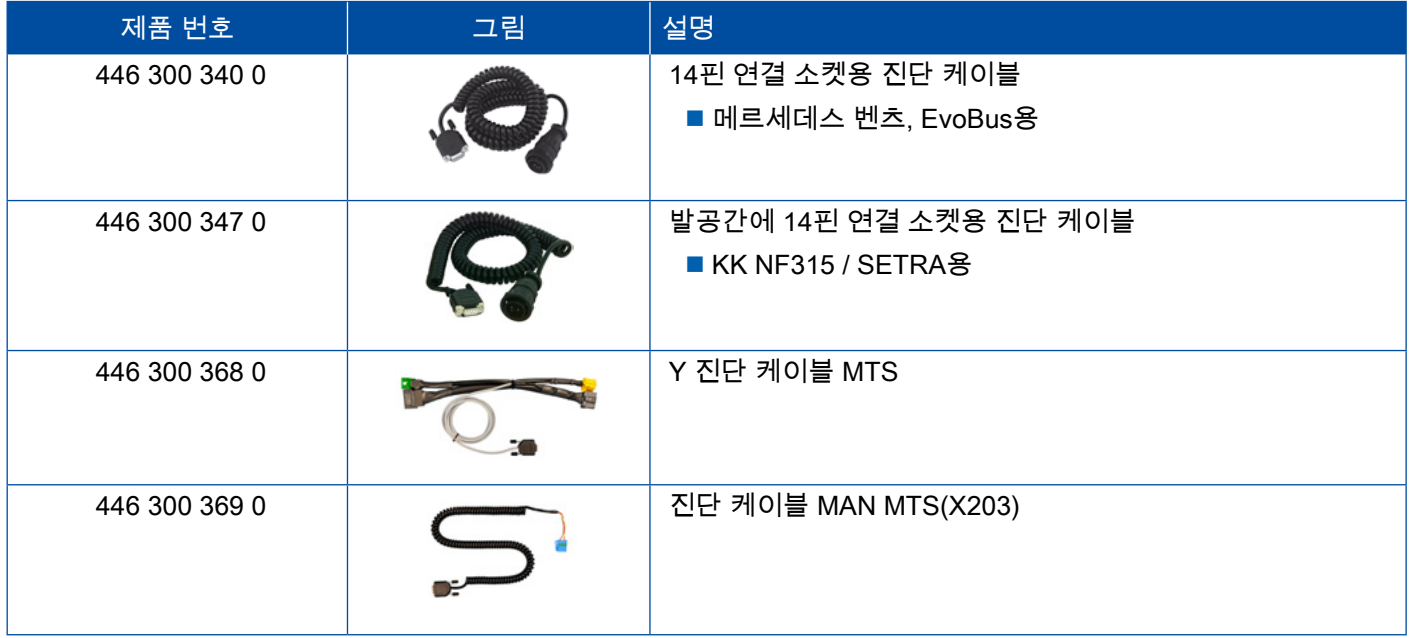

# <span id="page-44-0"></span>4.10 OnLane (차선이탈 경고 시스템)

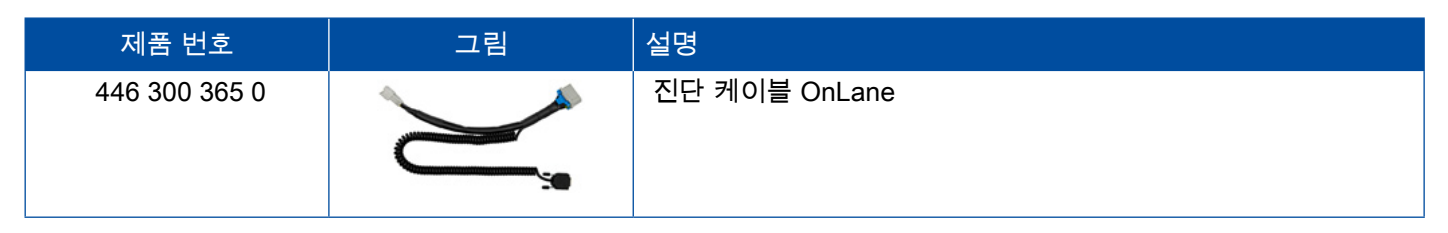

### 4.11 Trailer Central Electronic(트레일러)

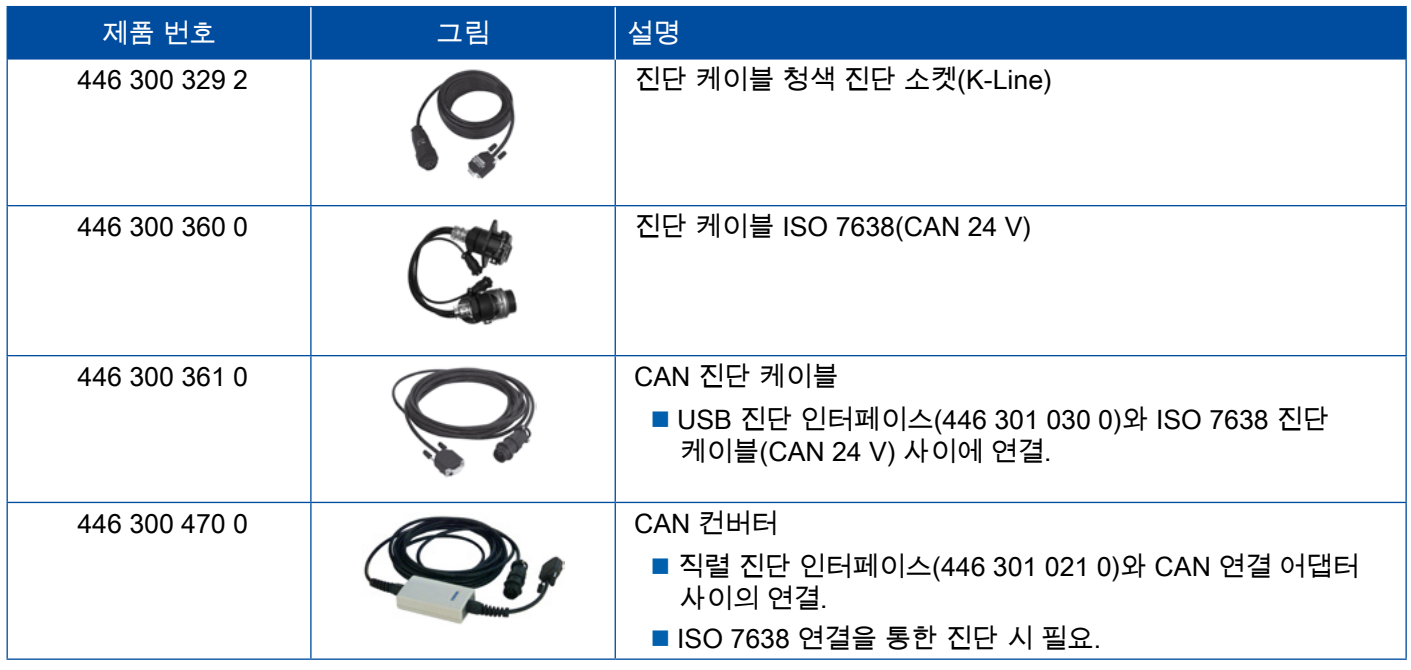

### 4.12 ZBR (CVC)

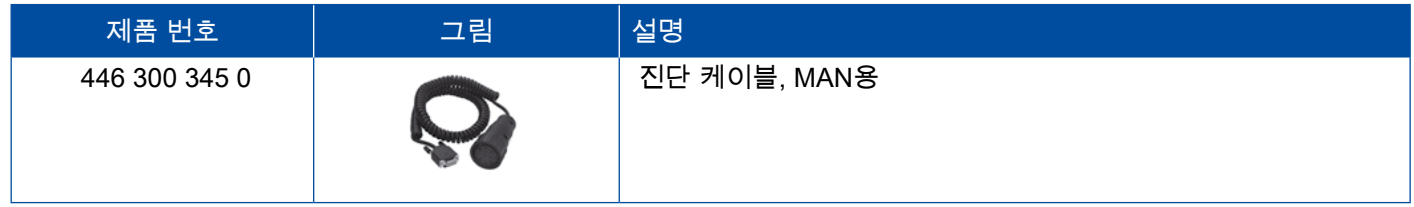

# 4.13 OBD 멀티스위치

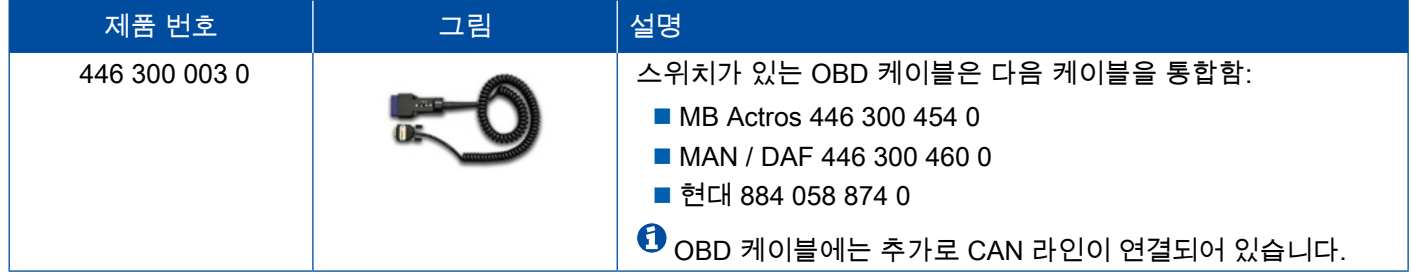

#### <span id="page-45-0"></span>4.14 솔라리스 버스

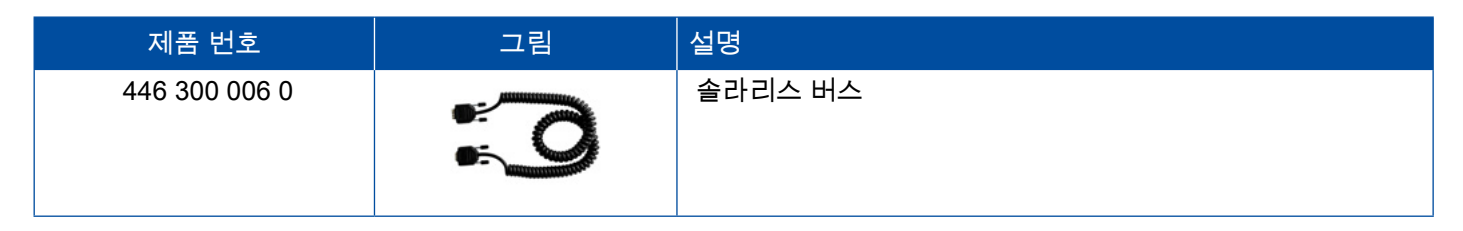

# 5 테스트 장치와 추가 장치

### 5.1 압축공기 브레이크 시스템용 테스트 케이스

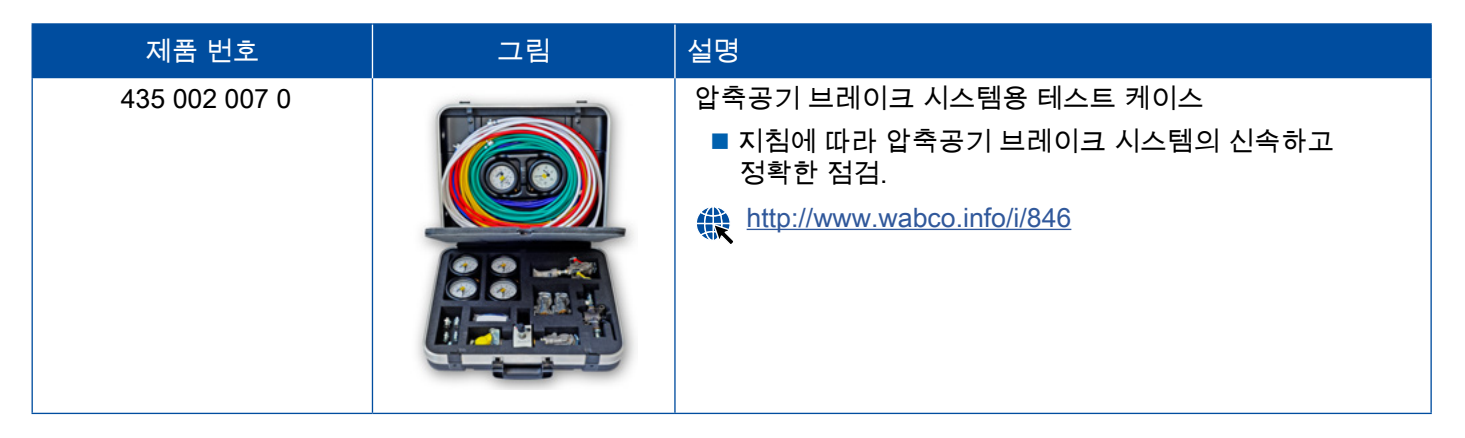

### 5.2 압축공기 테스트 케이스 "농업용"

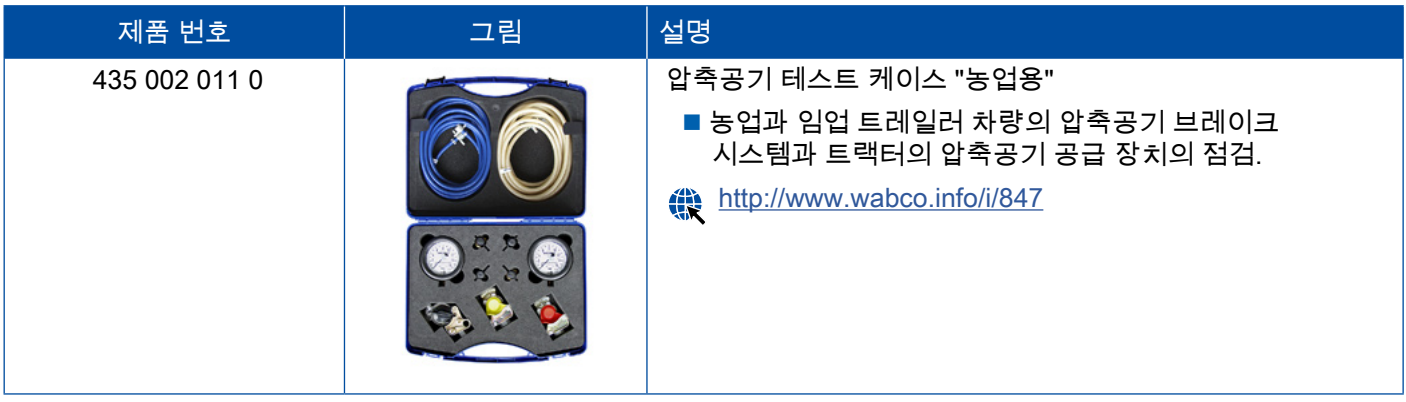

### <span id="page-46-0"></span>5.3 압력게이지

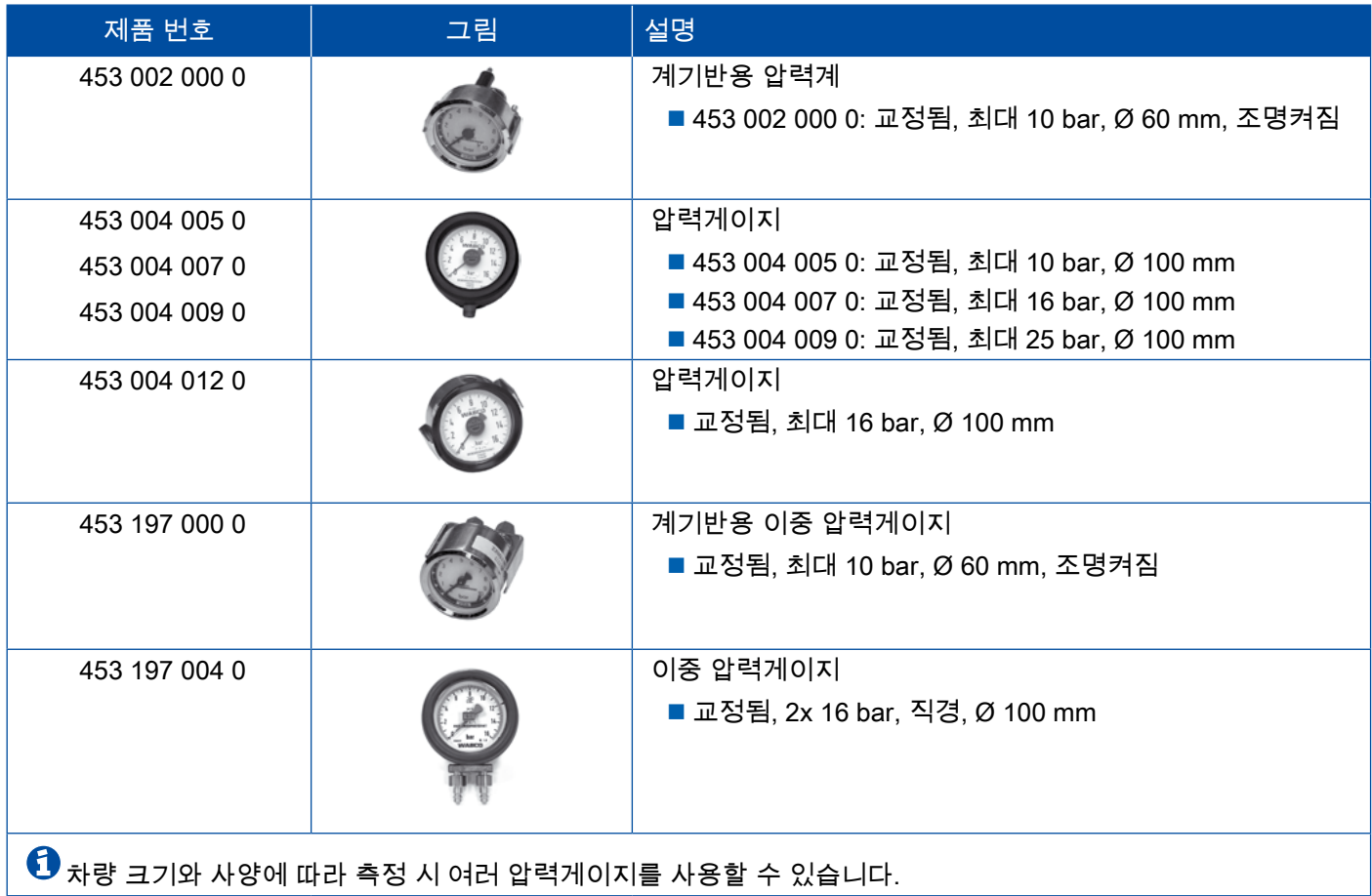

### 5.4 LSV 테스트 장치

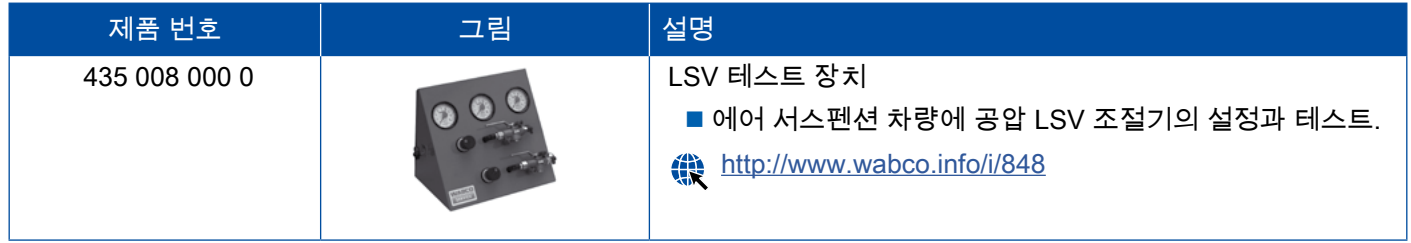

### 5.5 LSV 조정 키

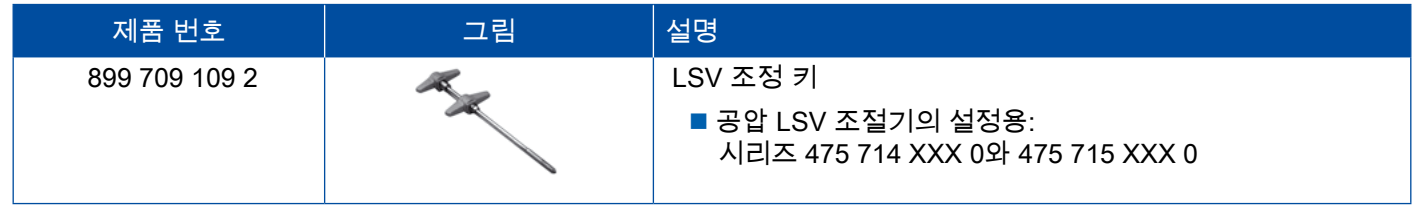

×.

### <span id="page-47-0"></span>5.6 MAXX / PAN 디스크 브레이크용 도구 세트

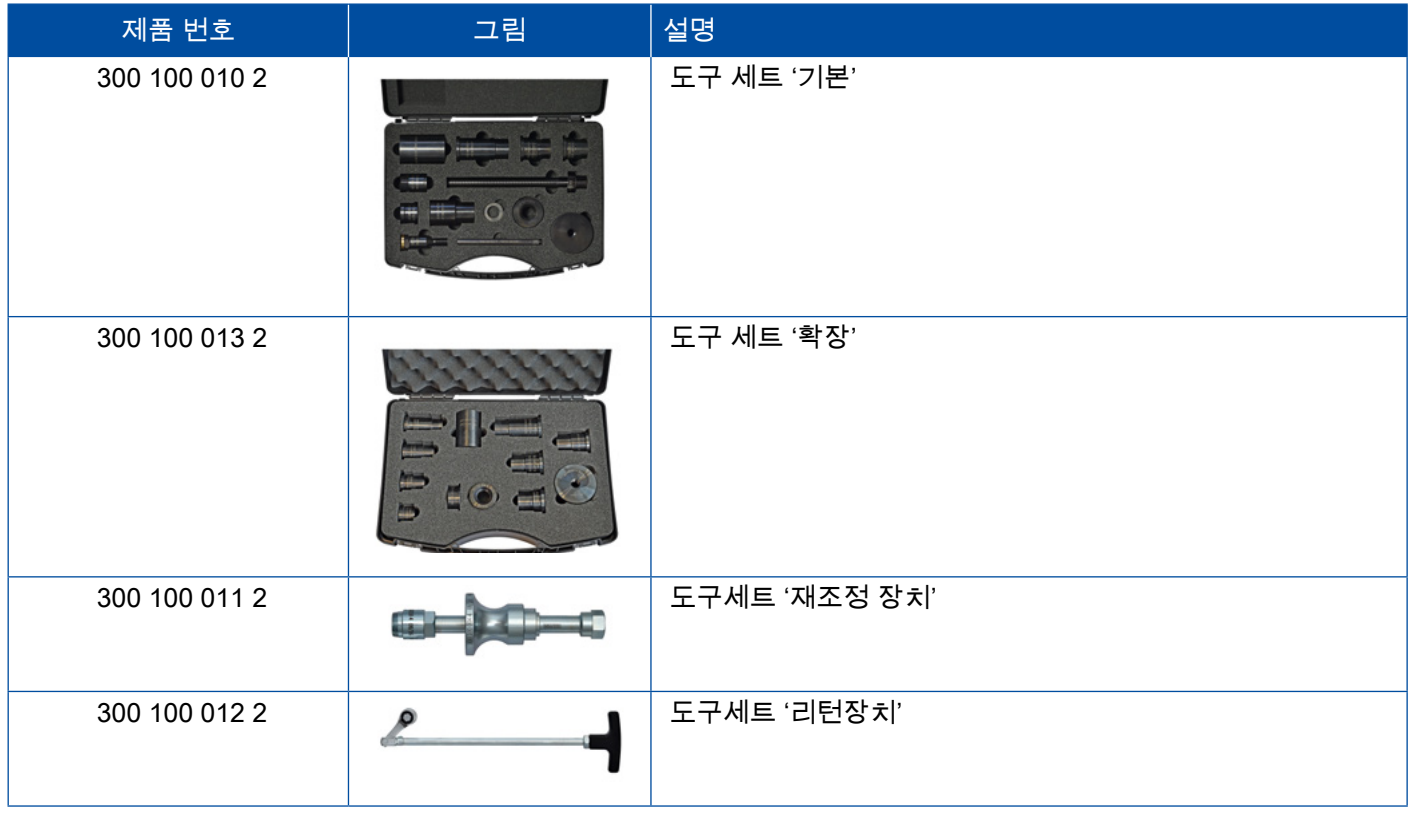

### 5.7 ABS 테스트 플러그

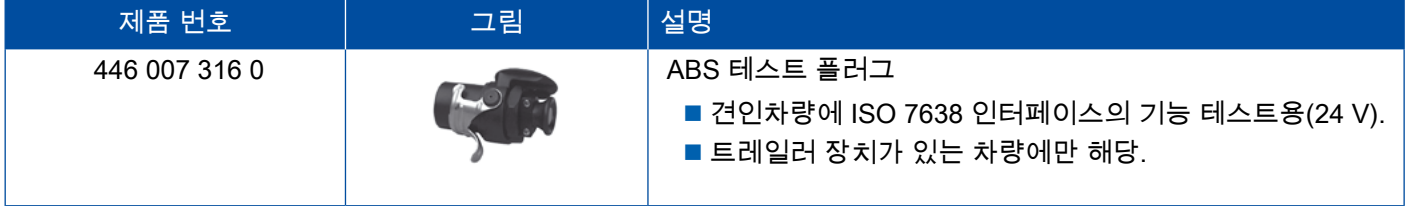

### 5.8 점멸 코드 플러그

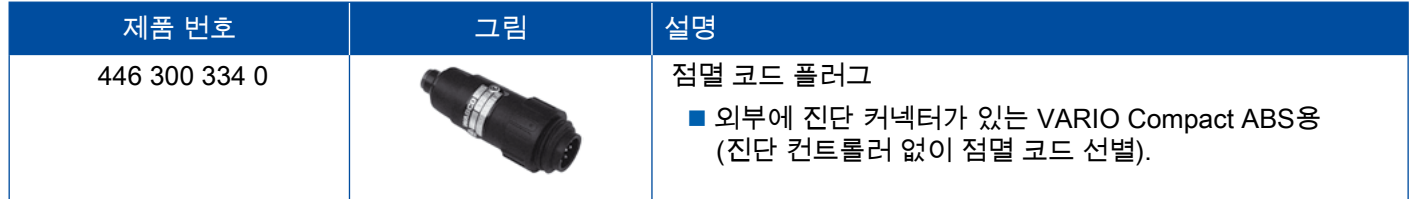

# <span id="page-48-0"></span>5.9 WABCO Compact Tester II

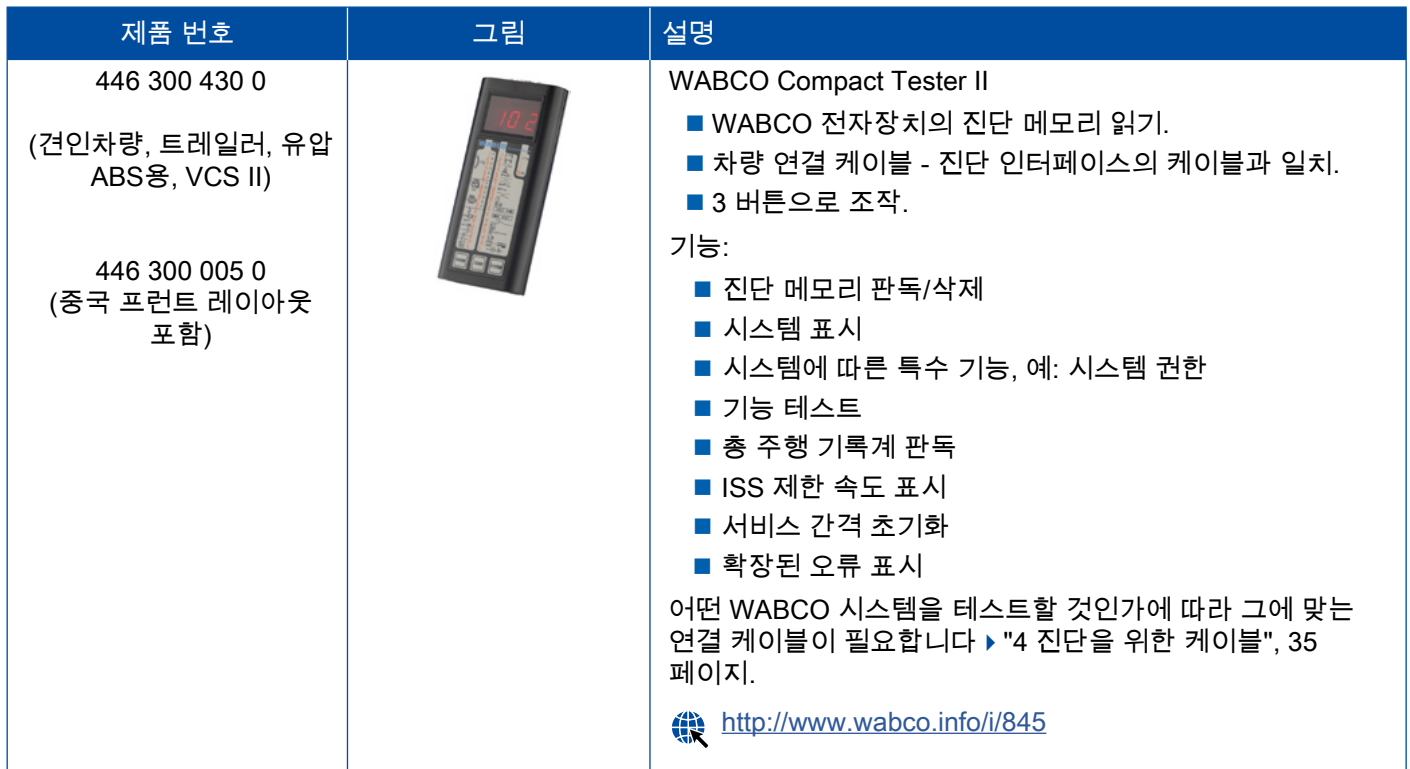

# <span id="page-49-0"></span>5.10 WABCO Leakage Finder(리키지 파인더) 2.0

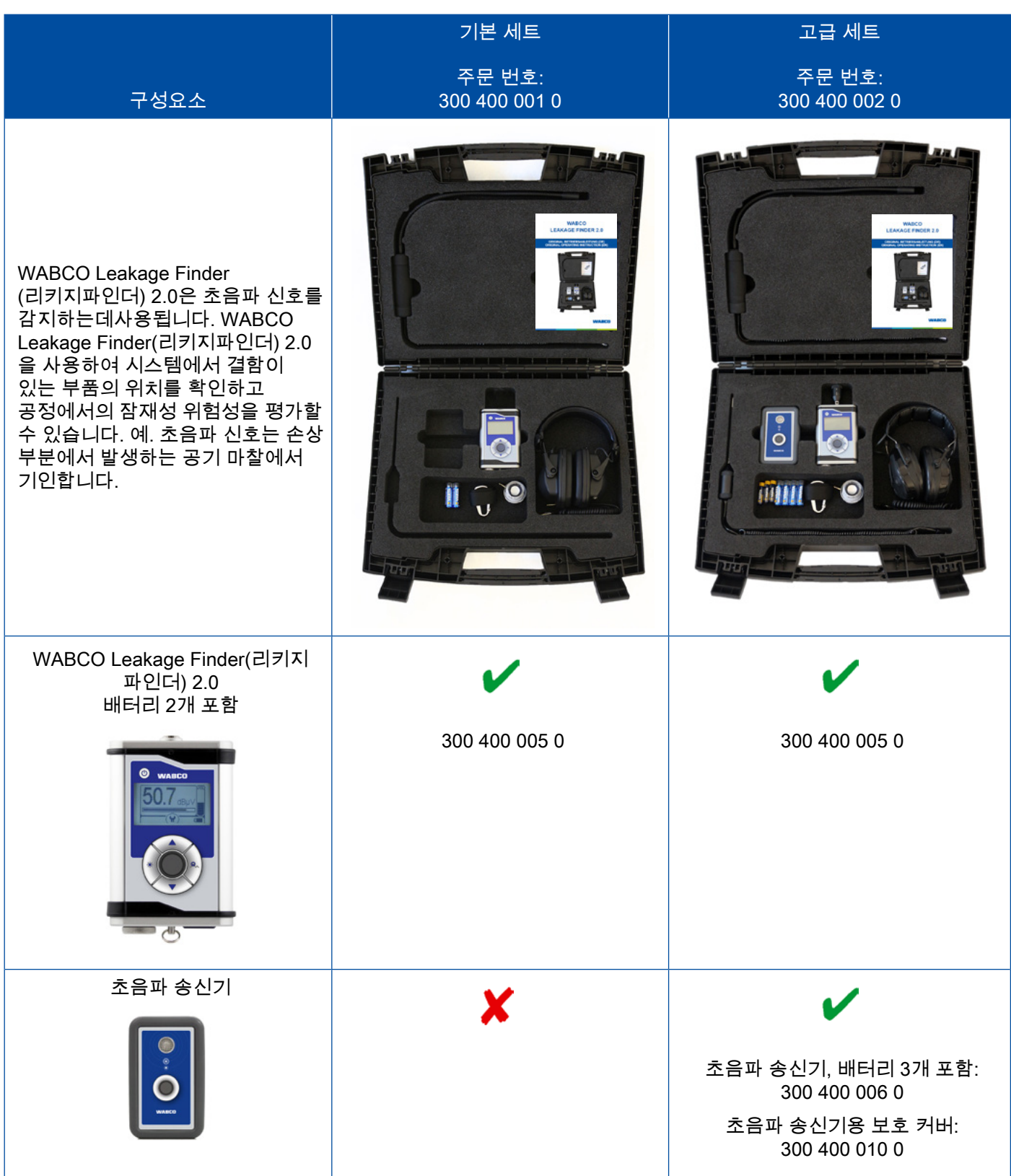

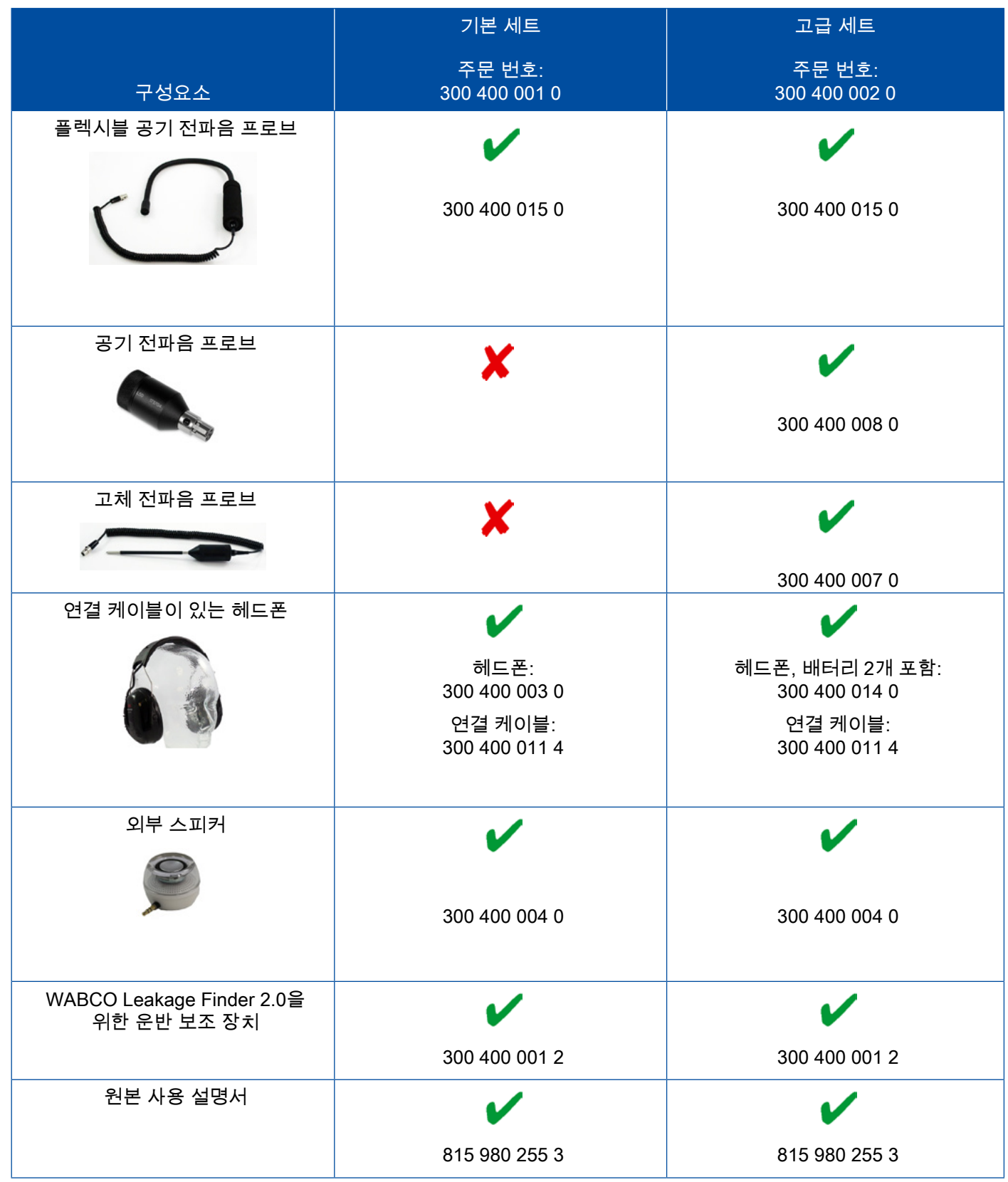

- 1

#### <span id="page-51-0"></span>5.11 WABCO 이동형 테스트 벤치

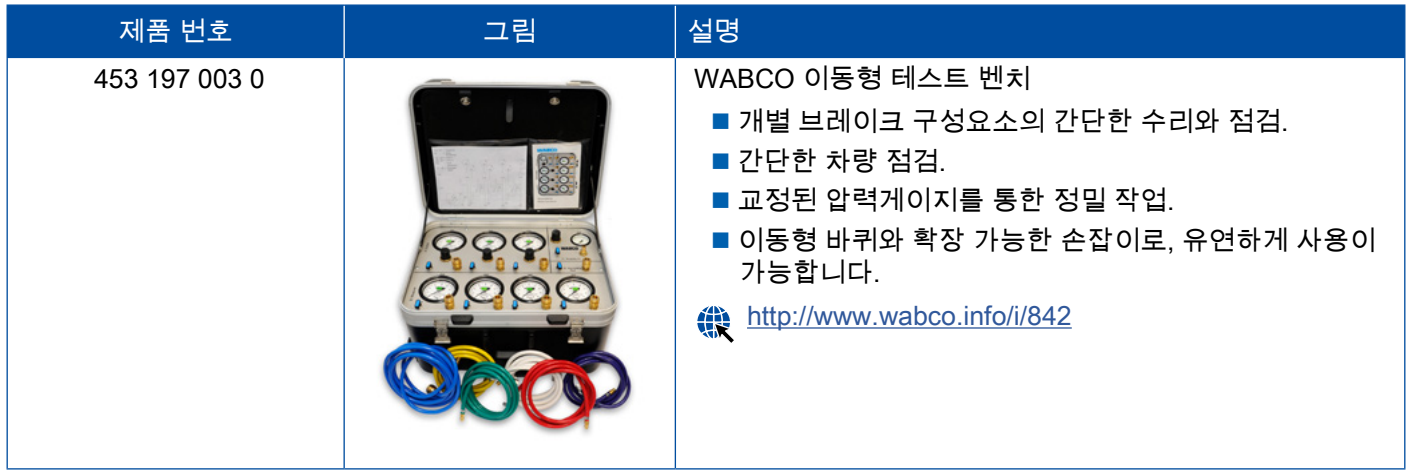

### 5.12 WABCO Bio-Cleaning System Set(바이오 세정 시스템 세트)

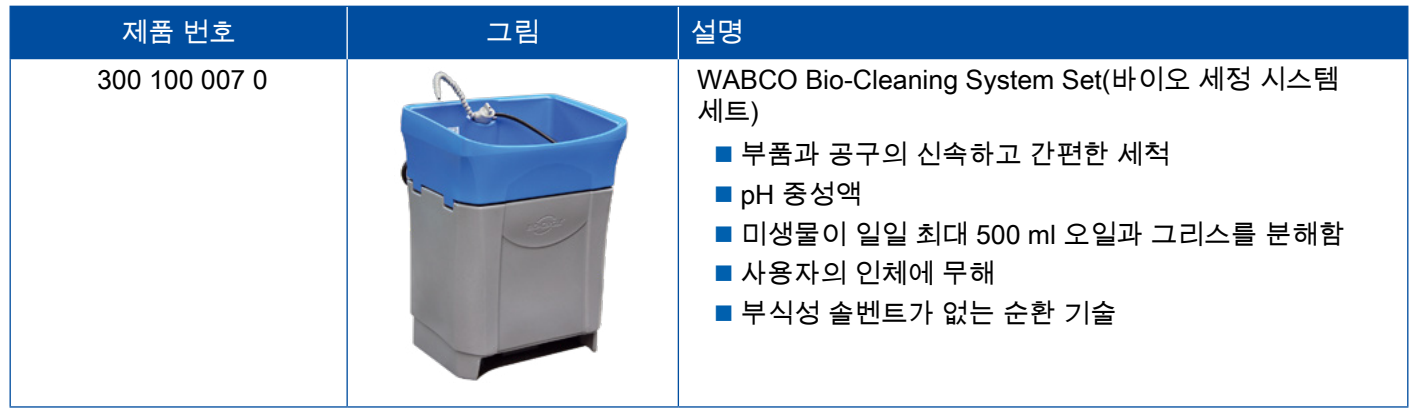

### 5.13 WABCO Power Supply(전원 공급 장치) 테스트 케이스

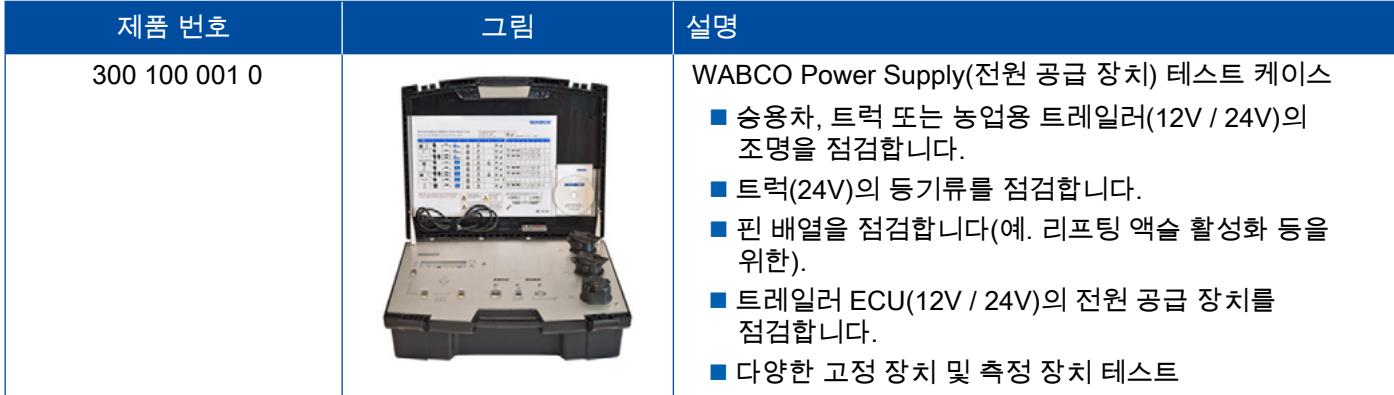

### <span id="page-52-0"></span>5.14 WABCO ABS/EBS Code Reader(코드 리더기)

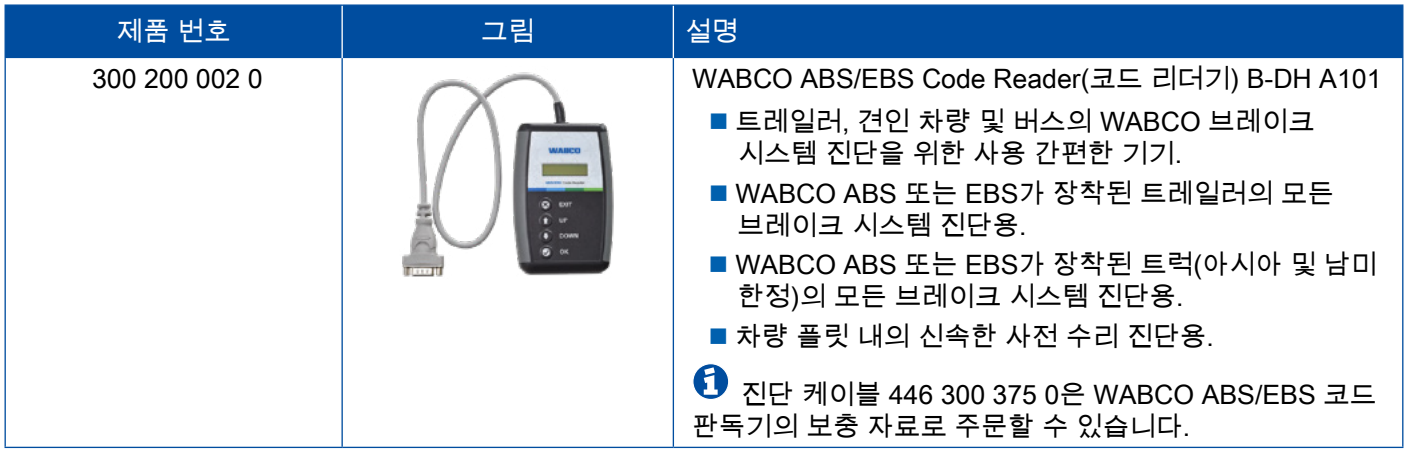

## 5.15 WABCO TPMS Manager(매니저)

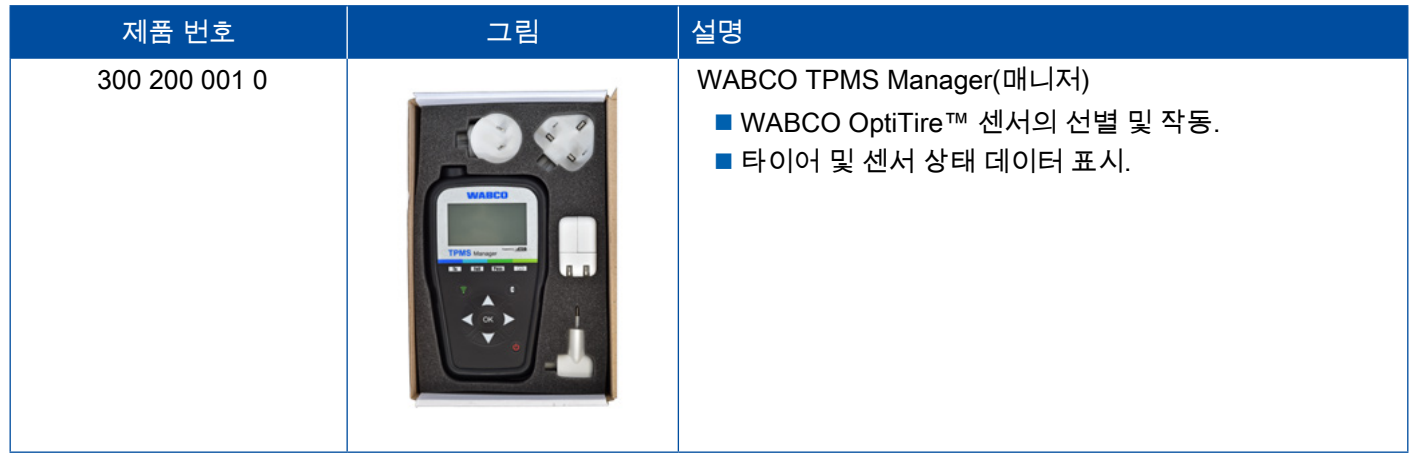

# 5.16 WABCO Trailer Modell(트레일러 모델)

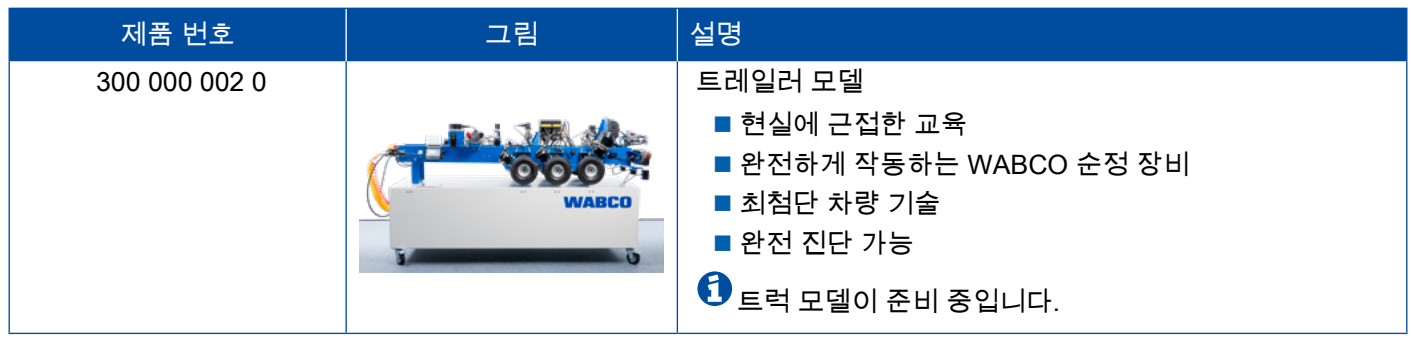

# <span id="page-53-0"></span>WABCO 지점

# 6 WABCO 지점

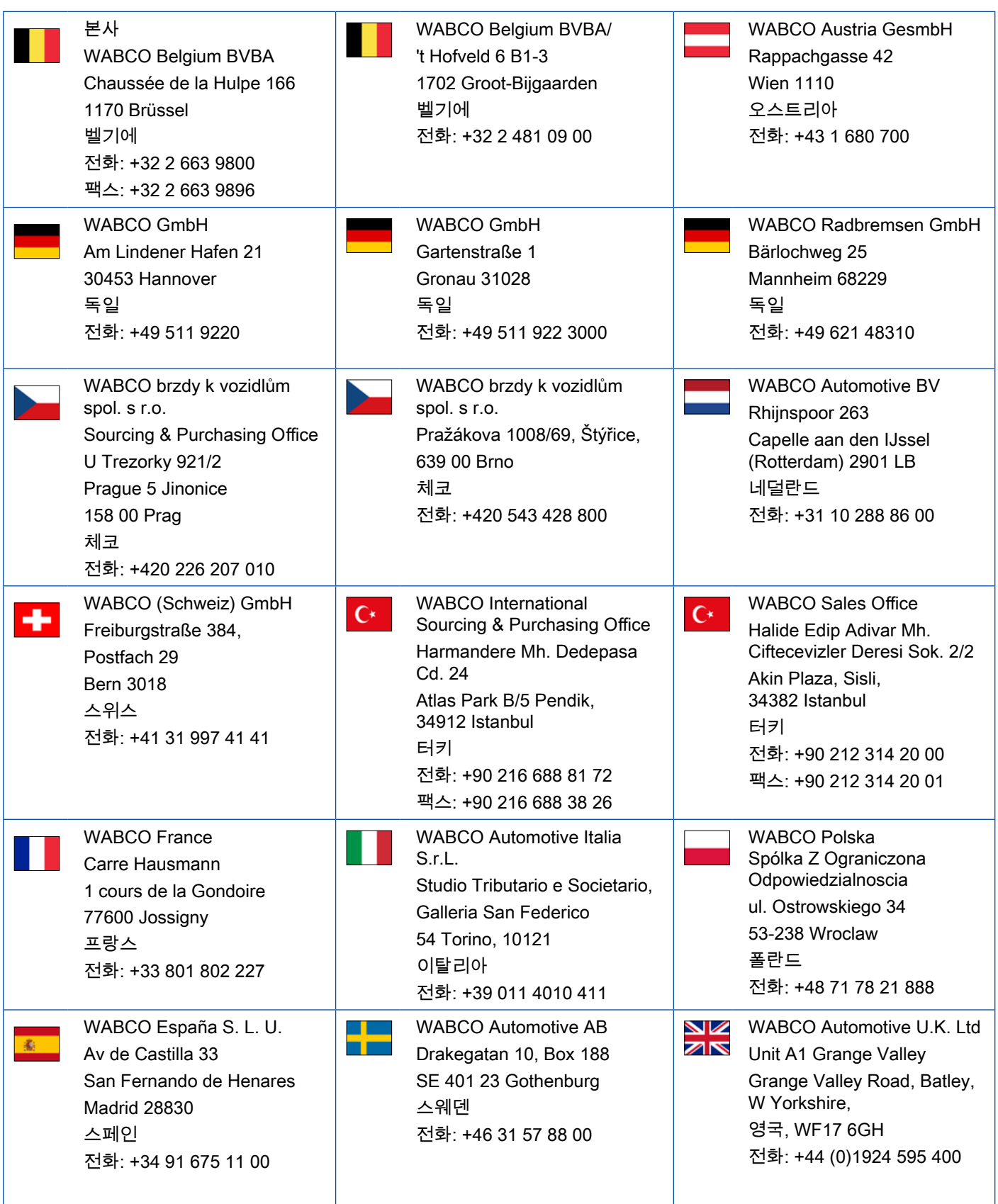

# WABCO 지점

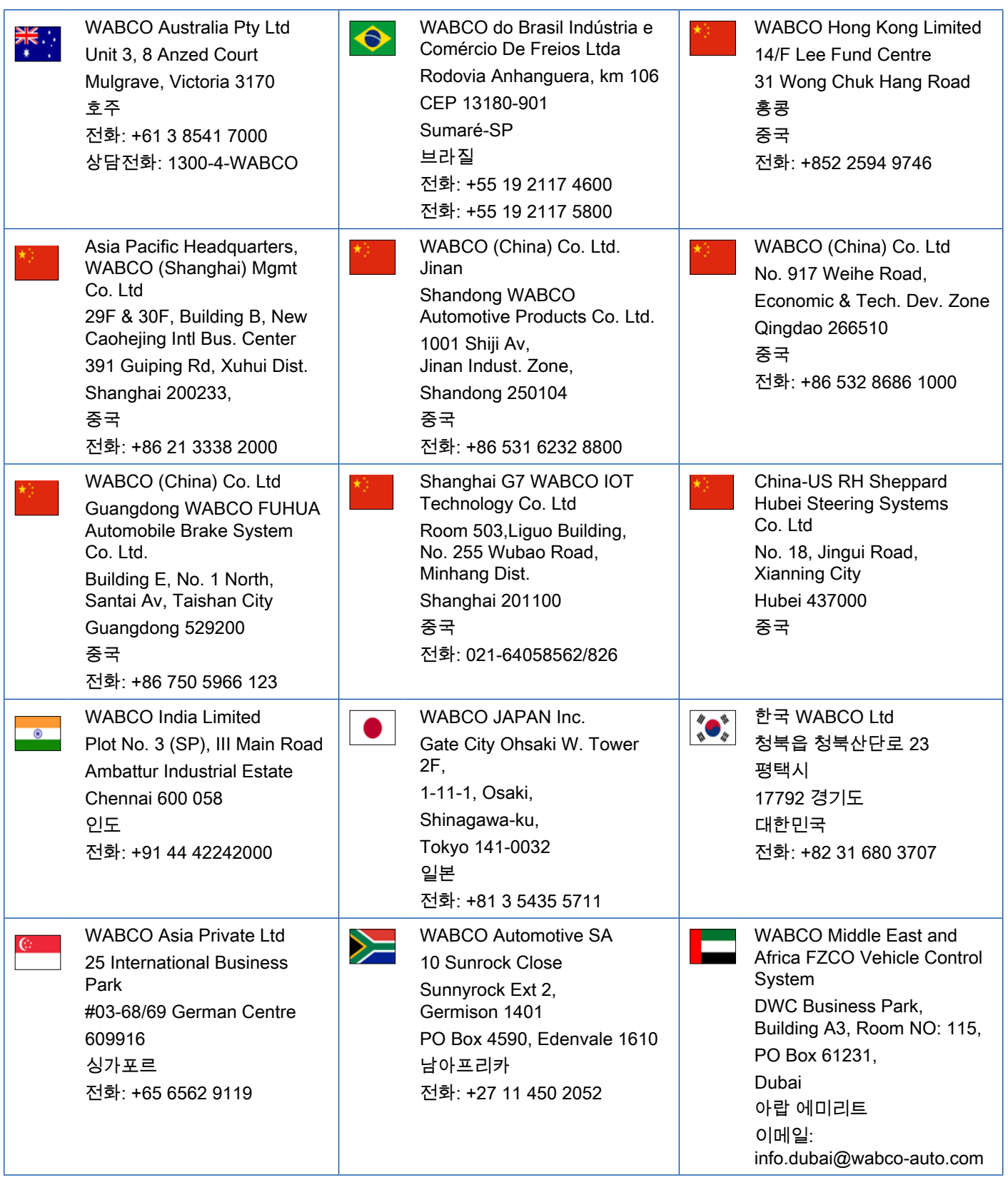

×.

a l

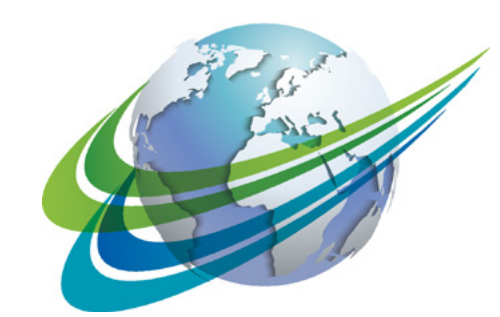

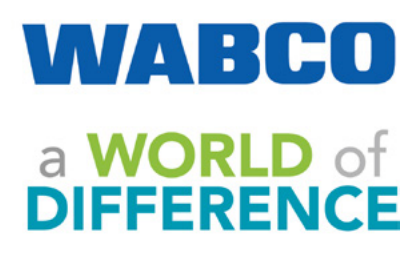

WABCO (와브코( 뉴욕증권거래소: WBC)는 상용차의 안전과 효율 그리고 차량간 통신을 향상시켜주는 기술과 서비스를 제공하는 글로벌 선두 기업입니다. 150여년 전, 철도 차량용 에어 브레이크 회사로 시작된 와브코는 상용차 업계에서 자율 주행을 가능하게 하는 획기적인 혁신을 계속 개척하고 있습니다. 오늘날 세계적으로 유명한 트럭, 버스 및 트레일러 브랜드는 고도화된 운전자 지원, 제동, 조향 및

안정성 제어 시스템을 포함하는 와브코만의 차별화 된 기술을 신뢰하고 있습니다. 와브코는 또한 무재해 운전 및 환경 친화적인 운송 솔루션에 대한 비전에 힘입어 상용 차량 효율성에 기여하는 첨단 차량 관리 시스템의 최전선에 서 있습니다. 2017 년 와브코는 33 억 달러의 매출을 올렸으며 40 개국에 약 15,000 명의 직원을두고 있습니다. 자세한 내용은

www.wabco-auto.com

을 방문하십시오

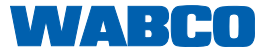